# **IEEE 1394 OHCI PCI Board for Windows98/98SE/2000/Me**

# **PCIFW1U**

# **User's Guide**

Rev. 6.0 November 2000

# **KSSRATOC Systems, Inc.**

Download from Www.Somanuals.com. All Manuals Search And Download.

# **PCIFW1U User's Guide**

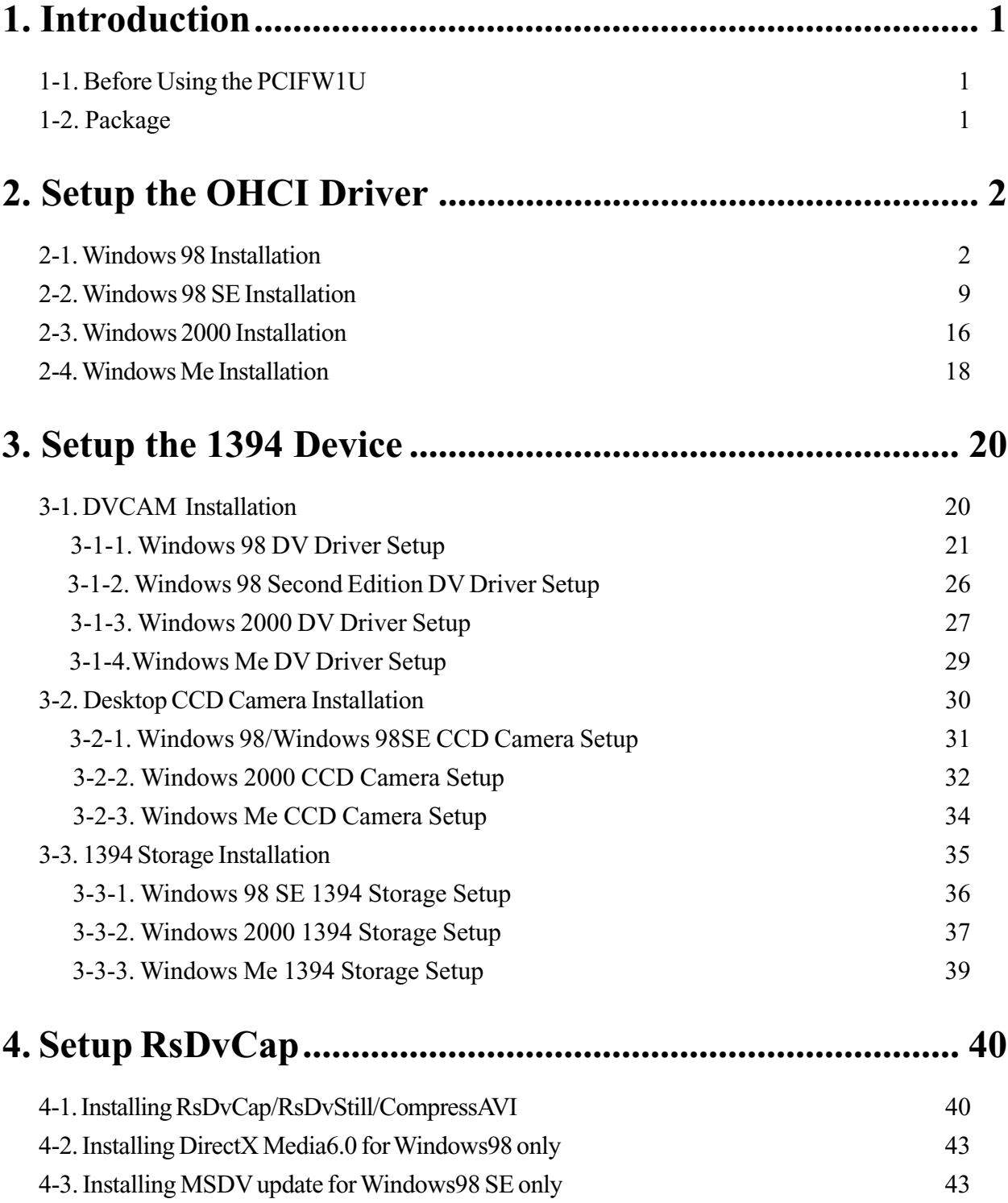

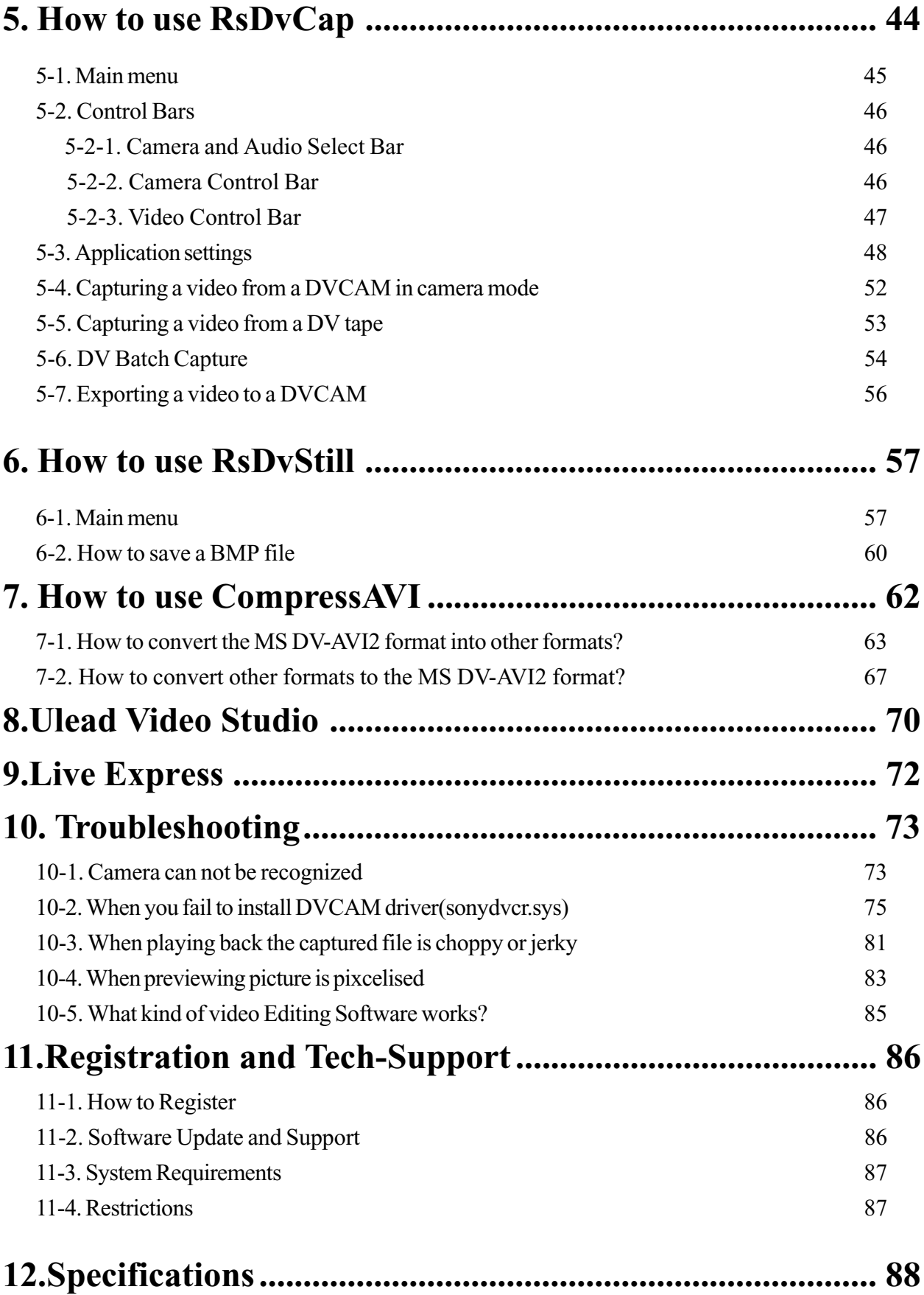

# **1. Introduction**

This User's Guide describes how to install, use, and troubleshoot the RATOC PCIFW1U 1394 PCI Board(called PCIFW1U in this User's Guide).

The information in the README.TXT file on the CD-ROM may include the latest information. Be sure to read the README.TXT file as well.

### **1-1. Before Using the PCIFW1U**

- Never attempt to disassemble the PCI Board.
- Do not bend, drop or strike the PCI Board or the cable, or subject it to heavy pressure.
- Information in this document is subject to change without notice.
- If you have any questions or find errors in this guide, do not hesitate to let us know.

### **1-2. Package Confirmation**

- PCIFW1U 1394 OHCI PCI Board
- DV 4pin DV 4pin cable(6feet)
- PCIFW1U capture software(CD-ROM)
- Ulead Video Studio 4.0 SE Basic(CD-ROM)
- User's Guide (This document)
- LiveExpress/I V.2 Install and Basic Features(LiveExpress Manual)
- Software License Agreement

#### **NOTE**

**If any of these items are missing from the PCIFW1U retail package, contact your supplier immediately.**

# **2. Setup the OHCI Driver**

This section describes the OHCI driver installation. First, confirm your Windows version. When your Windows version is Windows 98, go to the section 2-1. When your Windows version is Windows 98 SE(Second Edition), go to the section 2-2. When your Windows version is Windows 2000, go to the section 2-3. When your Windows version is Windows Me(Millennium Edition), go to the section 2-4.

### **2-1.Windows 98 Installation**

To use the PCIFW1U on Windows 98, follow steps through.

Make sure your Windows is Windows98 by checking the **"Properties"** of **"My Computer"** If the number is under 4.10.2222, you have Windows98.

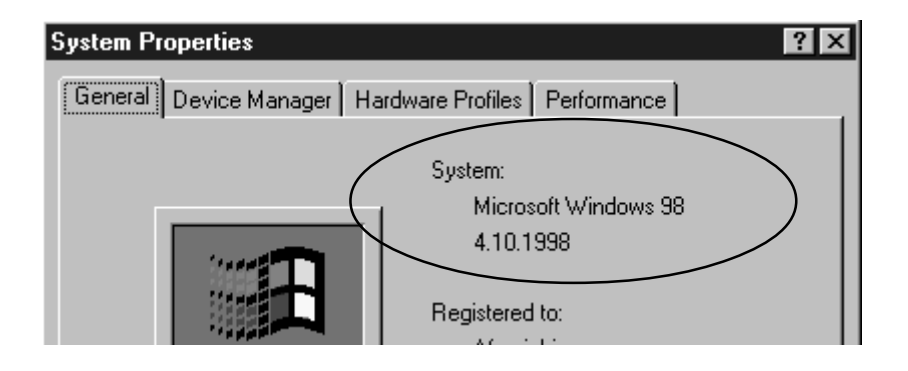

### **Step1.Install the PCIFW1U into a PCI slot**

Install the PCIFW1U into a slot and push it in until it is firmly seated. **Connect the white HDD Connector on the PCIFW1U PCI Board(J1 Connector) to a HDD power connector of your PC.**

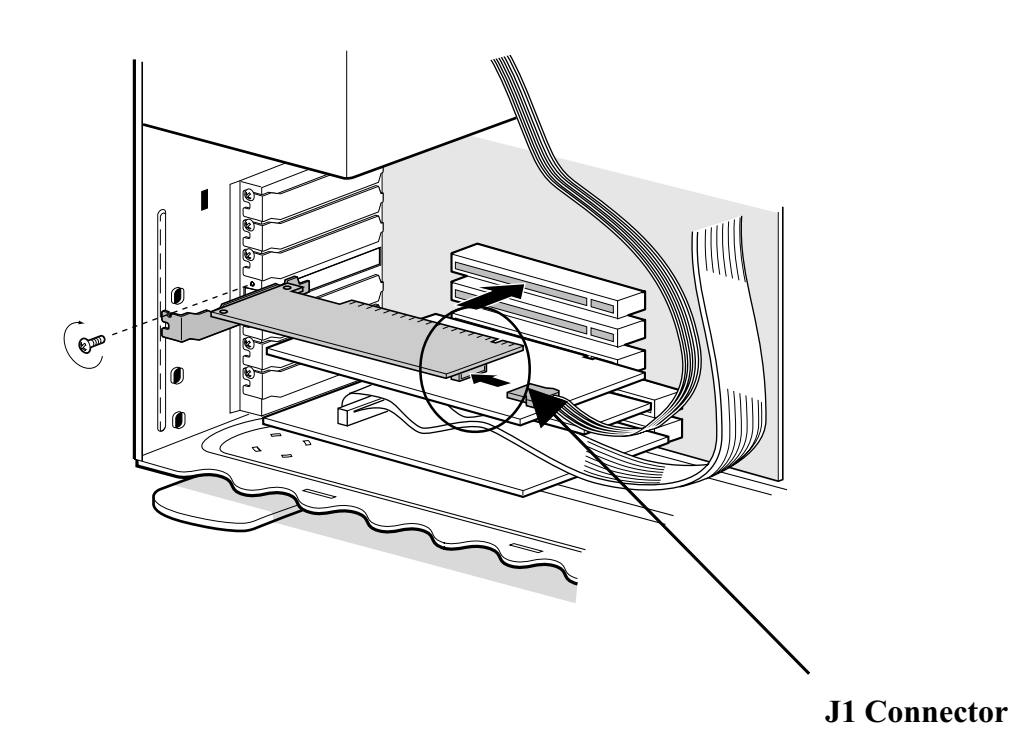

#### **Step2.Install the OHCI driver**

- 1.When the PCIFW1U is installed into a PCI slot, Hardware Wizard will detect the
- PCIFW1U automatically and you will see the screen below. Click **[Next]**.

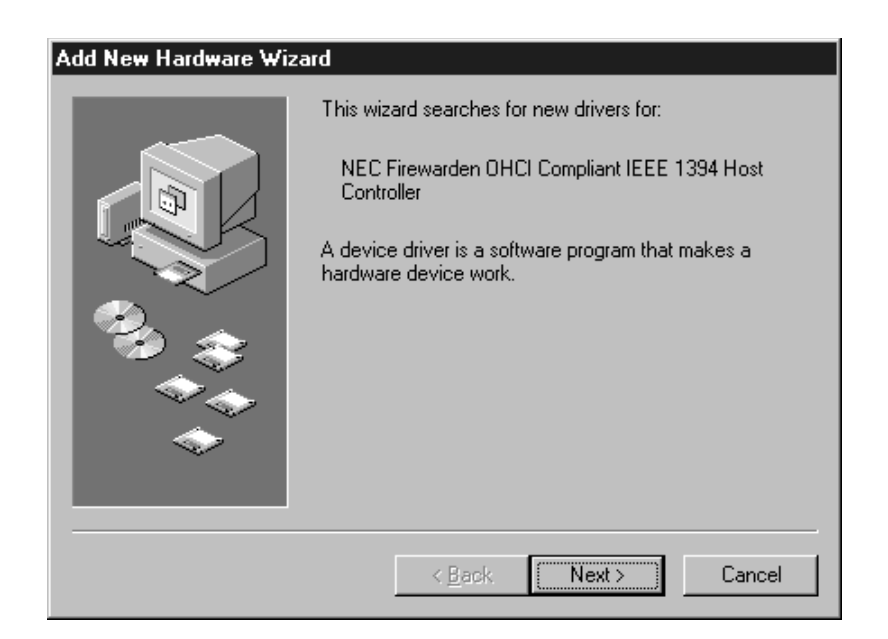

2. When the following window appears, select **[Search for the best driver for your device (Recommended)]**. Then click **[Next]**.

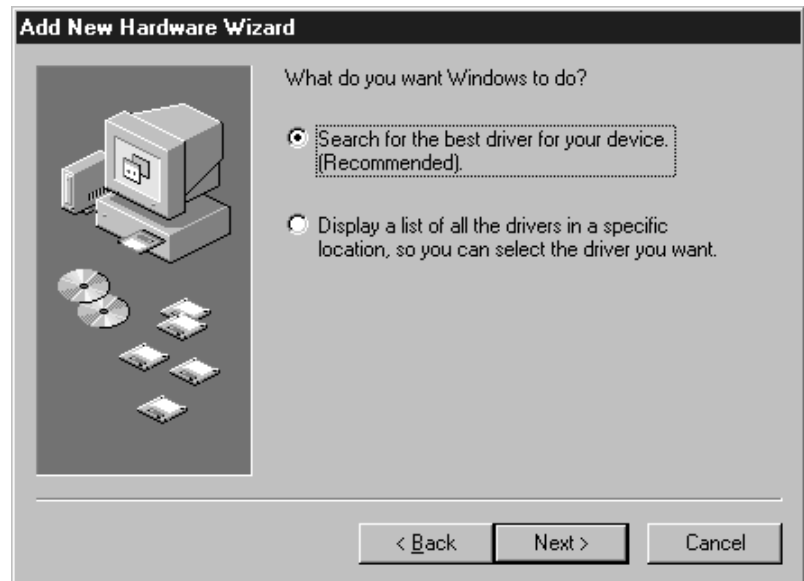

3.When the following window appears, click **[Next]**. (You do not have to check any boxes)

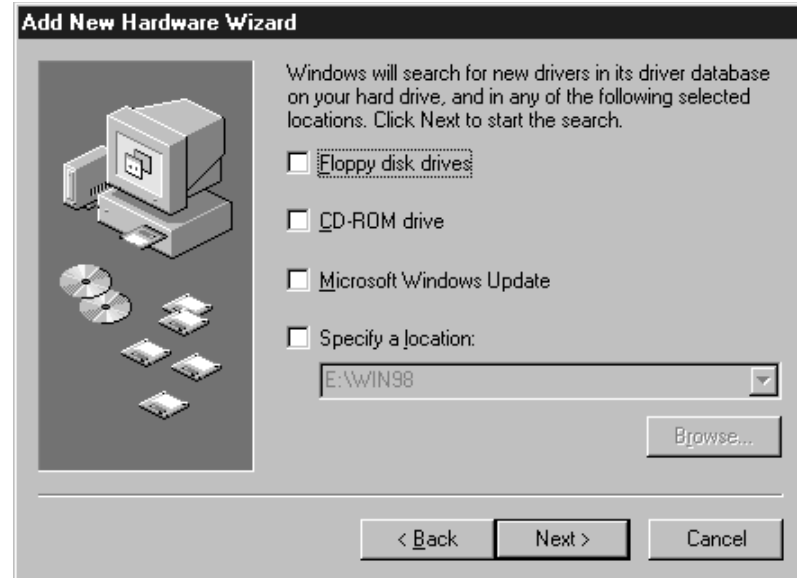

4.When the following window appears, select **[The updated driver (Recommended)**

#### **NEC Firewarden OHCI Compliant IEEE 1394 Host Controller]**. Then click **[Next]**.

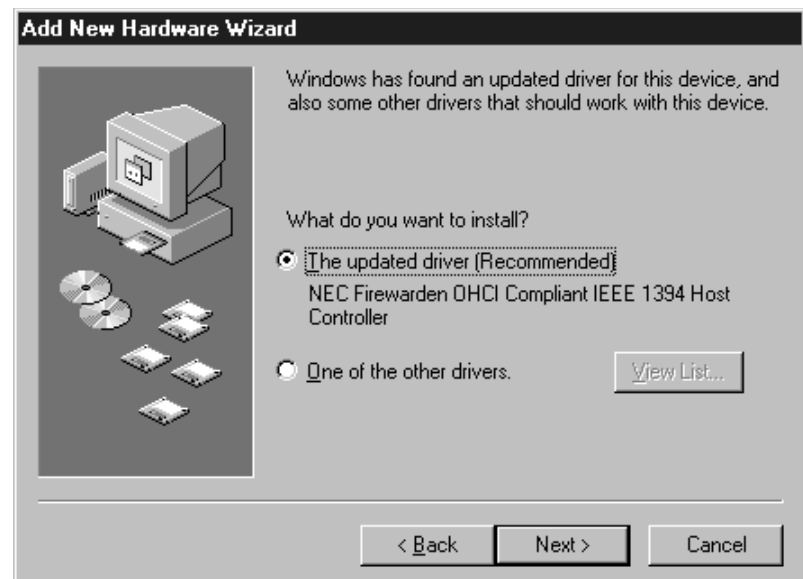

5.When the following window appears, click **[Next]**.

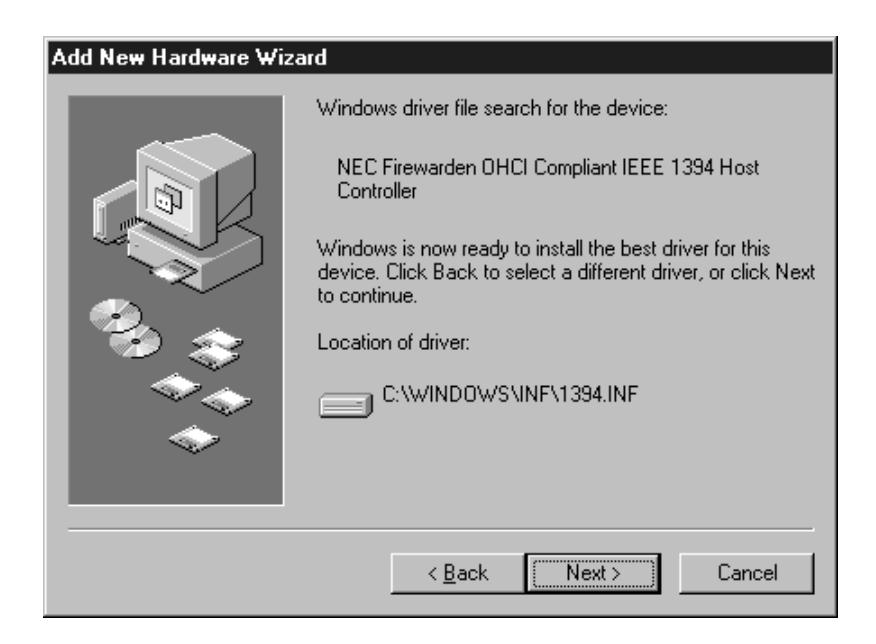

6.When the following window appears, insert the Windows 98 CD-ROM into the CD-ROM drive. Then click **[OK]**.

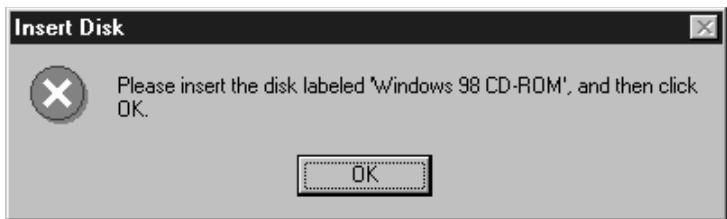

 7.If the following window appears, type **"D:**\**Win98"** or **"C:\Windows\options\cabs"** in the **Copy files from** box, where **"D"** means the CD-ROM drive. After that, click **[OK]**.

If your CD-ROM drive is not **"D"**, you must replace **"D"** to the appropriate drive name.

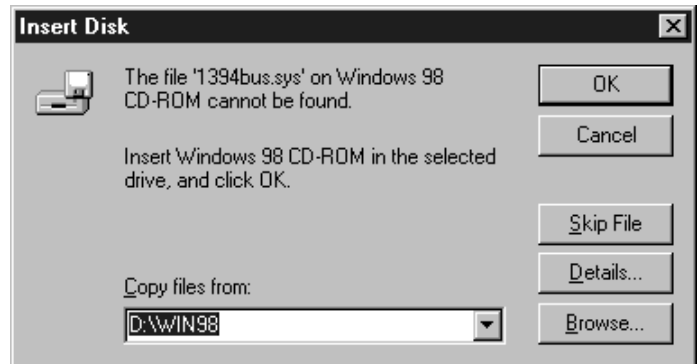

8.When the following window appears, click **[Finish]**. You have now completed the installation of the OHCI driver.

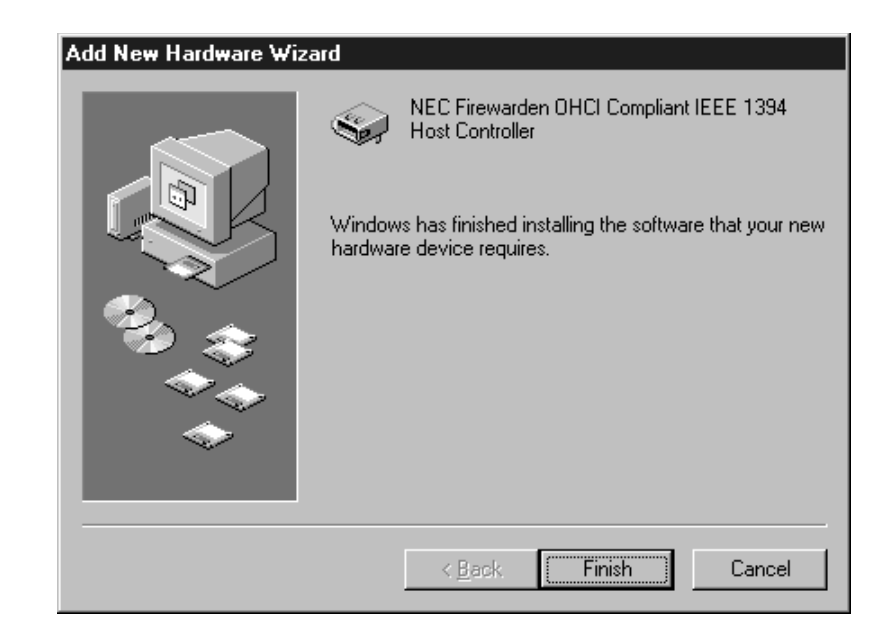

#### **Step3.Verify the OHCI driver installation**

To verify the OHCI driver installation, follow steps through.

- 1.Click **My Computer** with the right button of the mouse.
- 2.Select **Properties**.
- 3.Click the **Device Manager** tab.
- 4.Double-click **"1394 Bus Controller"**.
- 5.If there is a **NEC Firewarden OHCI Compliant IEEE 1394 Host Controller** string without any yellow "!" marks or red "X" marks under the **1394 Bus Controller**, the OHCI driver for the PCIFW1U is installed correctly.

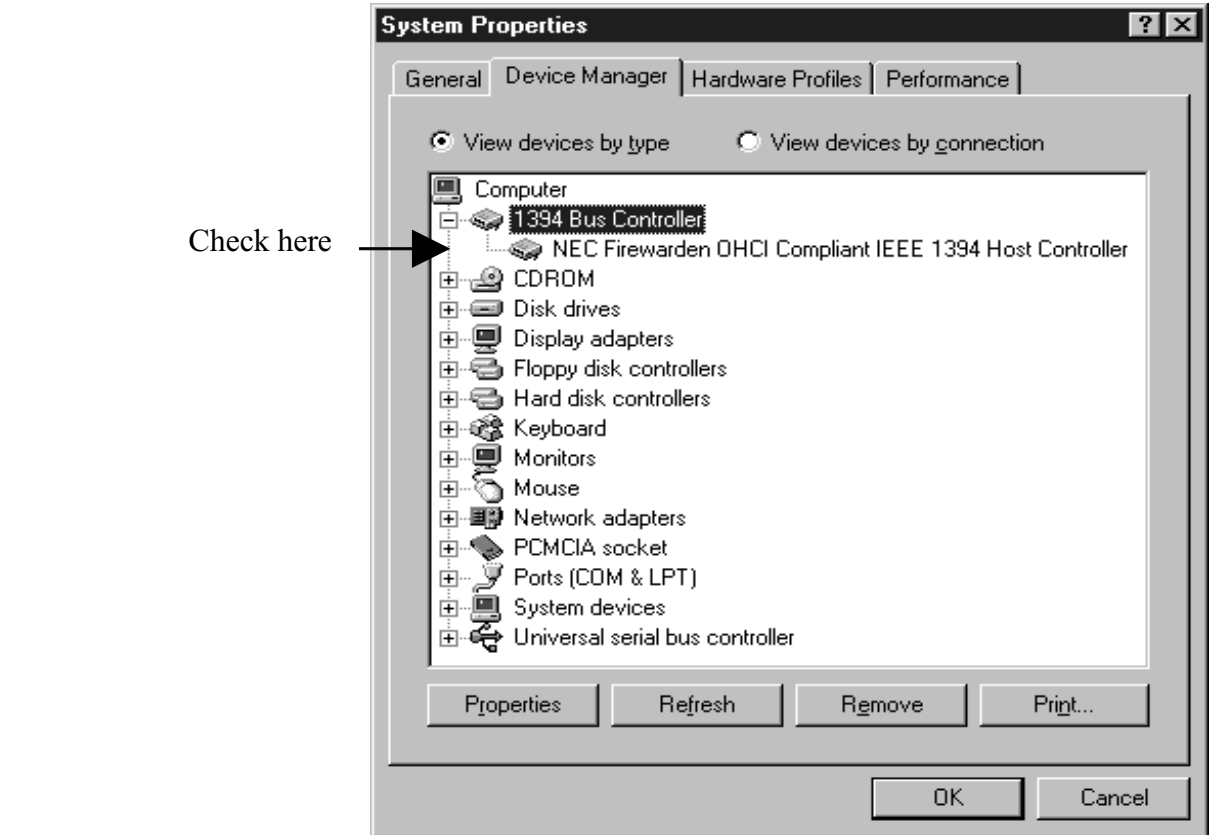

# Windows98SE Windows98SE

# **2-2.Windows 98 SE Installation**

To use the PCIFW1U on Windows 98 Second Edition, follow steps through.

Make sure your Windows is Windows98 Second Edition by checking the **"Properties"** of **"My Computer"**. If you can find "Second Edition", you have Windows98 Second Edition.

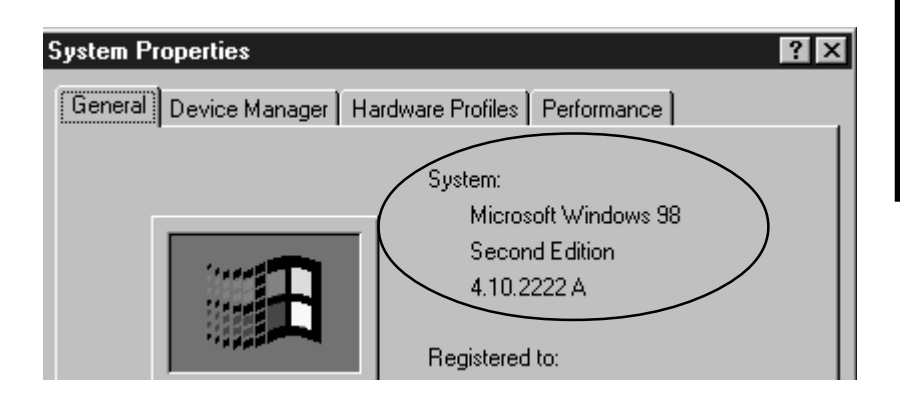

#### **Step1.Install the PCIFW1U into a PCI slot**

Install the PCIFW1U into a slot and push it in until it is firmly seated. **Connect the white HDD Connector on the PCIFW1U PCI Board(J1 Connector) to a HDD power connector of your PC.**

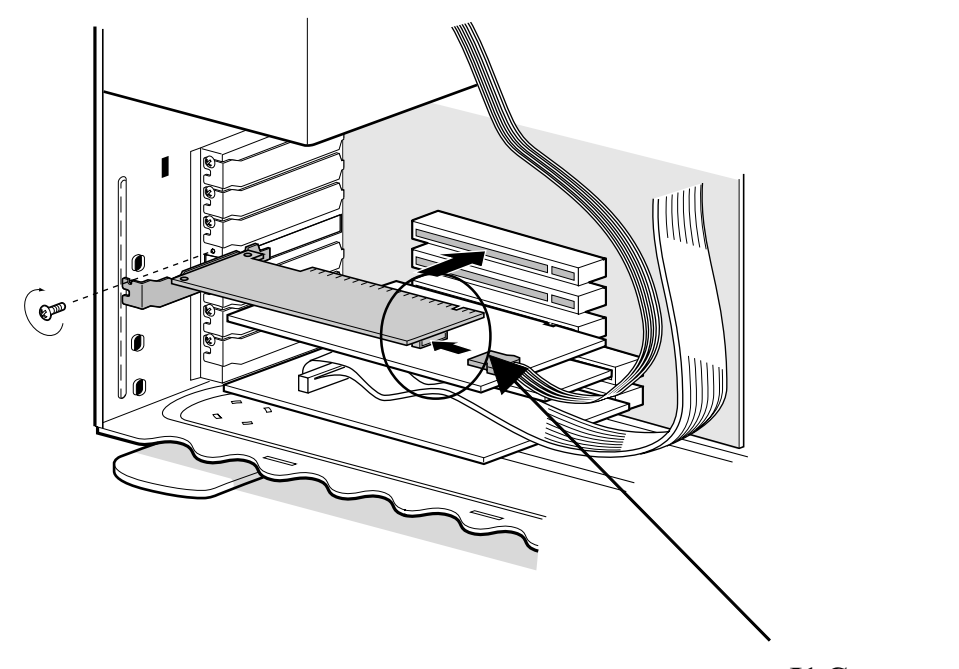

**J1 Connector**

#### **Step2.Install the OHCI driver**

- 1.When the PCIFW1U is installed into a PCI slot, Hardware Wizard will detect the
	- PCIFW1U automatically and you will see the screen below. Click **[Next]**.

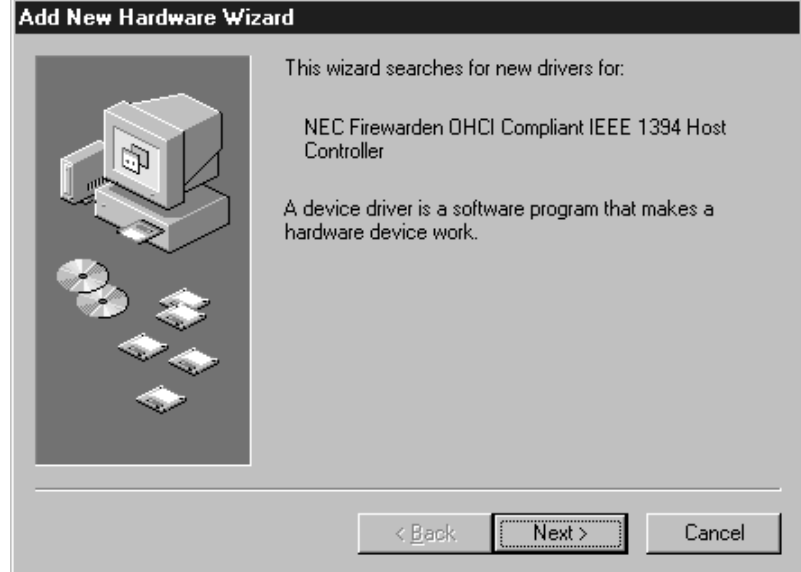

2. When the following window appears, select **[Search for the best driver for your device (Recommended)]**. Then click **[Next]**.

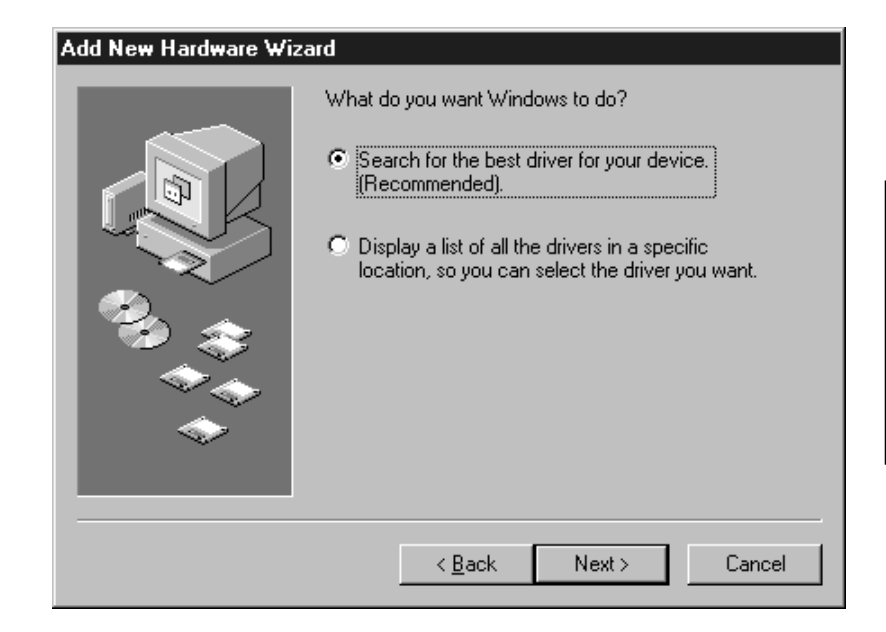

3.When the following window appears, click **[Next]**. (You do not have to check any boxes)

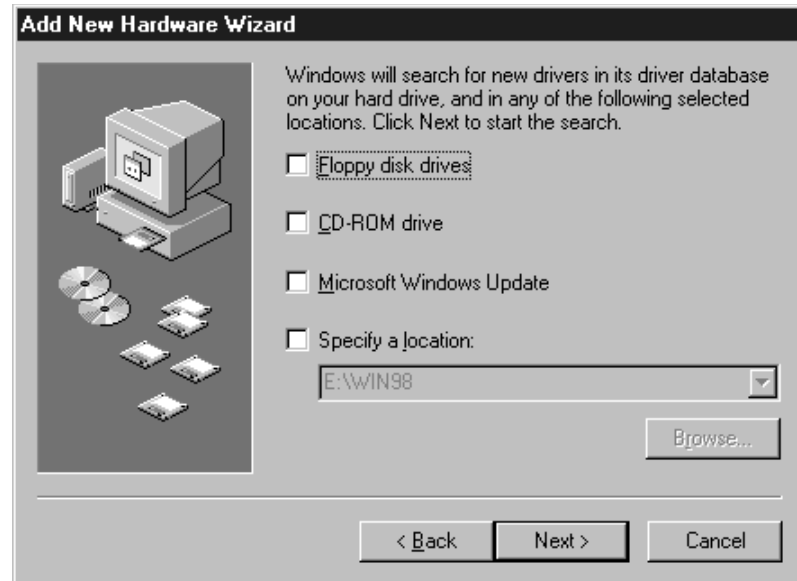

4.When the following window appears, select **[The updated driver (Recommended) NEC Firewarden OHCI Compliant IEEE 1394 Host Controller]**. Then click **[Next]**.

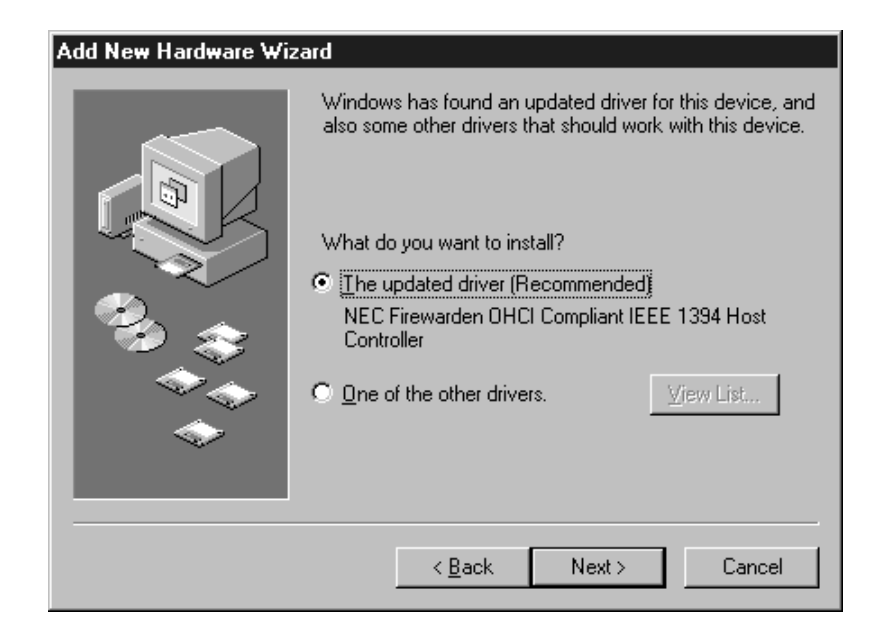

5.When the following window appears, click **[Next]**.

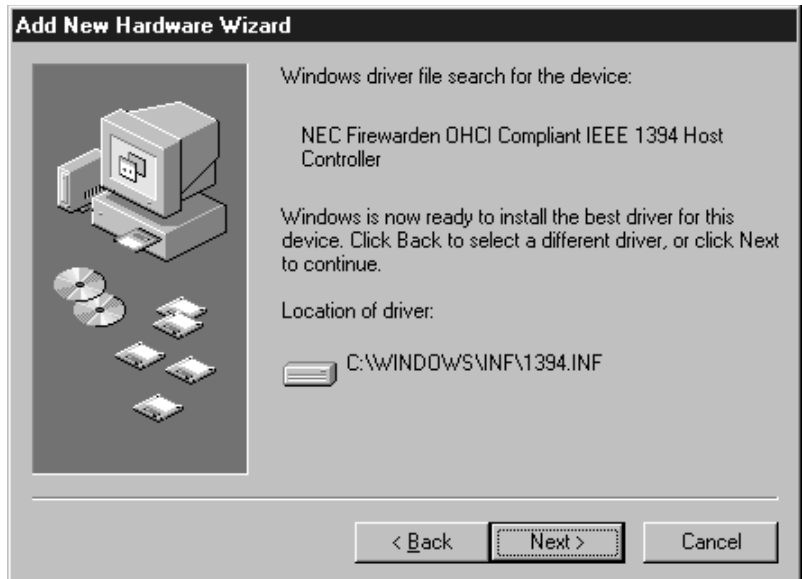

 6.When the following window appears, insert the Windows 98 Second Edition CD-ROM into the CD-ROM drive. Then click **[OK]**.

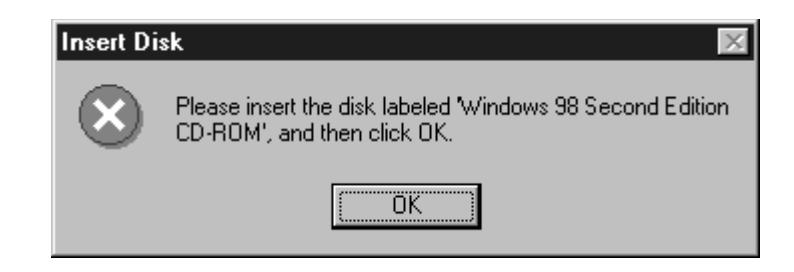

 7.If the following window appears, type **"D:**\**Win98"** or **"C:\Windows\options\cabs"** in the **Copy files from** box, where **"D"** means the CD-ROM drive. After that, click **[OK]**.

If your CD-ROM drive is not **"D"**, you must replace **"D"** to the appropriate drive name.

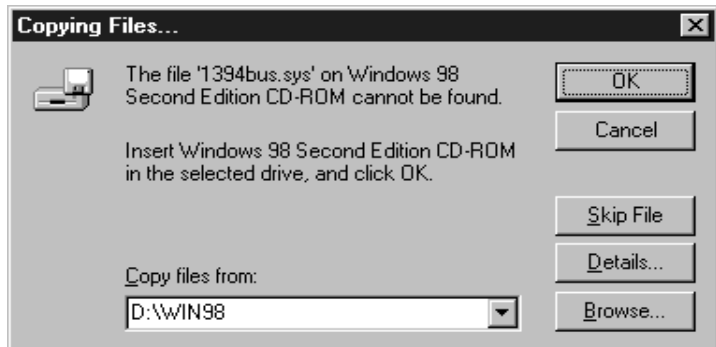

8.When the following window appears, click **[Finish]**.

You have now completed the installation of the OHCI driver.

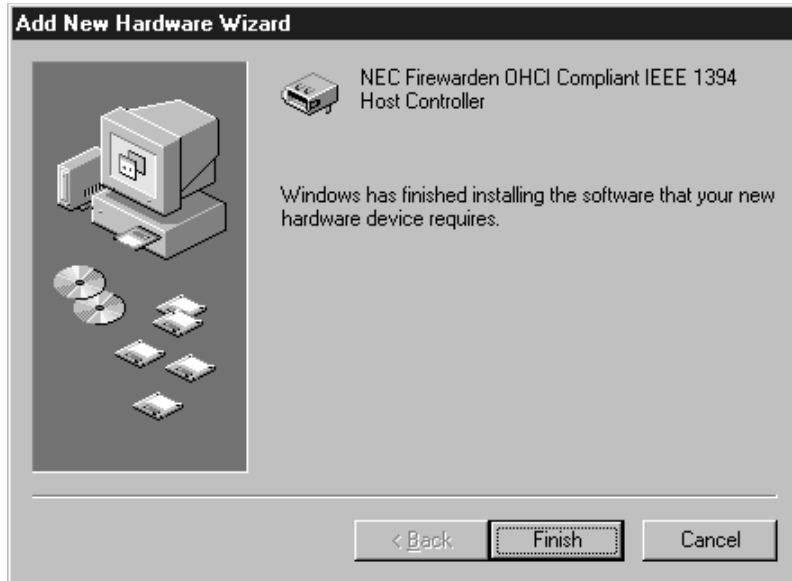

#### **Step3.Verify the OHCI driver installation**

To verify the OHCI driver installation,follow steps through.

1.Click **My Computer** with the right button of the mouse.

- 2.Select **Properties**.
- 3.Click the **Device Manager** tab.
- 4.Double-click **"1394 Bus Controller"**.

5.If there is a **NEC Firewarden OHCI Compliant IEEE 1394 Host Controller** string without any yellow "!" marks or red "X" marks under the **1394 Bus Controller**, the OHCI driver for the PCIFW1U is installed correctly.

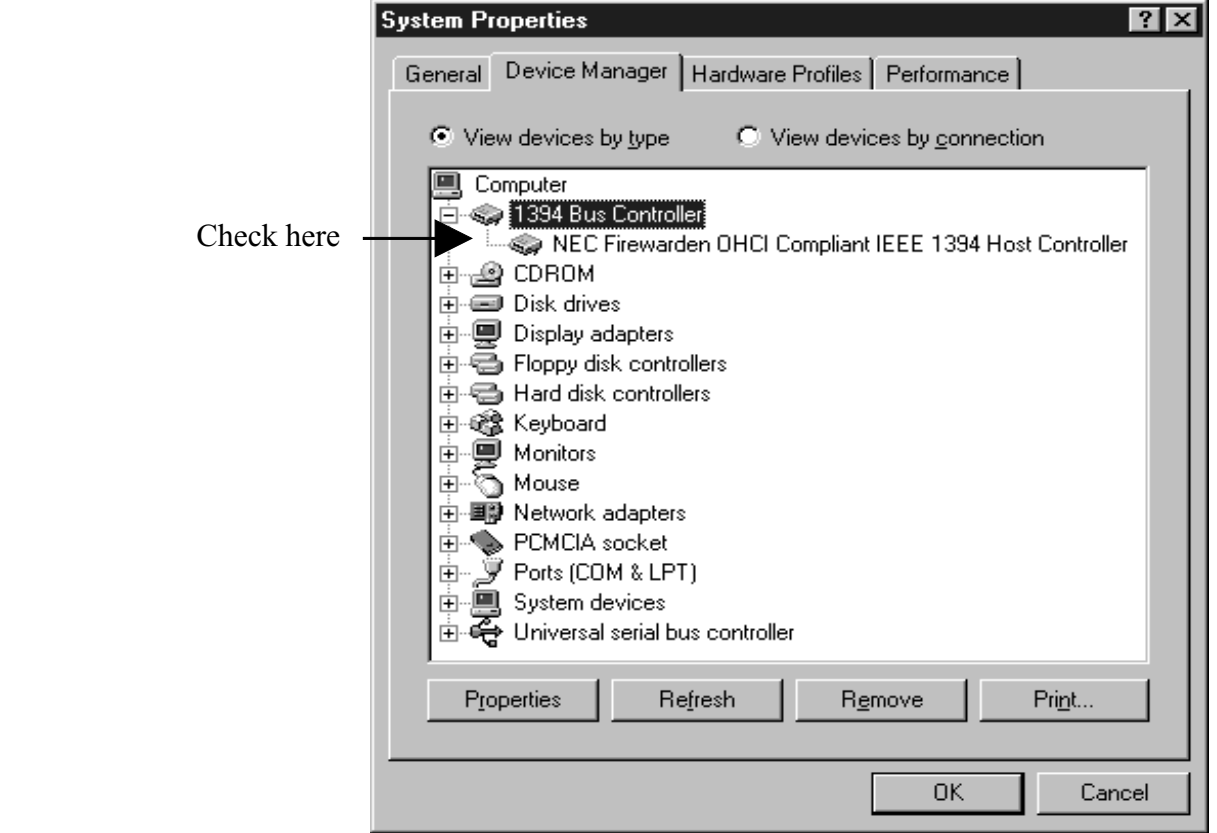

#### **Step4.Microsoft Windows Update**

You should update your Windows 98 SE to improve performance. To update your Windows 98

- SE, follow steps through.
- 1.Click **Start** with the left button of the mouse.
- 2.Select **Windows Update**.

3.You will see the screen below. Click **PRODUCT UPDATES**.

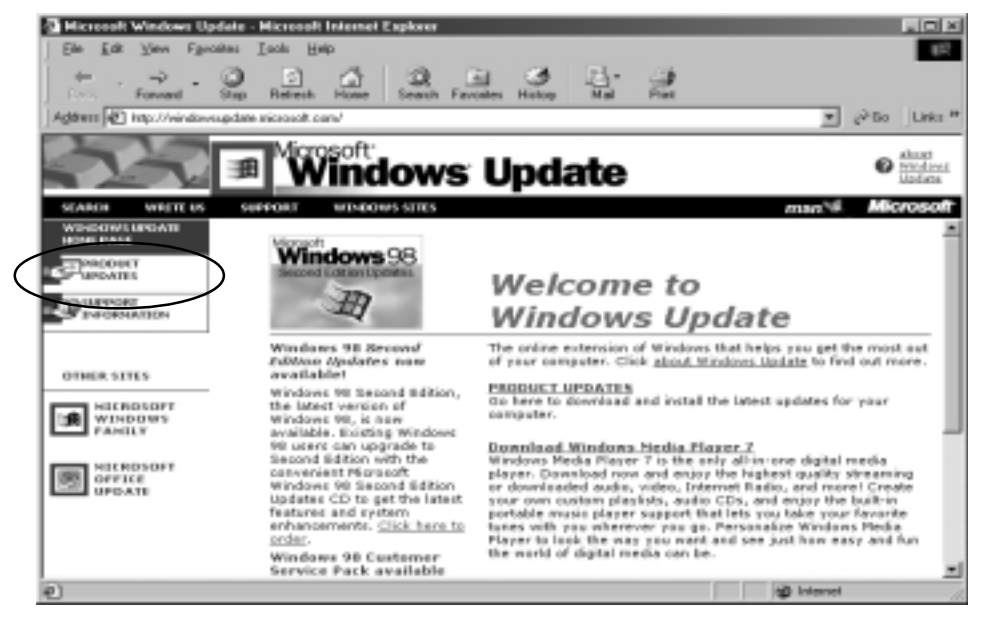

4.You will see the screen below.Check **Windows 98 Second Edition 1394 Storage**

 **Supplement** and download the component. For more information on the component, refer to **Read this first** on the screen.

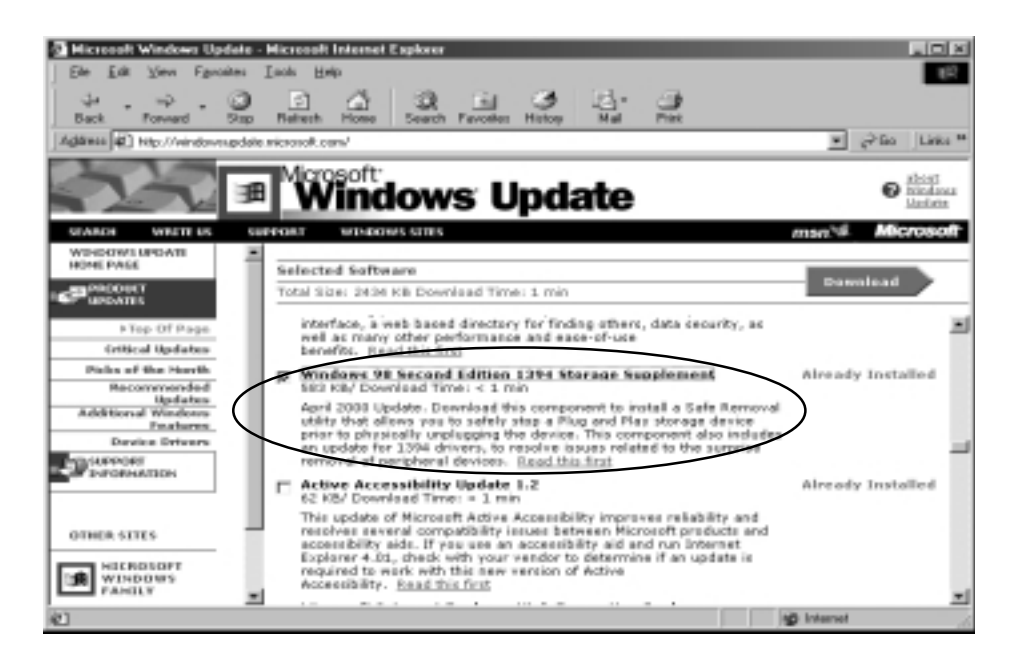

### **2-3.Windows 2000 Installation**

To use the PCIFW1U on Windows 2000, follow steps through.

#### **Step1.Install the PCIFW1U into a PCI slot**

Install the PCIFW1U into a slot and push it in until it is firmly seated. **Connect the white HDD Connector on the PCIFW1U PCI Board(J1 Connector) to a HDD power connector of your PC.**

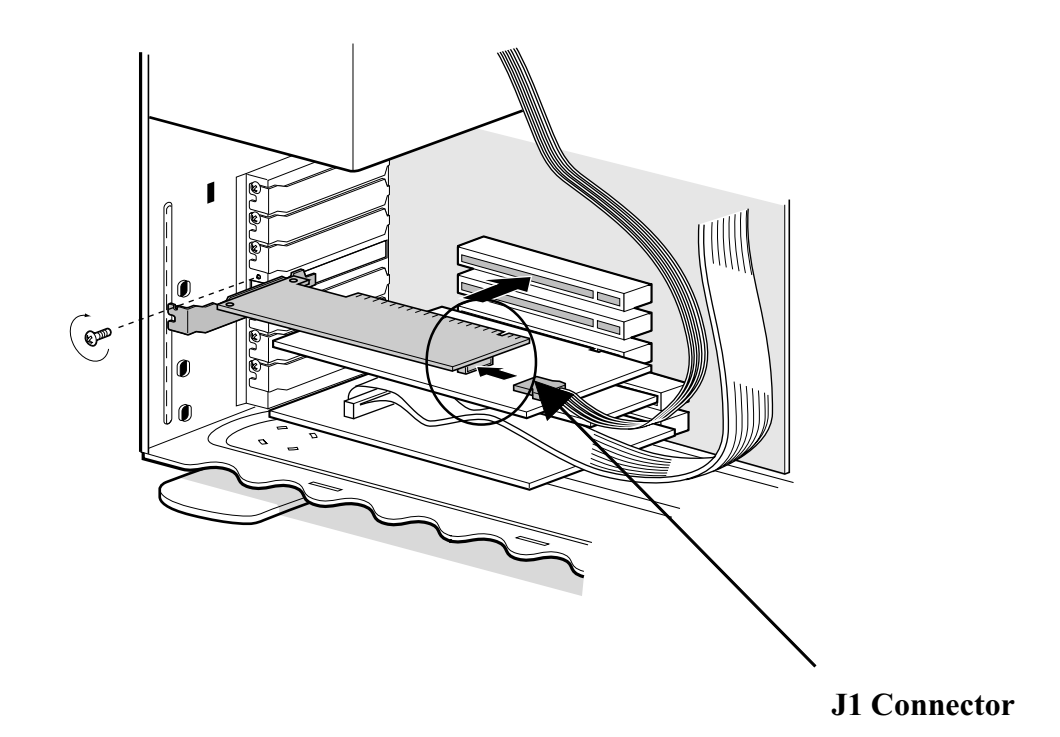

#### **Step2.Verify the OHCI driver installation**

When you install the PCIFW1U into a PCI slot, the OHCI driver is installed automatically by the Hardware Wizard.To verify the OHCI driver Installation, follow steps through.

- 1.Click **My Computer** with the right button of the mouse.
- 2.Select **Properties**.
- 3.You will see the screen below. Click the **Hardware** tab.
- 4.Click the **"Device Manager"** button.

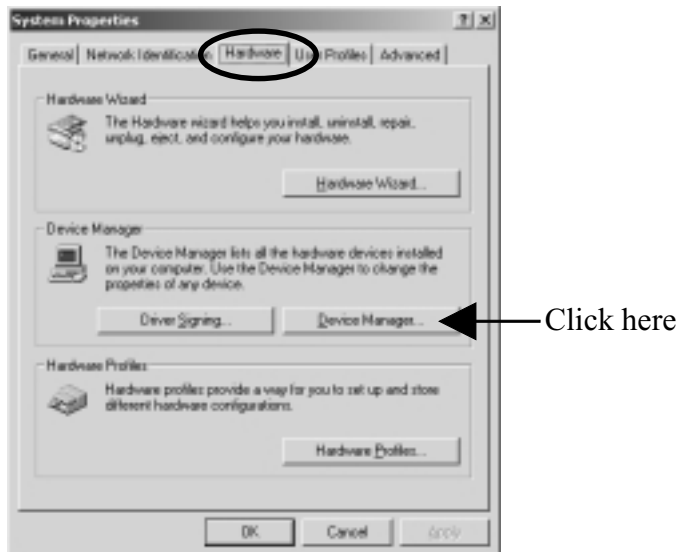

 5.If there is a **NEC Firewarden OHCI Compliant IEEE 1394 Host Controller** string without any yellow "!" marks or red "X" marks under the **IEEE 1394 Bus host controllers**, the OHCI driver for the PCIFW1U is installed correctly.

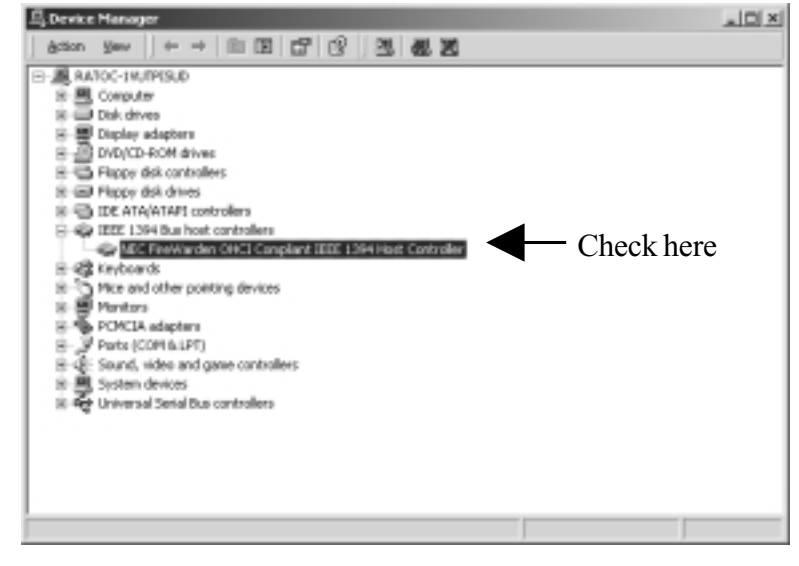

### **2-4.Windows Me Installation**

To use the PCIFW1U on Windows Me, follow steps through.

#### **Step1.Install the PCIFW1U into a PCI slot**

Install the PCIFW1U into a slot and push it in until it is firmly seated. **Connect the white HDD Connector on the PCIFW1U PCI Board(J1 Connector) to a HDD power connector of your PC.**

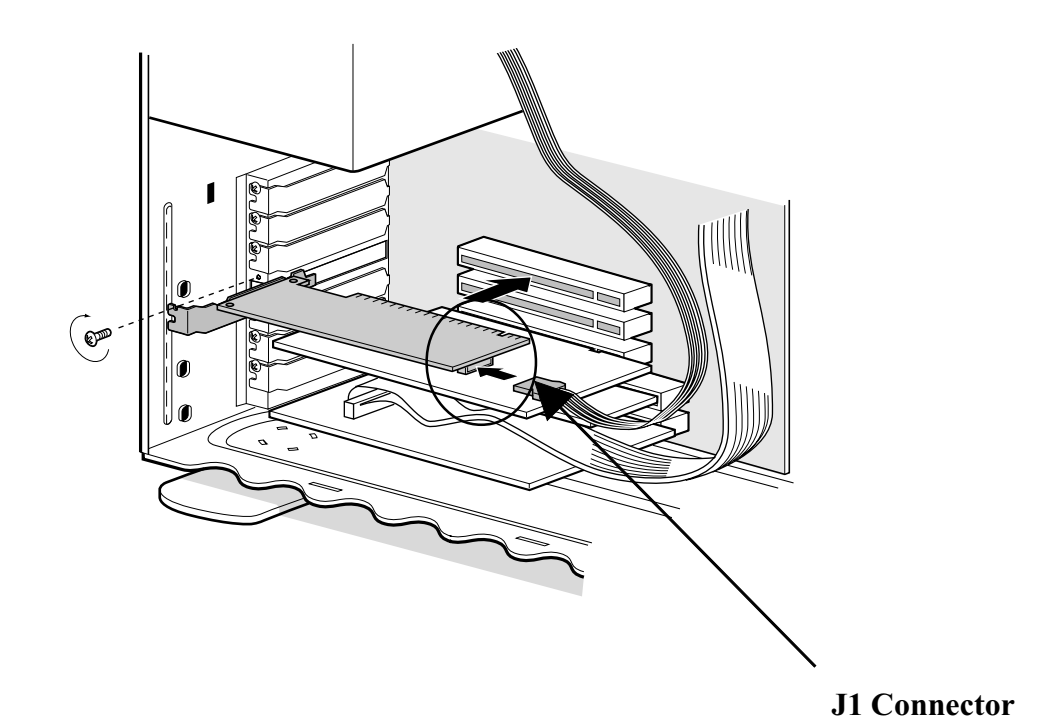

#### **Step2.Verify the OHCI driver installation**

When you insert the PCIFW1U into a PCI slot, the OHCI driver is installed automatically by the Hardware Wizard. To verify the OHCI driver installation,follow steps through.

#### 1.Click **My Computer** with the right button of the mouse.

#### 2.Select **Properties**.

- 3.You will see the screen below. Click the **Device Manager** tab.
- 4.Double-click **"1394 Bus Controller"**.
- 5.If there is a **NEC Firewarden OHCI Compliant IEEE 1394 Host Controller** string without any yellow "!" marks or red "X" marks under the **1394 Bus Controller**, the OHCI driver for the PCIFW1U is installed correctly.

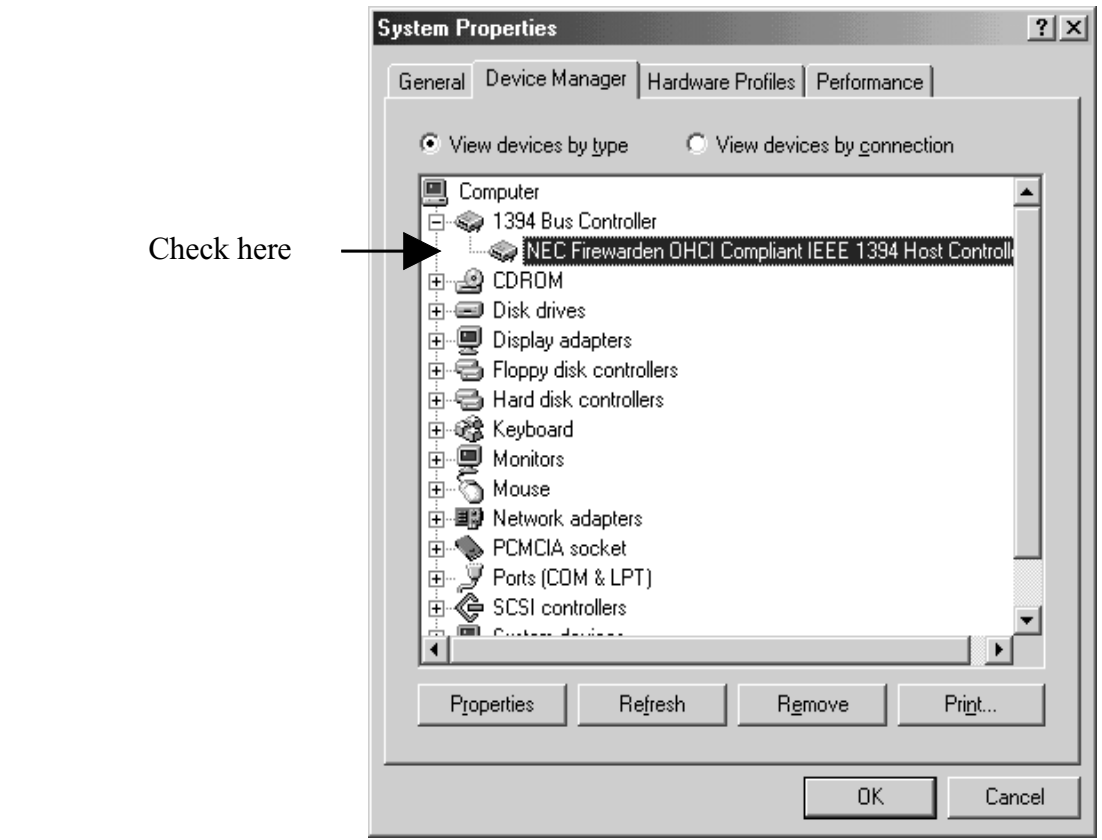

# **3. Setup the 1394 Device**

# **3-1.DVCAM Installation**

This section describes how to connect a DVCAM and install the DV driver.

 Connect the PCIFW1U and a DVCAM using a 1394 cable attached to the DVCAM as shown below. And you must turn the DVCAM power switch on.

When your Windows version is Windows 98, go to the section 3-1-1.

When your Windows version is Windows 98 SE(Second Edition), go to the section 3-1-2.

When your Windows version is Windows 2000, go to the section 3-1-3.

When your Windows version is Windows Me(Millennium Edition), go to the section 3-1-4.

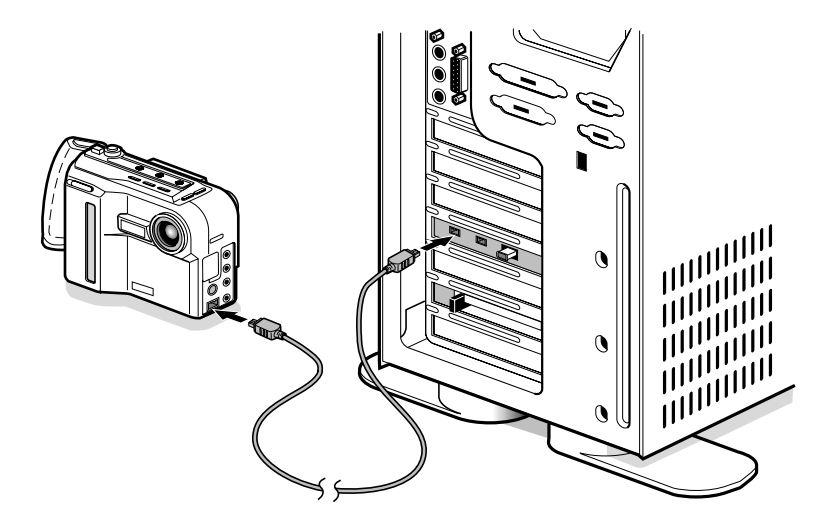

# **3-1-1.Windows 98 DV Driver Setup**

#### **Step 1.Install the DV driver**

If you are using **Windows98**, you have to install the driver **"SONYDVCR.SYS"** attached to the **RATOC IEEE1394 PCI Board CD-ROM**.The **SONYDVCR.SYS** supports standard AVC/FCP command set, so it is compatible to all DVCAMs which come from any manufacturers such as SONY, Canon, Panasonic and JVC.

 1.For the first time, you connect your DVCAM and turn it on, Hardware Wizard will detect your DVCAM and the following screen will appear automatically. Click **[Next].** (If the following screen did not start, please refer to Chapter 10-2.)

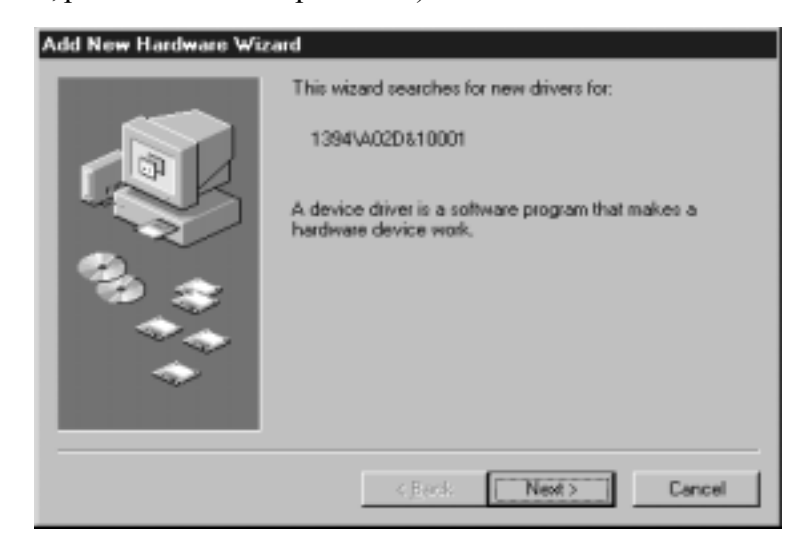

2.When the following window appears, select **[Search for the best driver for your device**

 **(Recommended)].** Then click **[Next].**

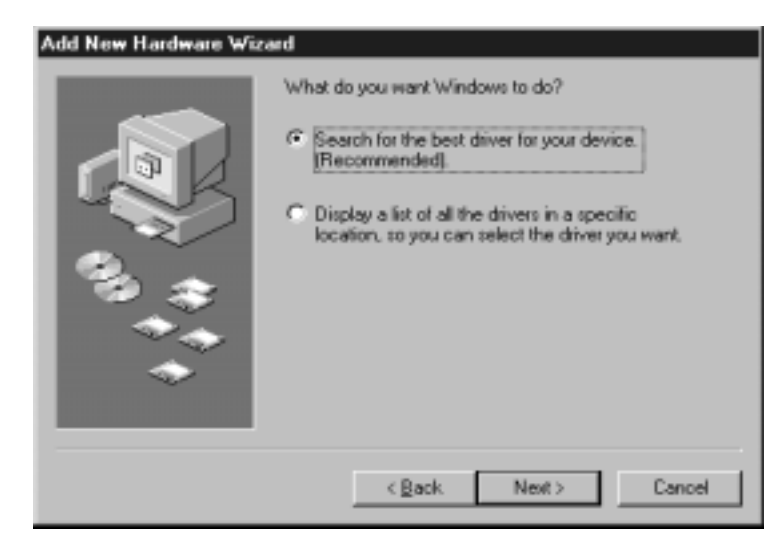

 3.When the following window appears, check **"Specify a location"** box and type **"D:\WIN98\NTSC"**, where **"D"** means the CD-ROM drive. If your CD-ROM drive is not **"D"**, you must replace **"D"** to the appropriate drive name. If you have a **"PAL"** model DVCAM, please type **"D:\WIN98\PAL"**. **NTSC** is used in the U.S.A. **PAL** is used in Europe and Asia(except Japan). Then insert the **RATOC IEEE1394 PCI Board CD-ROM** into the CD-ROM drive and click **[Next]**.

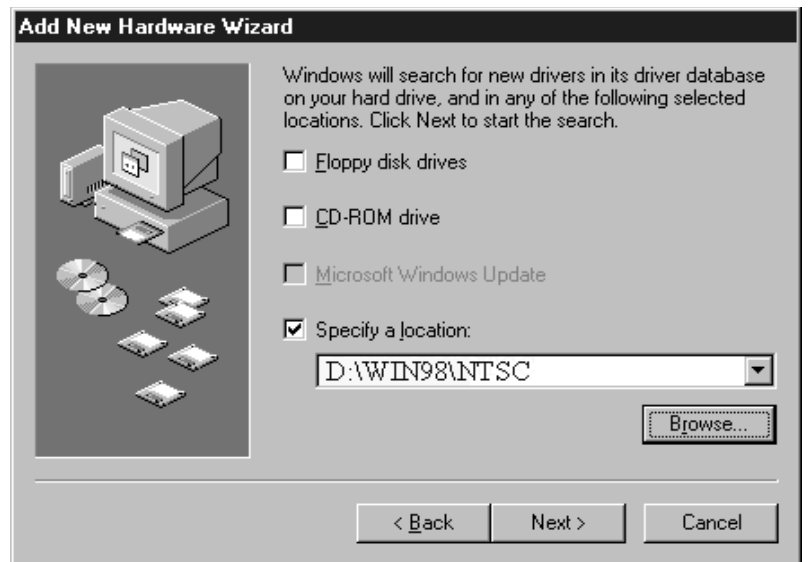

4.When the following window appears, click **[Next]**.

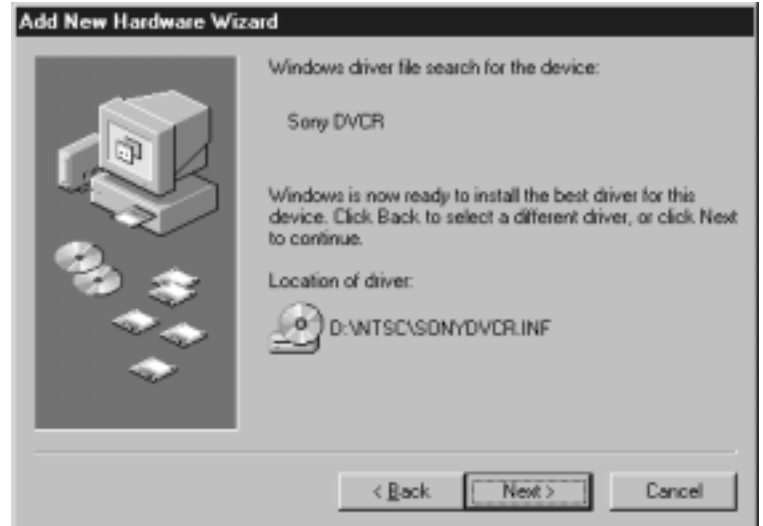

5.When the following window appears, click **[OK]**.

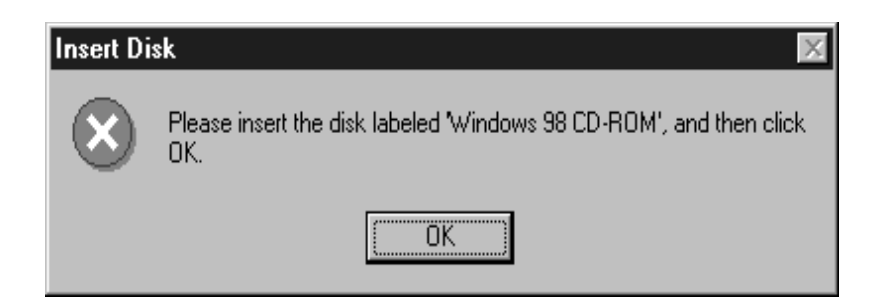

6.When the following window saying **[the file 'sonydvcr.sys' on Windows98 CD-ROM cannot be found]** appears, insert the **RATOC IEEE1394 PCI Board CD-ROM** in the CD-ROM drive and type **"D:\WIN98\NTSC"** in the **Copy files from** box. If you have a **"PAL"** model DVCAM, please type **"D:\WIN98\PAL"**. Then click **[OK]**.

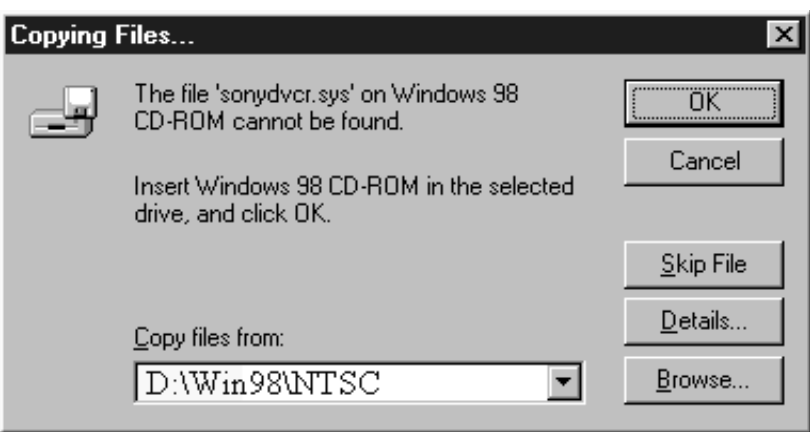

 7.If the following dialog box saying **"The file ksclockf.ax on Windows98 CD-ROM cannot be found"** appears as shown below, insert the **Windows98 CD-ROM** in the CD-ROM drive and type **"D:\Win98"** or **"C:\Windows\options\cabs"** in the **Copy files from** box. Then click **[OK]**. Ksclockf.ax file is an example. This applies to all files except sonydvcr.sys file.

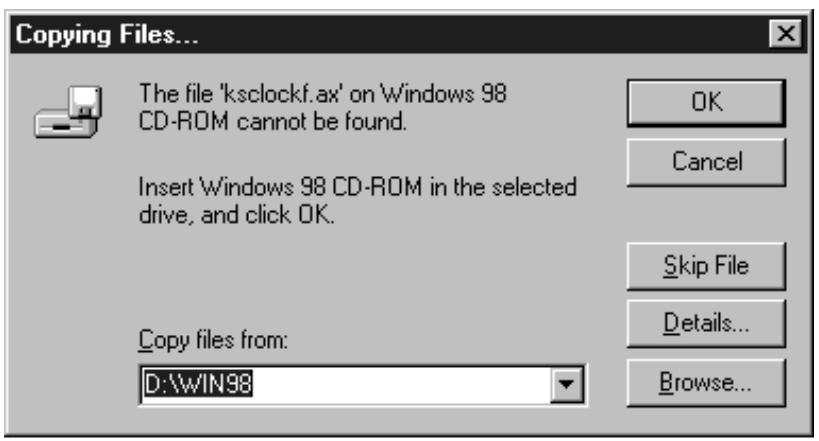

8.When the following window appears, click **[Finish]**. You have now completed the installation of the DV driver.

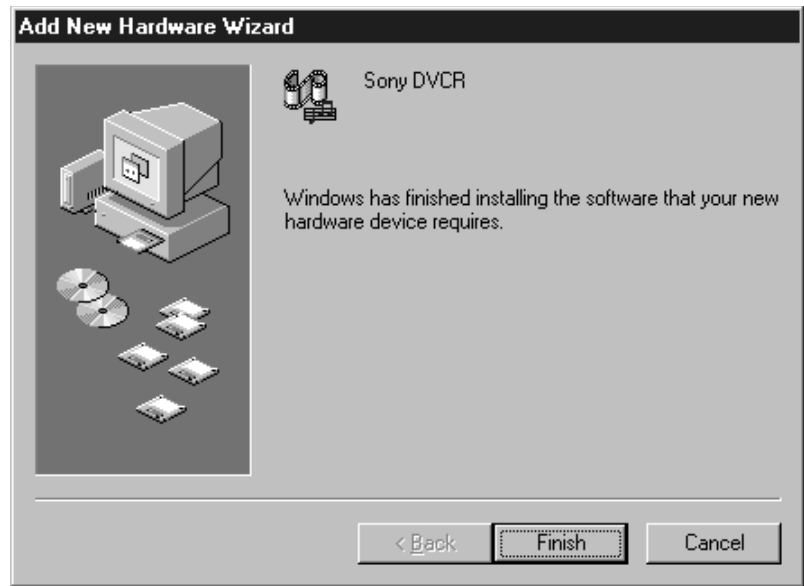

#### **Step2. Verify the DV driver installation**

To verify the DV driver installation, follow steps through.

- 1.Click **My Computer** with the right button of the mouse.
- 2.Select **Properties**.
- 3.Click the **Device Manager** tab.
- 4.If there is a **Sony DVCR** string without any yellow "!" marks or red "X" marks

 under the **[Sound,video and game controllers]** as shown below, the DV driver is installed correctly.

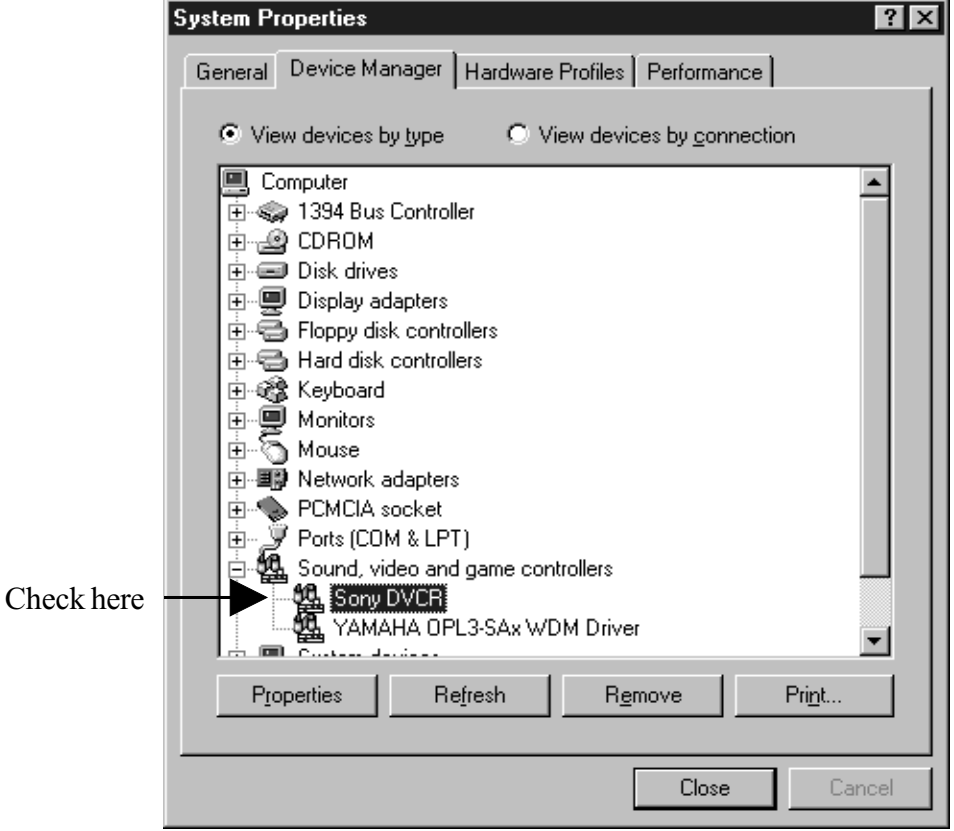

#### **NOTE**

 **Even if you connect a DVCAM other than ones made by Sony, you will see a Sony**

 **DVCR string there.**

### **3-1-2.Windows 98 Second Edition DV Driver Setup**

#### **Step. Verify the DV driver installation**

When you connect a DVCAM on Windows 98 Second Edition, the DV driver will be installed automatically. To verify the DV driver installation, follow steps through.

- 1.Click **My Computer** with the right button of the mouse.
- 2.Select **Properties**.
- 3.Click the **Device Manager** tab.
- 4.If there is a **"Microsoft DV Camera and VCR"** string without any yellow "!" marks

 or red "X" marks under the **[Imaging Device]** as shown below, the DV driver is installed correctly.

 $\overline{?}$ **System Properties** General Device Manager | Hardware Profiles | Performance | C View devices by connection C View devices by type **■Computer**  $\blacktriangle$ ⊞- a 1394 Bus Controller ங்<sub>ு</sub>இ் CDROM **E** Disk drives 由 Display adapters 由-高 Floppy disk controllers 由-ad Hard disk controllers **England** Imaging Device Check here Microsoft DV Camera and VCR **E** & Keyboard 由 | Monitors 由 图 Network adapters **中 ②** Other devices **E**. See PCMCIA socket Ports (COM & LPT) Ė Sound, video and game controllers Properties Refresh Remove Print... 0K Cancel

#### **NOTE**

 **Microsoft DVCAM driver "MSDV.SYS" is compatible with all DVCAMs that supports Standard AVC/FCP command set, manufactured by SONY, Panasonic, Canon, JVC and others. You can check these DVCAMs by i-Link logo mark or DV trade mark.**

# **3-1-3.Windows 2000 DV Driver Setup**

#### **Step. Verify the DV driver installation**

When you connect a DVCAM on Windows 2000, the DV driver will be installed automatically.

To verify the DV driver installation, follow steps through.

- 1.Click **My Computer** with the right button of the mouse.
- 2.Select **Properties**.
- 3.You will see the screen below. Click the **Hardware** tab.
- 4.Click the **Device Manager** button.

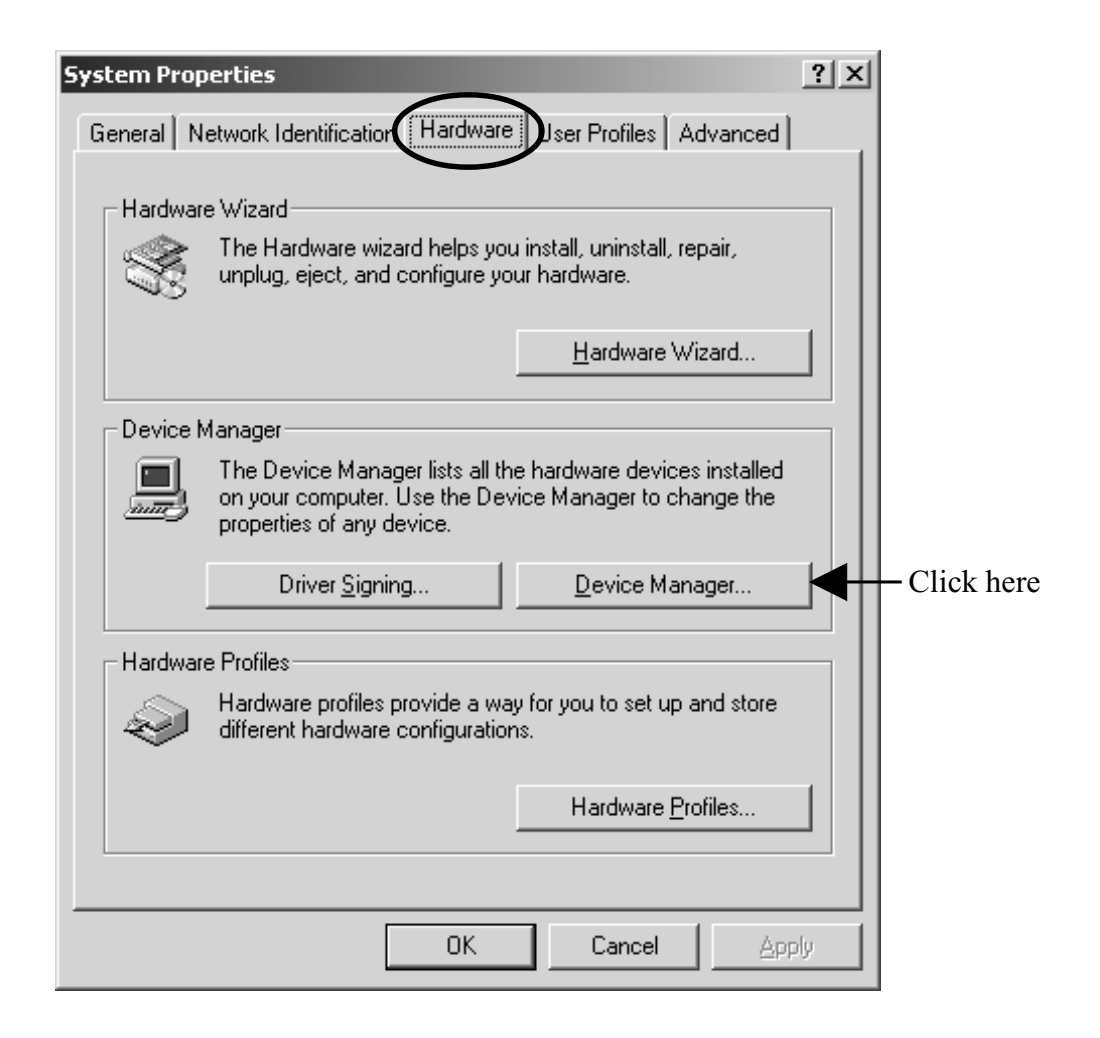

5.If there is a **"Microsoft DV Camera and VCR"** string without any yellow "!" marks or red "X" marks under the **[Imaging devices]** as shown below, the DV driver is installed correctly.

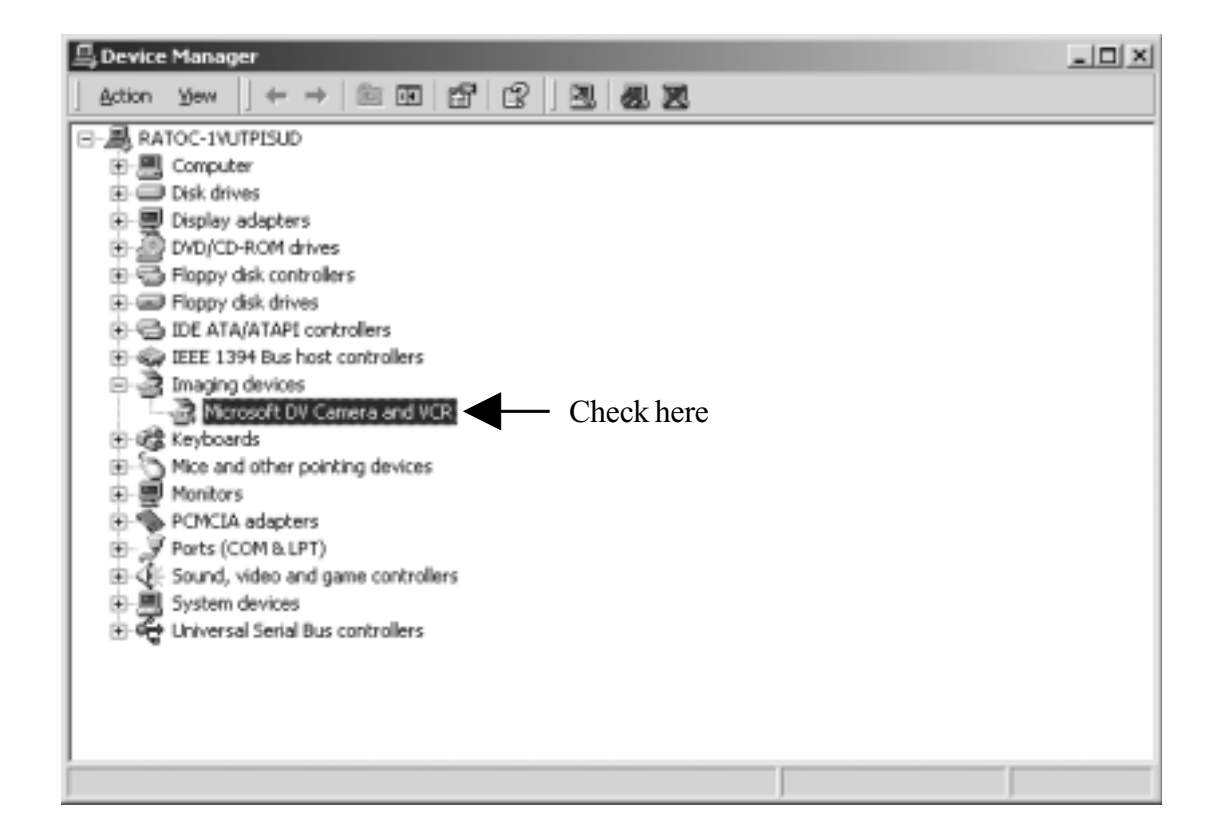

 **NOTE**

**Microsoft DVCAM driver "MSDV.SYS" is compatible with all DVCAMs that supports Standard AVC/FCP command set, manufactured by SONY, Panasonic, Canon, JVC and others. You can check these DVCAMs by i-Link logo mark or DV trade mark.**

# **3-1-4.Windows Me DV Driver Setup**

#### **Step. Verify the DV driver installation**

When you connect a DVCAM on Windows Me, the DV driver will be installed automatically.

But it may take some minutes to install it. To verify the DV driver installation, follow steps through.

- 1.Click **My Computer** with the right button of the mouse.
- 2.Select **Properties**.
- 3.Click the **Device Manager** tab.
- 4.If there is a camera name string without any yellow "!" marks or red "X" marks under the  **[Imaging Device]** as shown below, the DV driver is installed correctly.

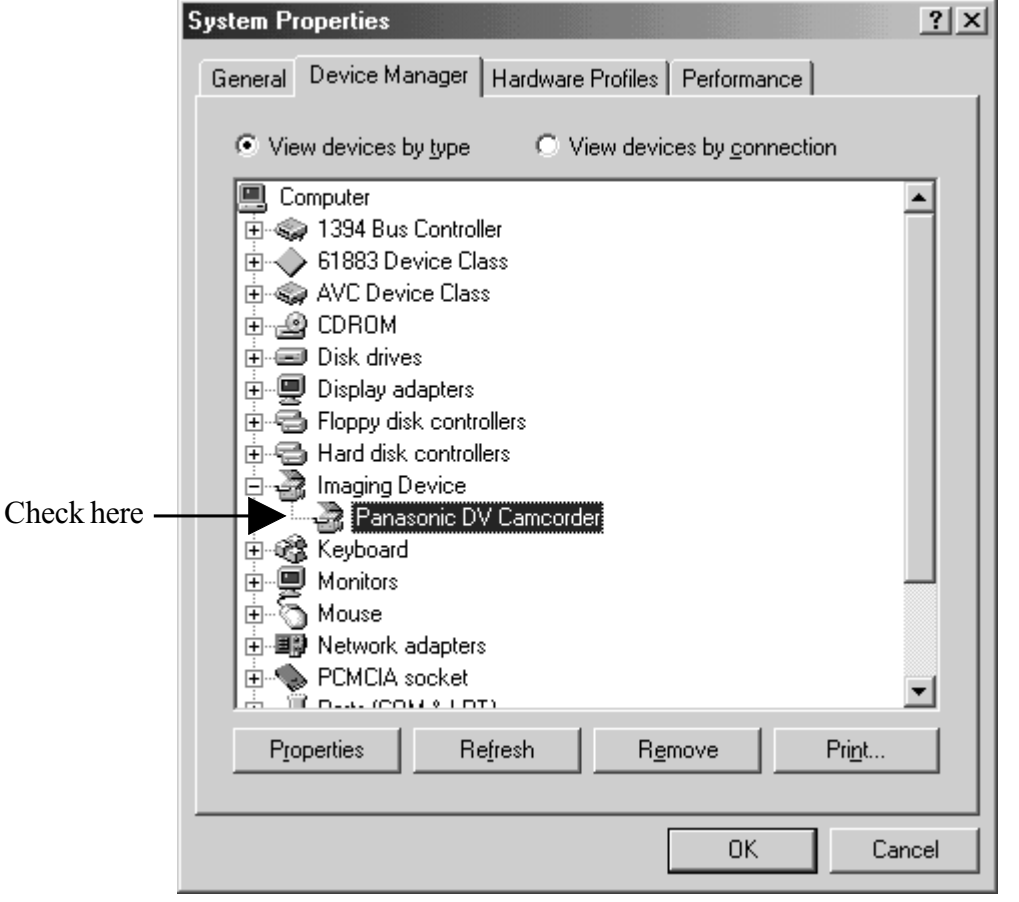

# **3-2.Desktop CCD Camera Installation**

This section describes how to connect a CCD camera and install the driver.

Follow steps through to connect a CCD camera.

- 1.Connect a CCD camera to the PCIFW1U with a 1394 6pin-6pin cable.
- 2.You can connect the CCD camera without turning off the PC or CCD camera.

When your Windows version is Windows 98, go to the section 3-2-1.

When your Windows version is Windows 98 SE(Second Edition), go to the section 3-2-1.

When your Windows version is Windows 2000, go to the section 3-2-2.

When your Windows version is Windows Me(Millennium Edition), go to the section 3-2-3.

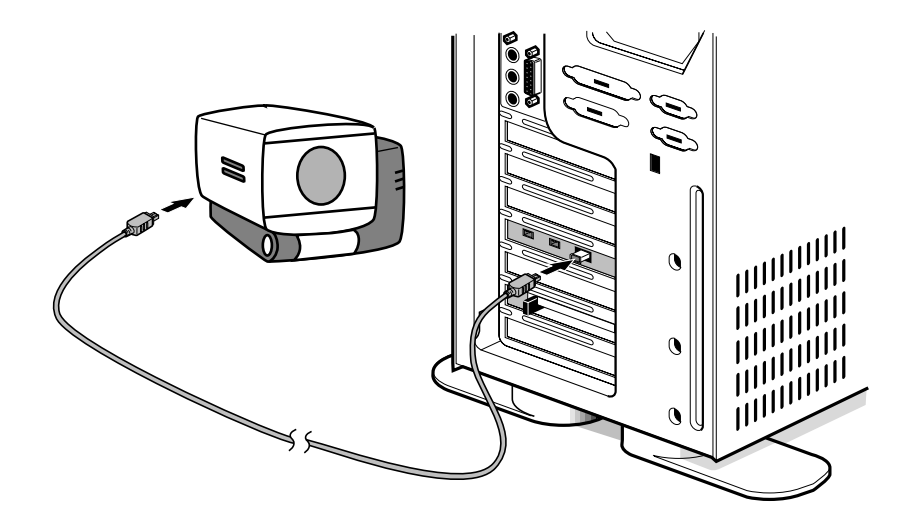

#### **NOTE The 6 pin to 6 pin cable is not included in the PCIFW1U package.**

# Windows98SE Windows98SE

### **3-2-1.Windows 98/Windows 98SE CCD Camera Setup**

When the CCD camera is connected,the CCD camera will be recognized automatically. To verify the CCD driver installation, follow steps through.

- 1.Click **My Computer** with the right button of the mouse.
- 2.Select **Properties**.
- 3.Click the **Device Manager** tab.
- 4.Double-click **"Imaging Device"**.

5.If there is a CCD camera name string without any yellow "!" marks or red "X" marks under the **[Imaging Device]** as shown below, the driver is installed correctly.

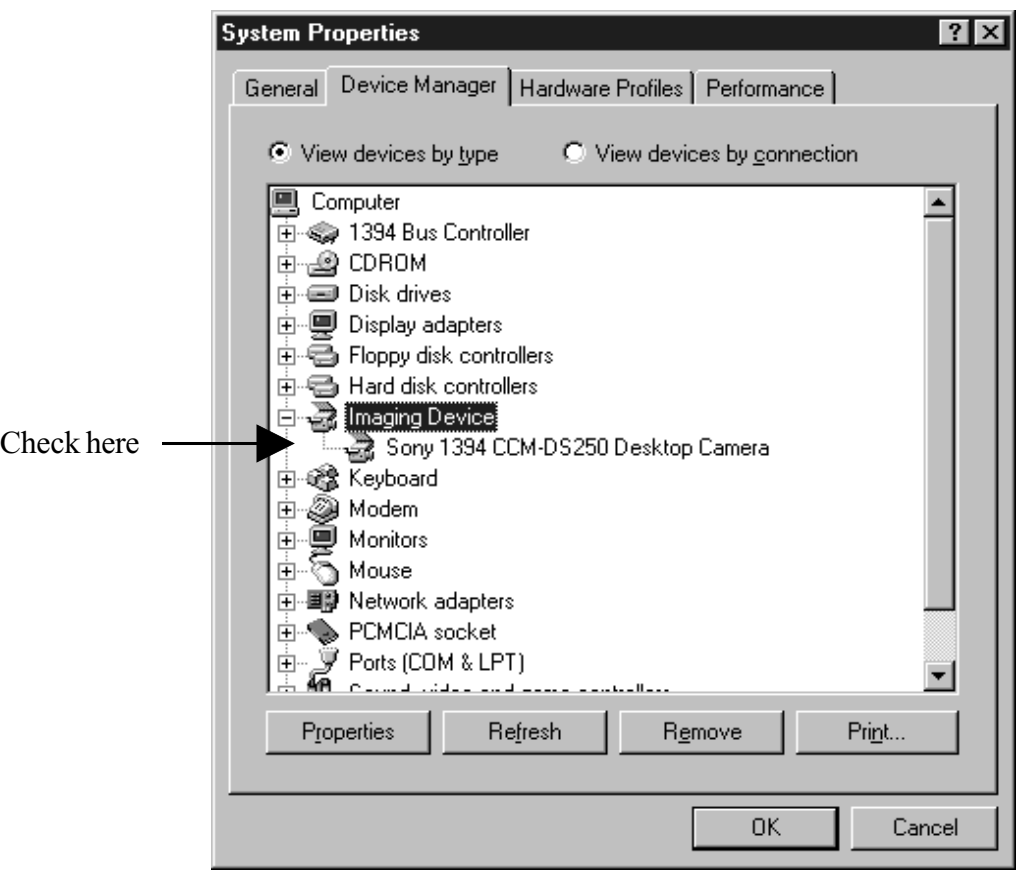

### **3-2-2.Windows 2000 CCD Camera Setup**

When the CCD camera is connected, the CCD camera will be recognized automatically. To verify the CCD driver installation, follow steps through.

- 1.Click **My Computer** with the right button of the mouse.
- 2.Select **Properties**.
- 3.You will see the screen below. Click the **Hardware** tab.
- 4.Click the **Device Manager** button.

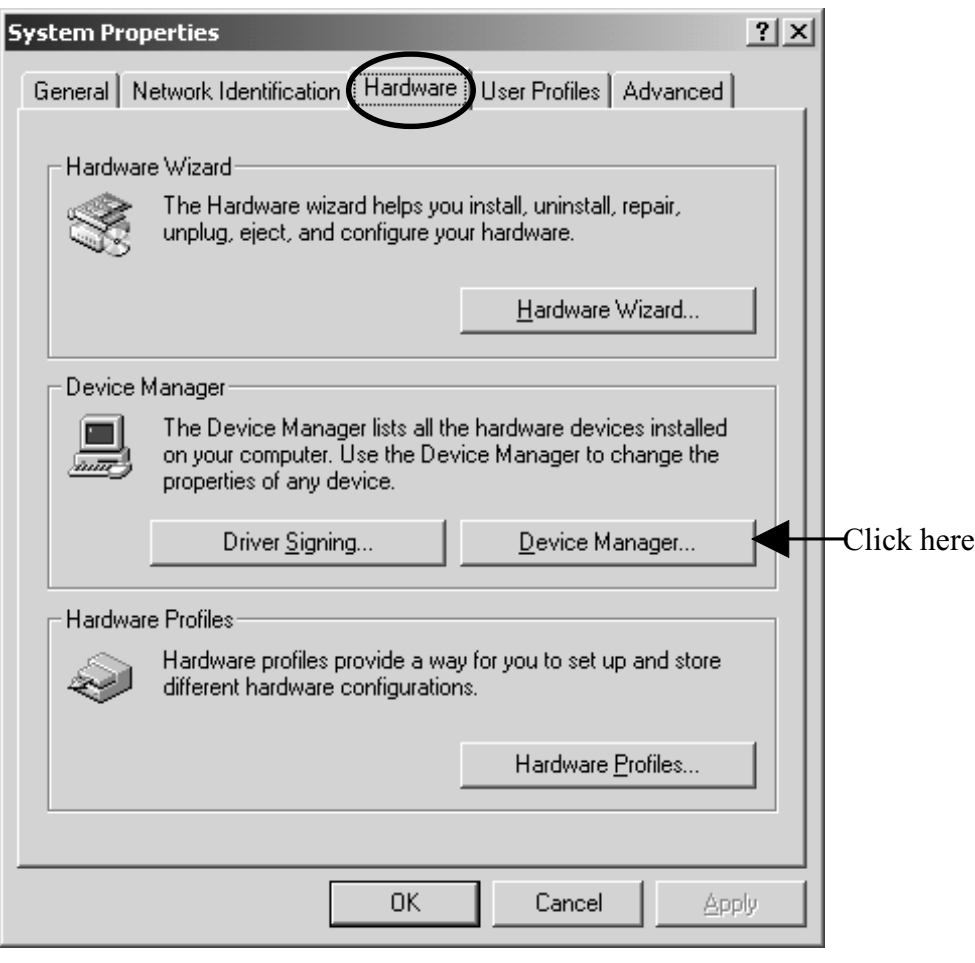

5.If there is a CCD camera name string without any yellow "!" marks or red "X" marks under the **[Imaging devices]** as shown below, the driver is installed correctly.

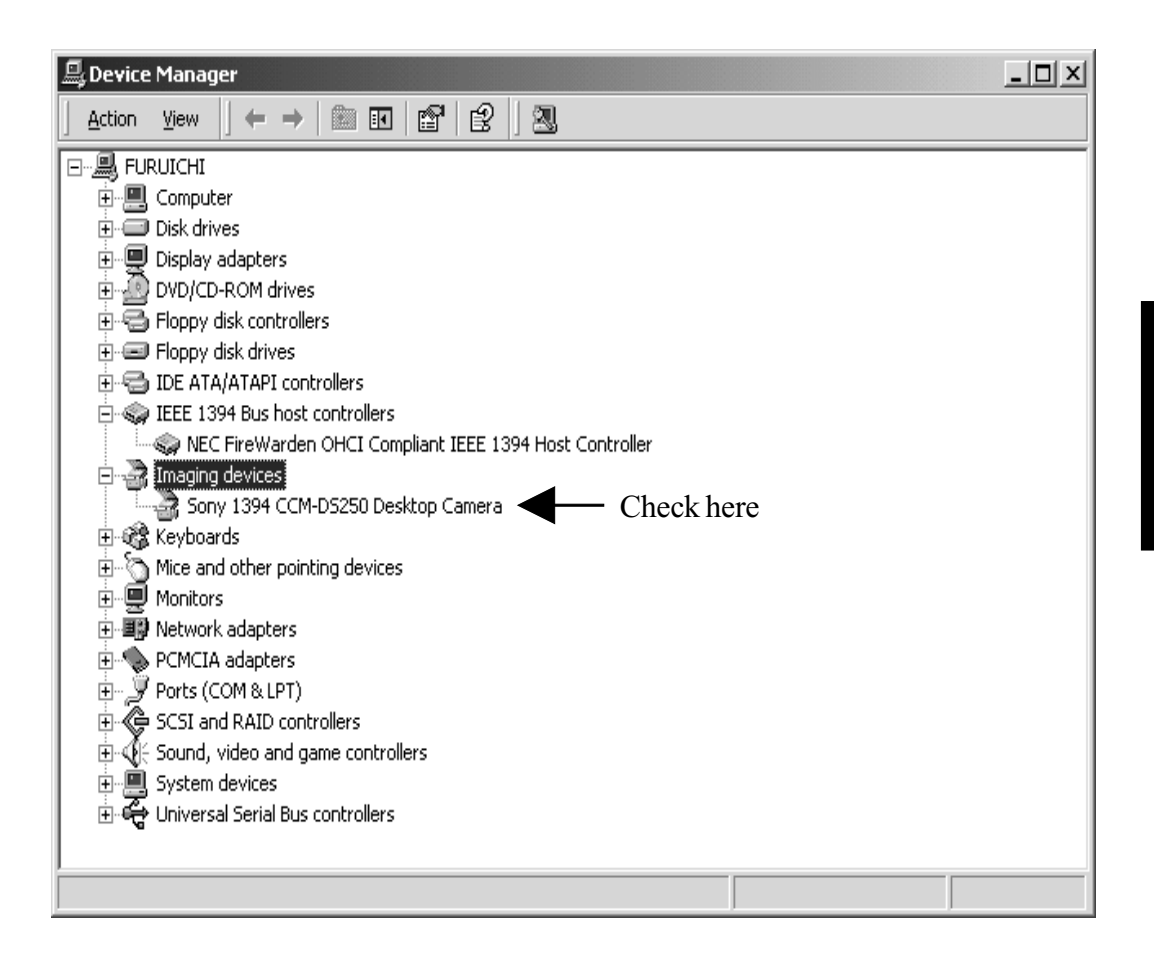
### **3-2-3.Windows Me CCD Camera Setup**

When the CCD camera is connected, the CCD camera will be recognized automatically. But it may take some minutes to install it. To verify the CCD driver installation, follow steps through.

1.Click **My Computer** with the right button of the mouse.

- 2.Select **Properties**.
- 3.Click the **Device Manager** tab.
- 4.Double-click **"Imaging Device"**.

5.If there is a CCD camera name string without any yellow "!" marks or red "X" marks under the

**[Imaging Device]** as shown because the driver is in

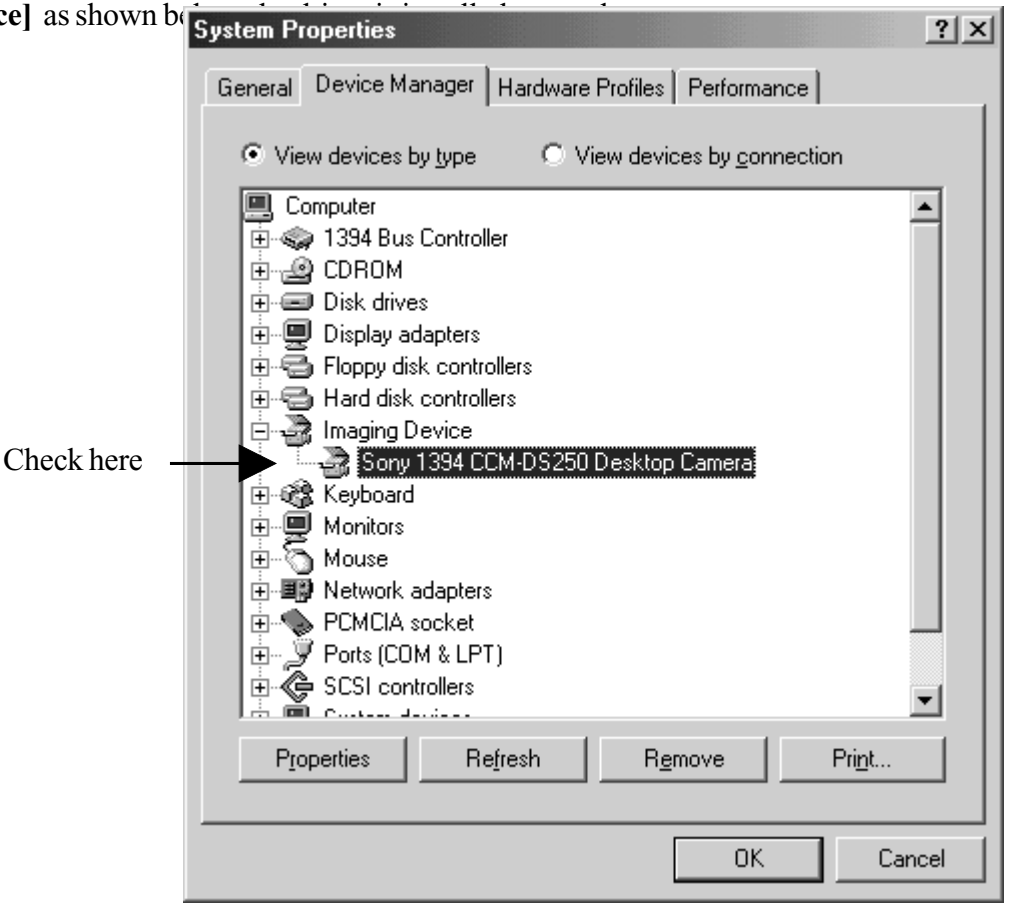

### **3-3.1394 Storage Installation**

This section describes how to connect a 1394 storage and install the driver. 1394 storage means Hard Disk Drives(HDDs), Magneto Optical Disks(MOs), etc. Only Windows98 Second Edition, Windows 2000 or Windows Me support such 1394 storage.

Follow steps through to connect a 1394 Hard Disk Drive(HDD).

1.Connect a 1394 HDD to the PCIFW1U with an 1394 6pin-6pin cable.

2.You can connect the 1394 HDD without turning off the PC or 1394 HDD.

When your Windows version is Windows 98 SE(Second Edition), go to the section 3-3-1.

When your Windows version is Windows 2000, go to the section 3-3-2.

When your Windows version is Windows Me(Millennium Edition), go to the section 3-3-3.

#### **NOTE**

 **The 6 pin to 6 pin cable is not included in the PCIFW1U package.**

### **3-3-1.Windows 98 SE 1394 Storage Setup**

When the 1394 HDD is connected, Window98 Second Edition will install the driver automatically. To verify the 1394 storage driver installation, follow steps through.

- 1.Click **My Computer** with the right button of the mouse.
- 2.Select **Properties**.
- 3.You will see the screen below. Click the **Device Manager** tab.
- 4.Doble-click **"Storage device"**.
- 5.If there is a **1394/USB Disk** string without any yellow "!" marks or red "X" marks

under the **[Storage device]** as shown below, the 1394 storage driver is installed correctly.

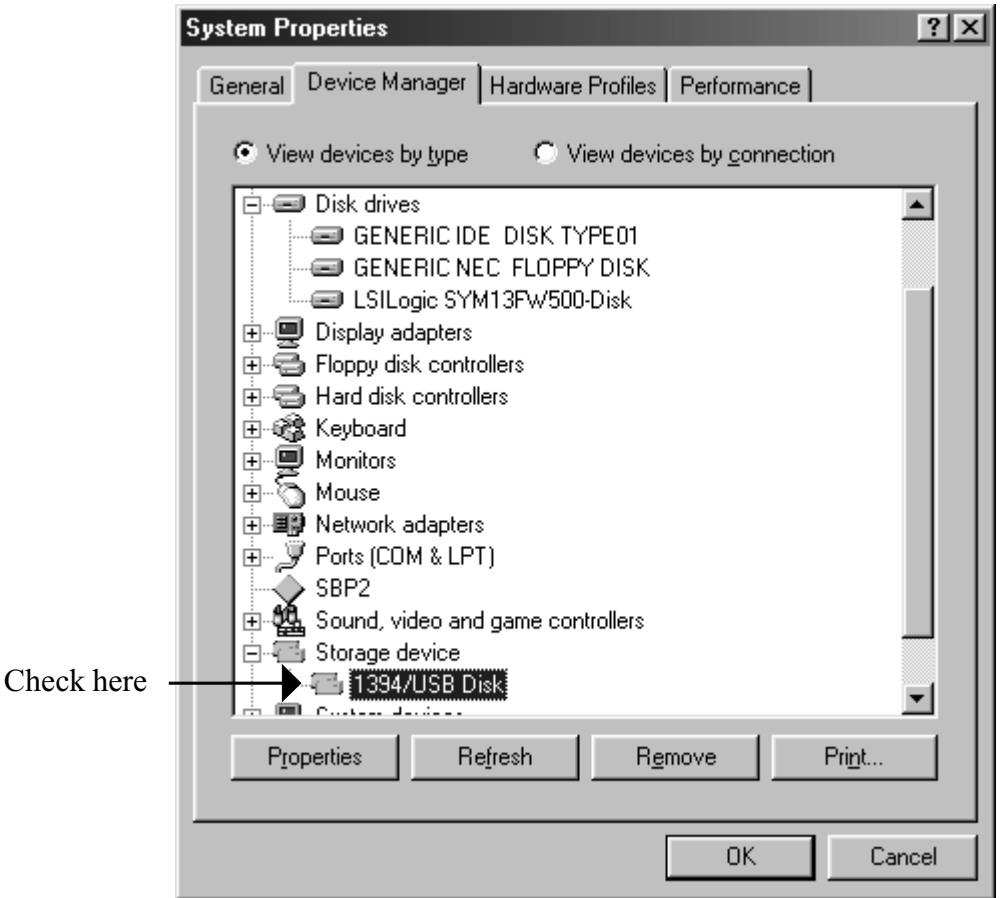

## **3-3-2.Windows 2000 1394 Storage Setup**

When the 1394 HDD is connected, Window2000 will install the driver automatically. To verify the 1394 storage driver installation,follow steps through.

1.Click **My Computer** with the right button of the mouse.

#### 2.Select **Properties**.

- 3.You will see the screen below. Click the **Hardware** tab.
- 4.Click the **Device Manager** button.

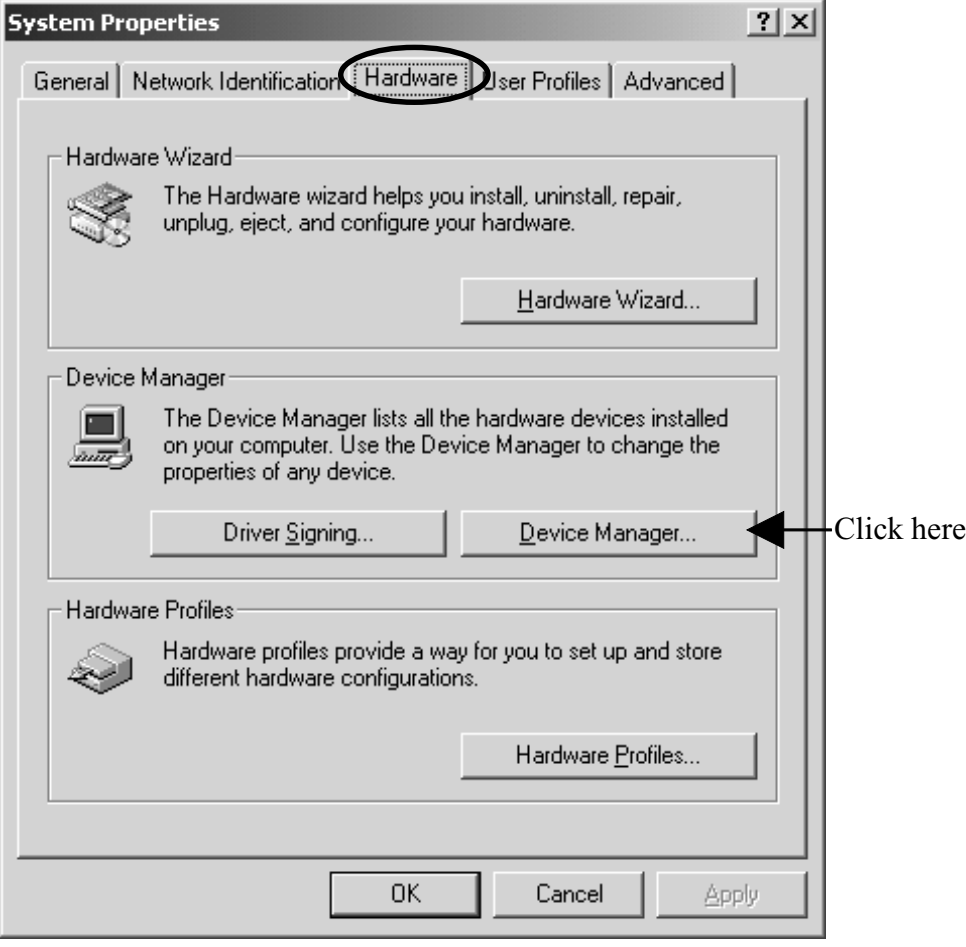

5.If there is a 1394 HDD name string without any yellow "!" marks or red "X" marks under the  **[Disk drives]** as shown below, the 1394 storage driver is installed correctly.

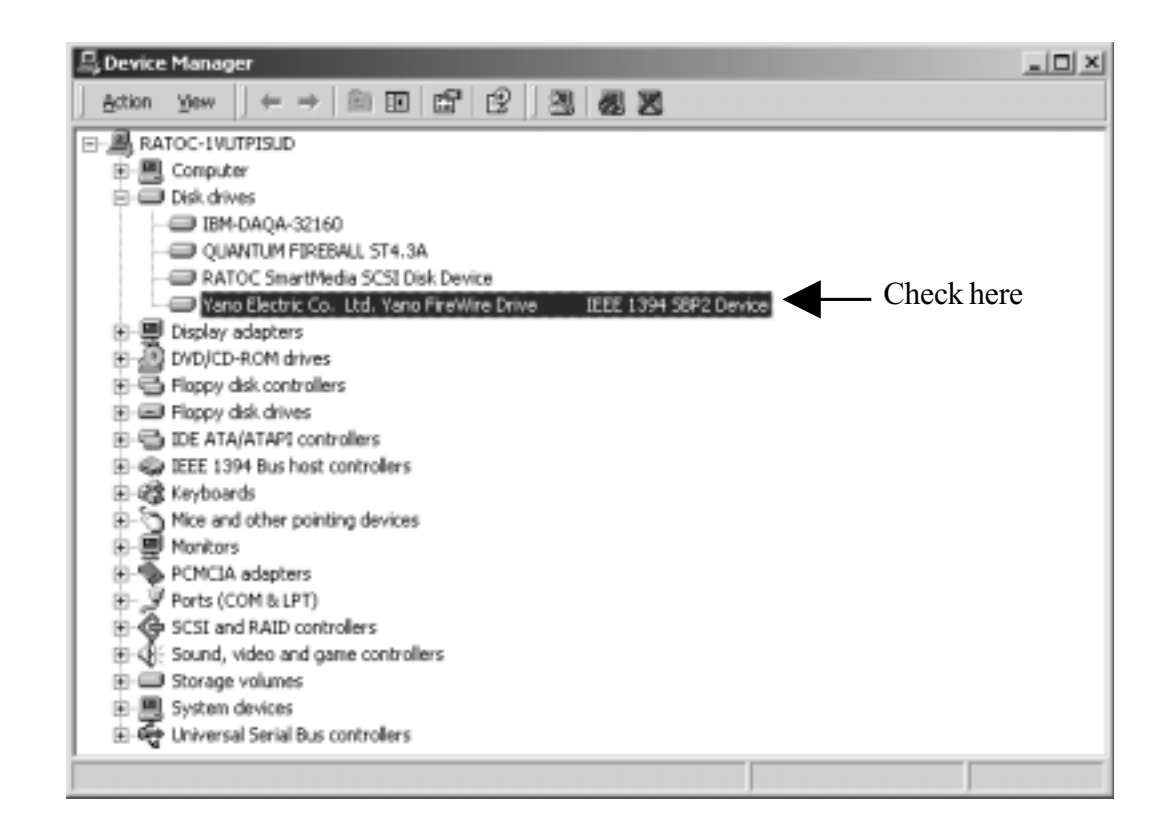

### **3-3-3.Windows Me 1394 Storage Setup**

When the 1394 HDD is connected, Window Me will install the driver automatically. But it may take some minutes to install it. To verify the 1394 storage driver installation, follow steps through.

- 1.Click **My Computer** with the right button of the mouse.
- 2.Select **Properties**.
- 3.You will see the screen below. Click the **Device Manager** tab.
- 4.Doubl-click **"Storage device"**.
- 5.If there is a **IEEE 1394 Disk** string without any yellow "!" marks or red "X" marks

under the **[Storage device]** as shown below, the 1394 storage driver is installed correctly.

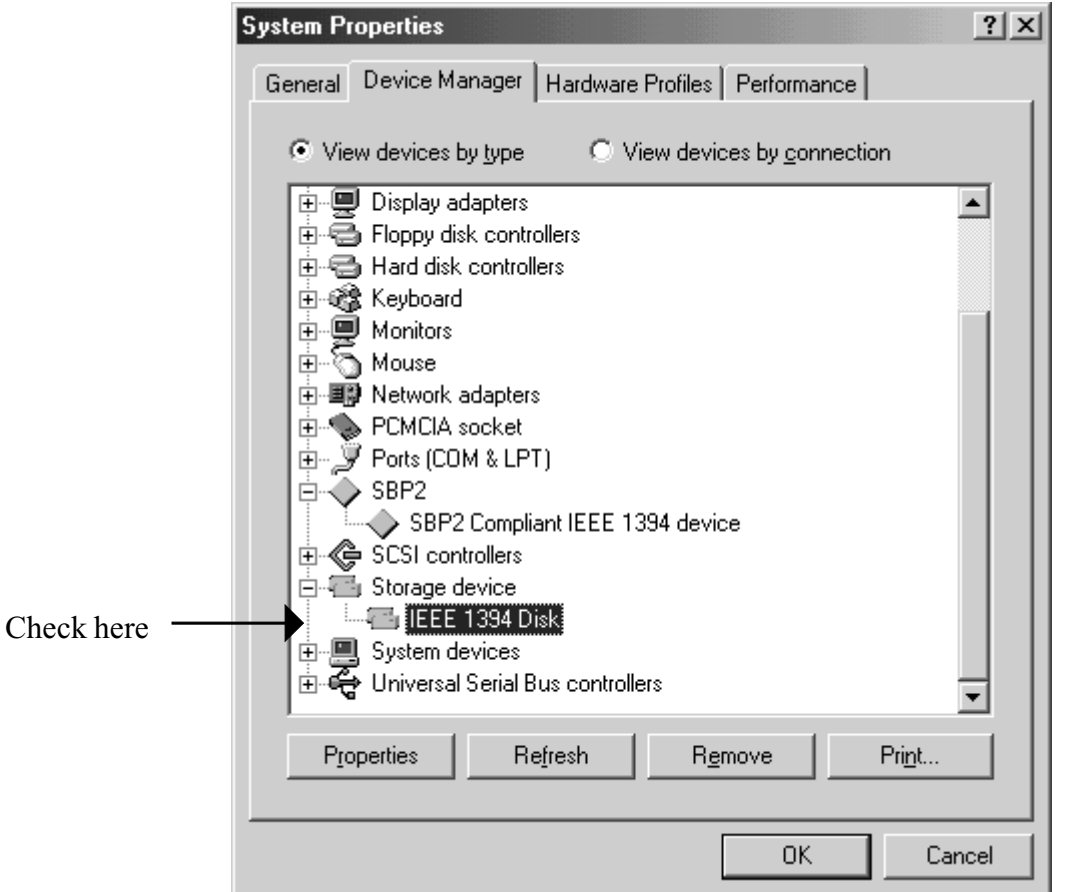

# **4. Setup RsDvCap**

## **4-1.Installing RsDvCap/RsDvStill/CompressAVI**

- 1.Close all programs currently running on your computer.
- 2.Set the **RATOC IEEE1394 PCI Board CD-ROM** in your CD-ROM drive.
- 3.Open **[My Computer]** and double-click CD-ROM drive icon.
- 4.Open **[Win98]**, **[Win98SE]**, **[Win2000]** or **[WinMe]** folder.
	- If your Windows version is Windows98, open **[Win98]** folder.
	- If your Windows version is Windows98 SE(Second Edition), open **[Win98SE]** folder.
	- If your Windows version is Windows2000, open **[Win2000]** folder.
	- If your Windows version is Windows ME(Millennium Edition), open **[WinMe]** folder.
- 5.Double-click the **[RsDvCap]** folder.
- 6.Double-click on **[Setup.exe]** to install the RsDvCap software.
- 7.You will see the screen below.Click **[Next]**.

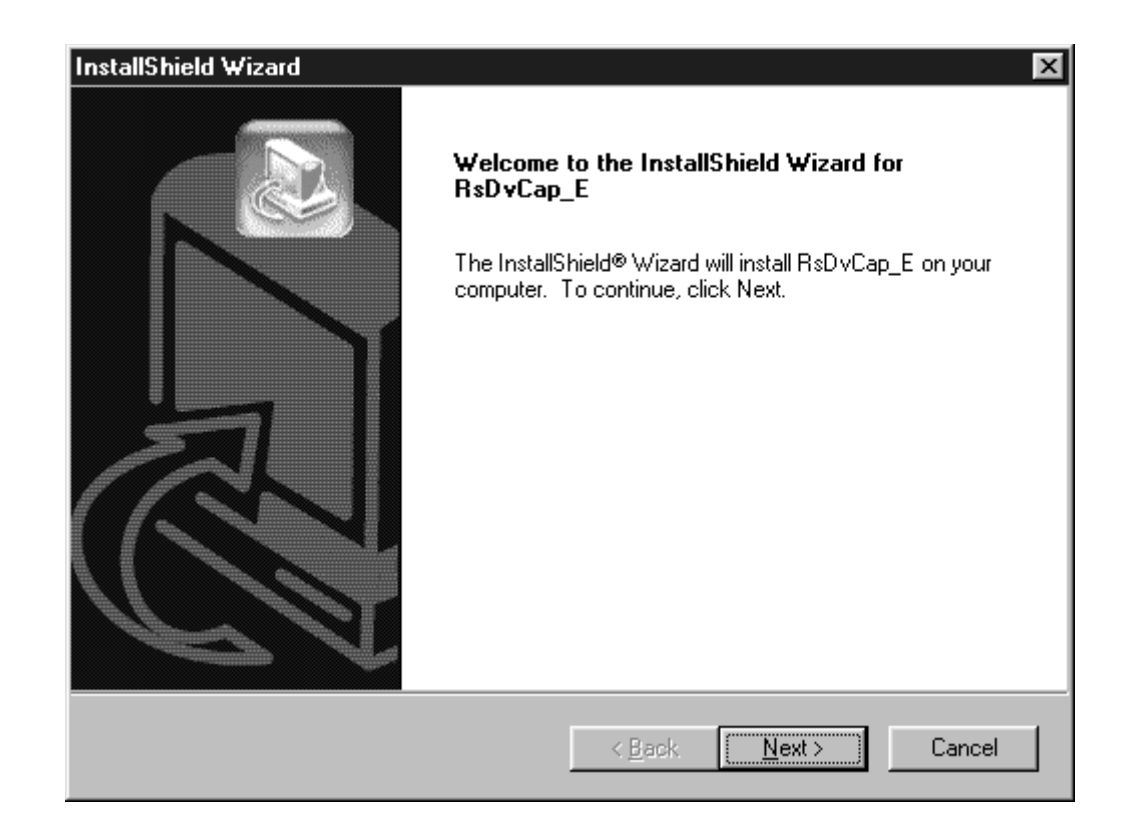

8.You will see the screen below. Click **[Next]**.

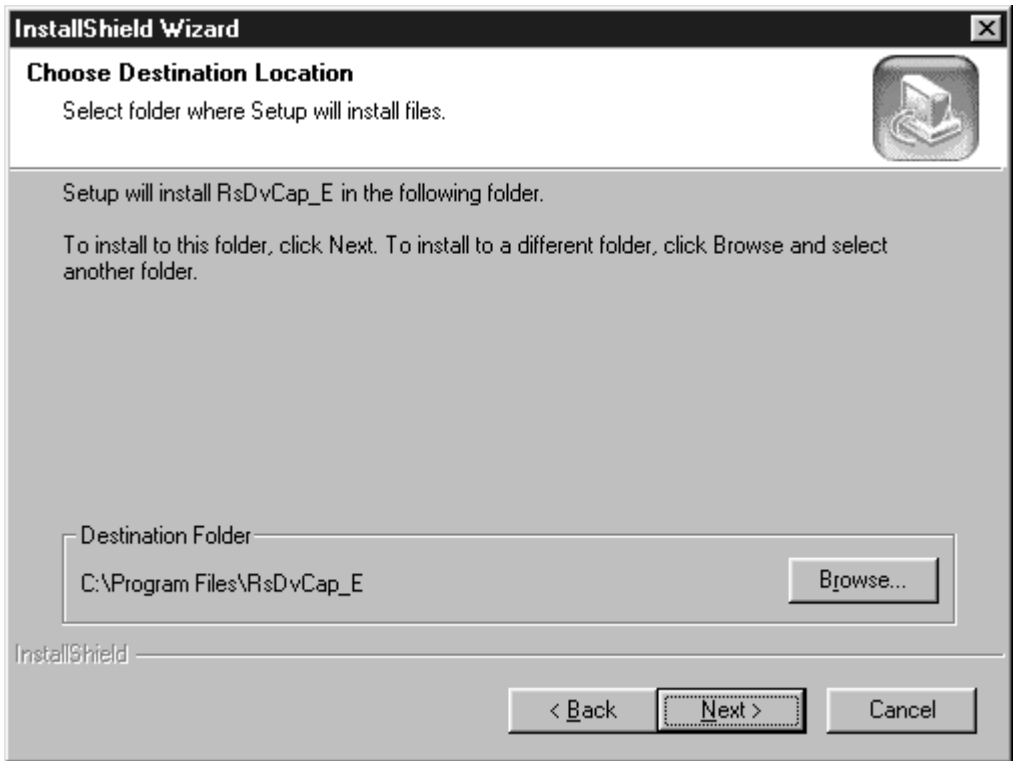

9.You will see the screen below. Click **[Next]**.

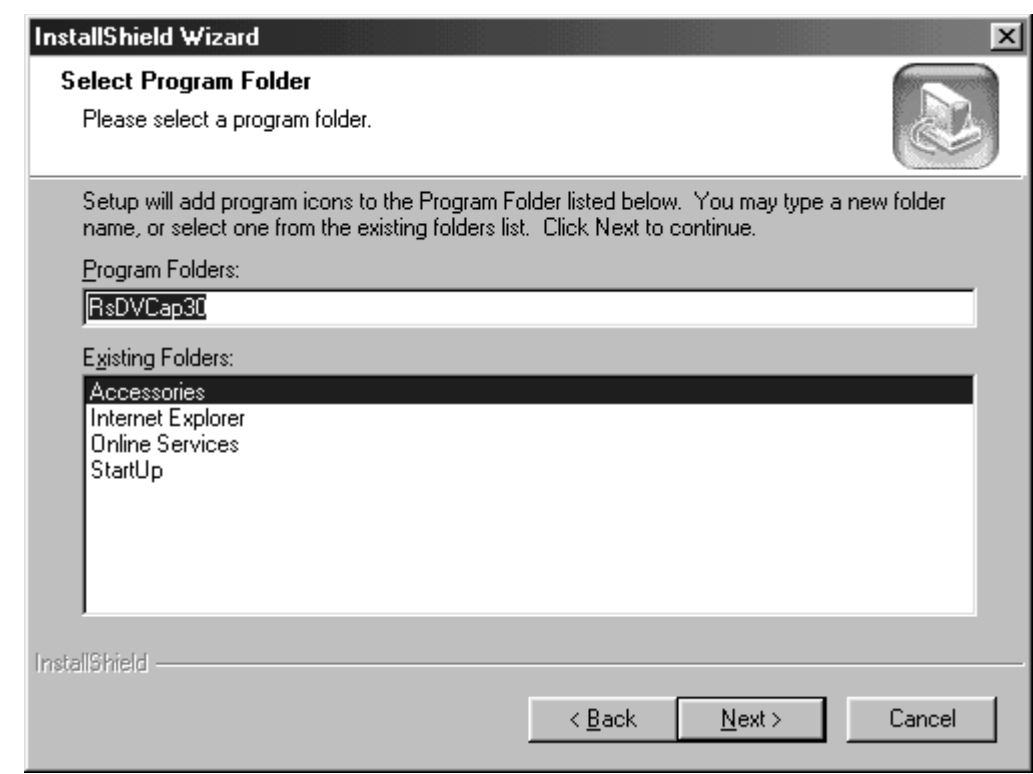

#### 10.You will see the screen below.

#### Select **[Yes, I want to restart my computer now]** and click **[Finish]**.

You have now completed installing the capture software.

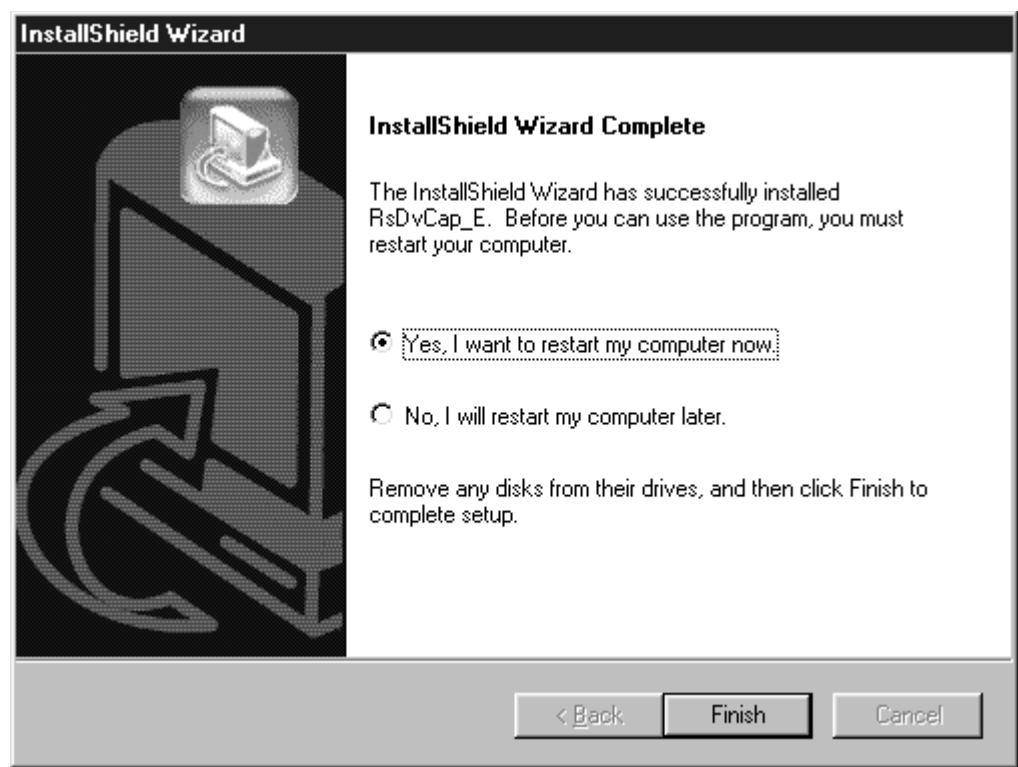

### **NOTE**

 **If you have installed this software already and start this installer, this installer will delete this software and end. To install this software, you have to start this installer again.**

### **4-2.Installing DirectX Media6.0 for Windows98 only**

 Install **[DirectX Media 6.0 Runtime]** only when you use **Windows98**. You don't need to install **[DirectX Media 6.0 Runtime] when you use Windows98 SE(Second Edition), Windows2000 or Windows ME(Millennium Edition)**.

Follow steps through to install DirextX Media 6.0 Runtime.

1.Set the **RATOC IEEE1394 PCI Board CD-ROM** into your CD-ROM drive.

- 2.Open **[My Computer]** and double-click CD-ROM drive icon.
- 3.Double-click **[Win98]** folder and double-click the **[Dxmedia]** folder.

4.Double-click on **[Setup.exe]**.

After installing this DirectX Media 6.0 Runtime Library, you have to **restart** your PC.

### **4-3.Installing MSDV update for Windows98 SE only**

 Install MSDV update program(**252640USA8.EXE**) only when you use **Windows98 SE(Second Edition)**. If you use Windows98, Windows2000 or Windows ME(Millennium Edition), skip this installation of MSDV update program.

Follow steps through to install MSDV update program.

1.Set the **RATOC IEEE1394 PCI Board CD-ROM** into your CD-ROM drive.

2.Open **[My Computer]** and double-click CD-ROM drive icon.

3.Double-click **[Win98se]** folder and double-click the **[DvPatch]** folder.

4.Double-click on **[252640USA8.EXE]**.

# **5. How to use RsDvCap**

## **What is the RsDvCap?**

This application software has the following functions.

- •Preview and capture video/sound data from a DVCAM.
- •Preview and capture video data from a CCD camera.
- •Export media file from a PC to a DVCAM.
- •Playback media file.

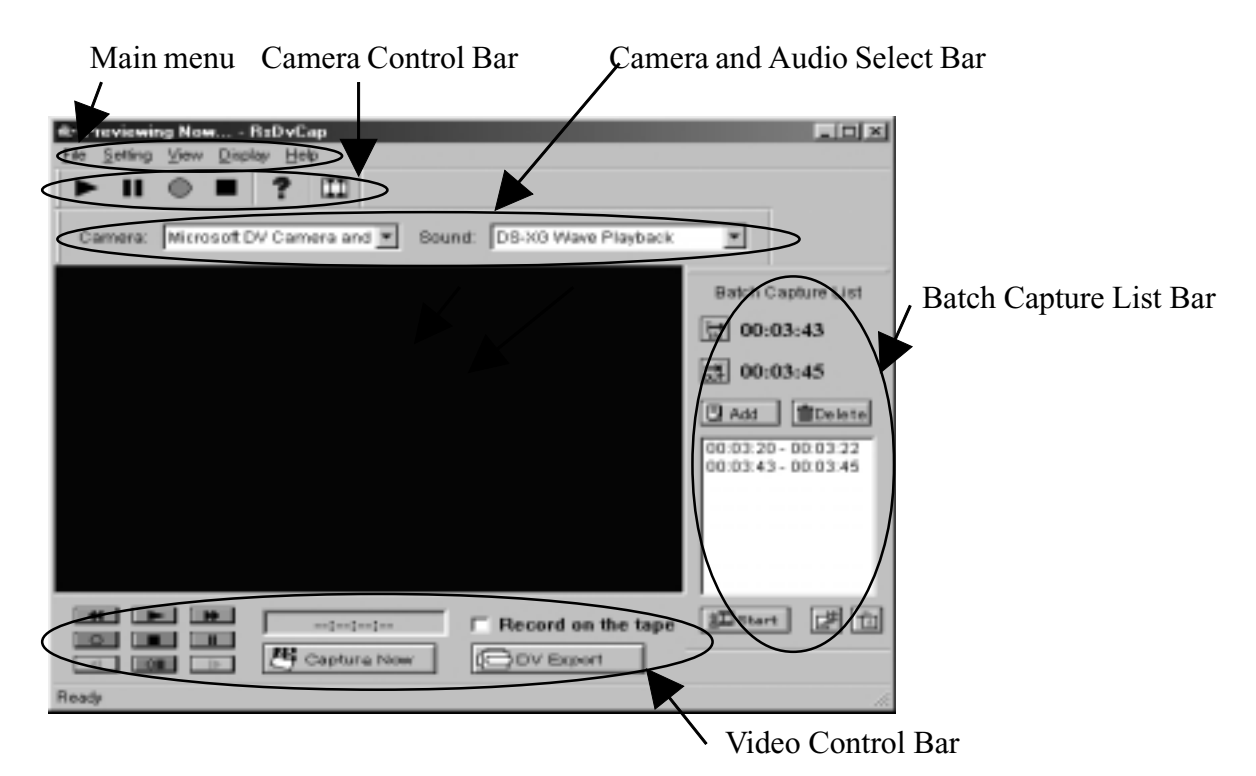

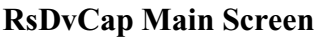

 **NOTE**

 **1.This software uses Microsoft standard DV-AVI2 format video file.**

 **2.To capture correct DV file, you have to use original DV footages which has continuous Timecode(recording). If the original DV footage has intermittent Timecode, sometimes it may cause system freeze or may not be captured.**

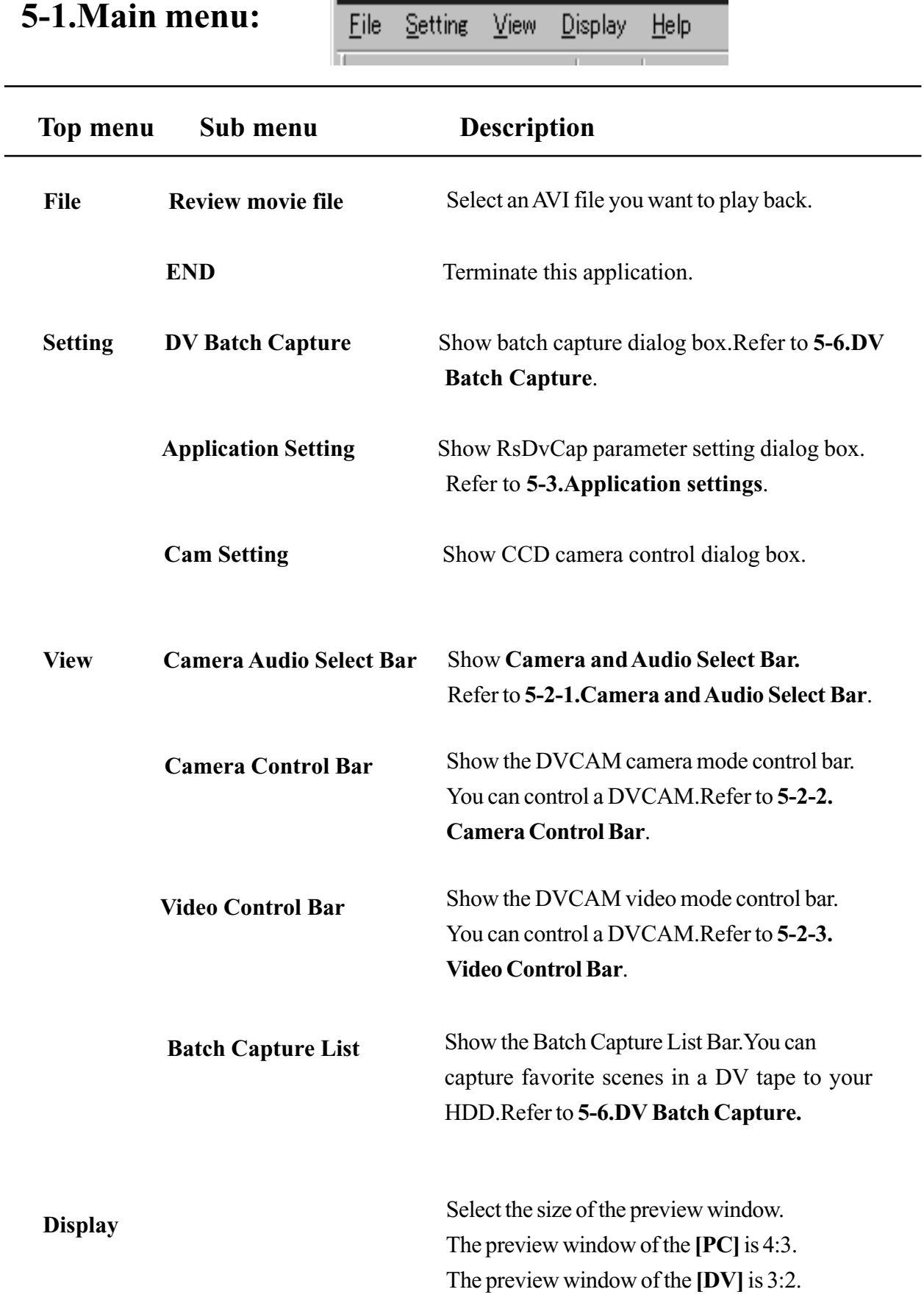

### **5-2.Control Bars**

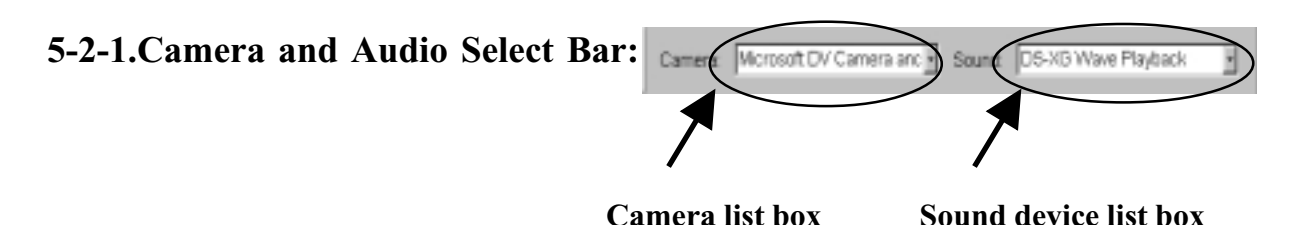

This bar has the **Camera list box** and **Sound device list box** as shown above. **Camera list box** displays a list of camera device connected to your PC. If this list box is blank, your camera isn't recognized. When you use Windows98, **"Sony DV Camcorder"** string will appear. When you use Windows98 SE(Second Edition), Windows 2000 or Windows Me(Millennium Edition), **"Microsoft DV Camera and VCR"** string will appear. **Sound device list box** displays a list of sound device.

### **5-2-2.Camera Control Bar :**

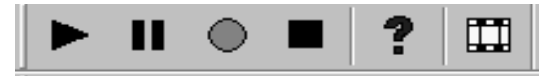

You can preview and capture a video image from the connected DVCAM. The bar will appear automatically when the DVCAM is set to camera mode. The DVCAM have a switch which selects video mode or camera mode. Set this switch to camera mode to preview and capture a video image.

- .....When you click this button, you can preview a video image. **II** ....When you click this button, you can pause a video image.  $\bigcirc$  .... When you click this button, you can capture a video image to the HDD.
	-
	- $\blacksquare$ .....When you click this button, you can stop previewing or capturing a video image.
		- .....When you click this button, you will see the Help contents.
- **TH** .....When you click this button, you can play back an AVI file.

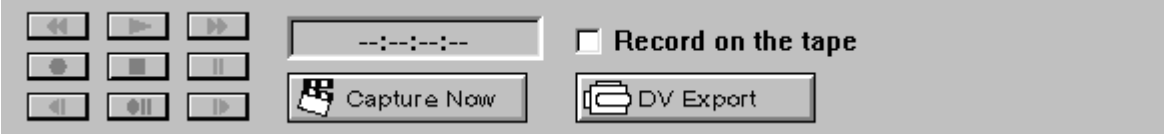

You can control a DVCAM from this control bar. The DVCAM have a switch which select video mode or camera mode. If you set this switch to camera mode or a DV tape is not inserted, this control bar will be disabled automatically. Set this switch to video mode to control the DVCAM.

The functions are below:

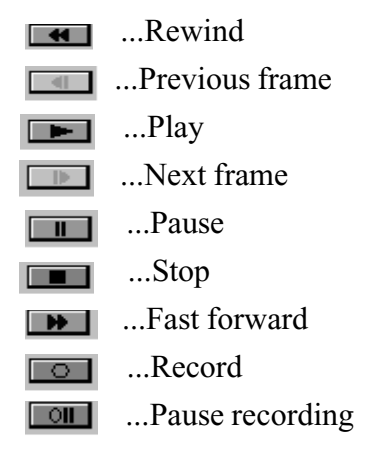

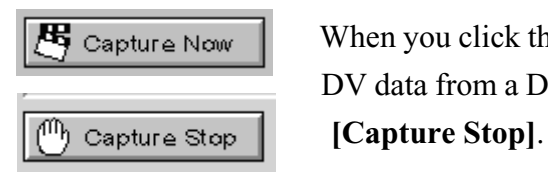

**E** Capture Now When you click the **Capture Now** button, you can start to capture DV data from a DVCAM. The **[Capture Now]** will change to

Record on the tape When you click the **DV Export** button, you can export DV data to  $\frac{1}{2}$  DV Export a DVCAM. You can see the DV data on the screen of the DVCAM.

> 1.*If you don't want to record DV data onto your DV tape*, don't check **"Record on the tape"**. 2.*If you really want to record DV data onto your DV tape,* check **"Record on the tape"**.

## **5-3.Application settings**

When you select **[Application setting]** of the **[Setting]** menu, you will see the dialog box below. You can set up this application's behavior.

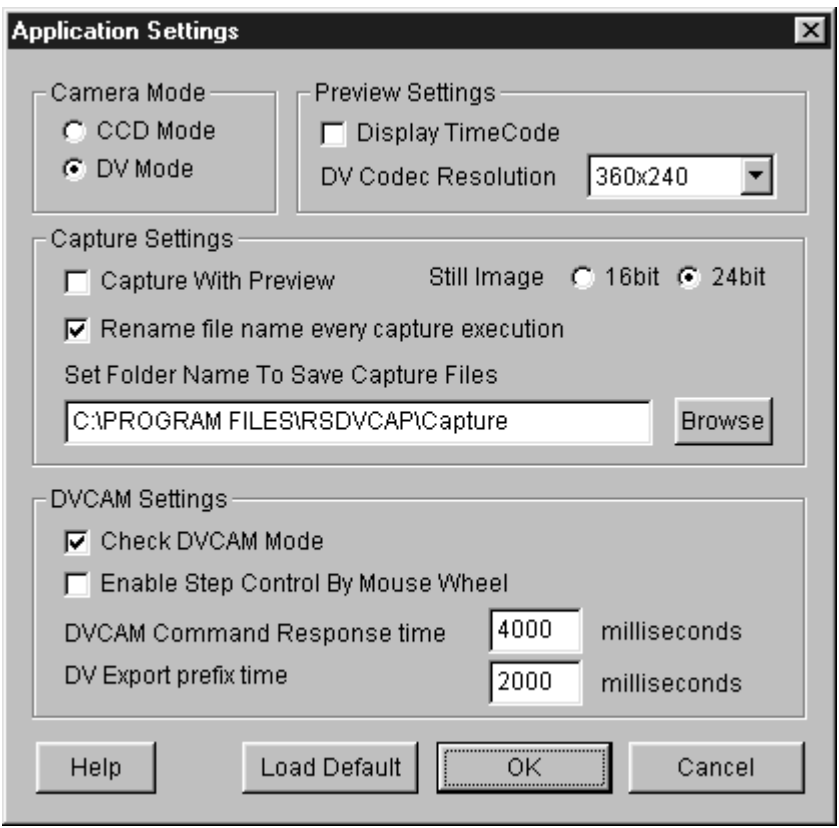

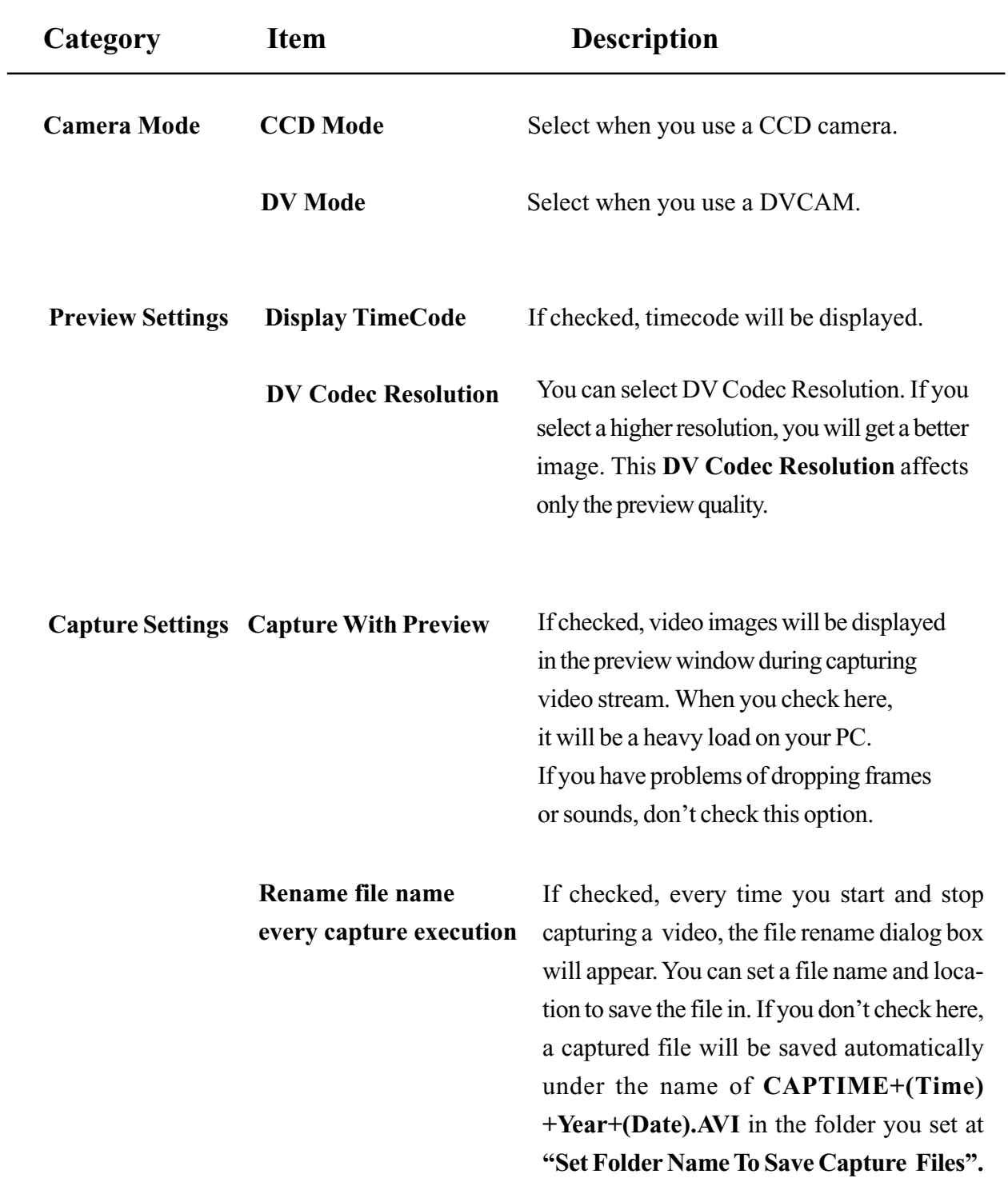

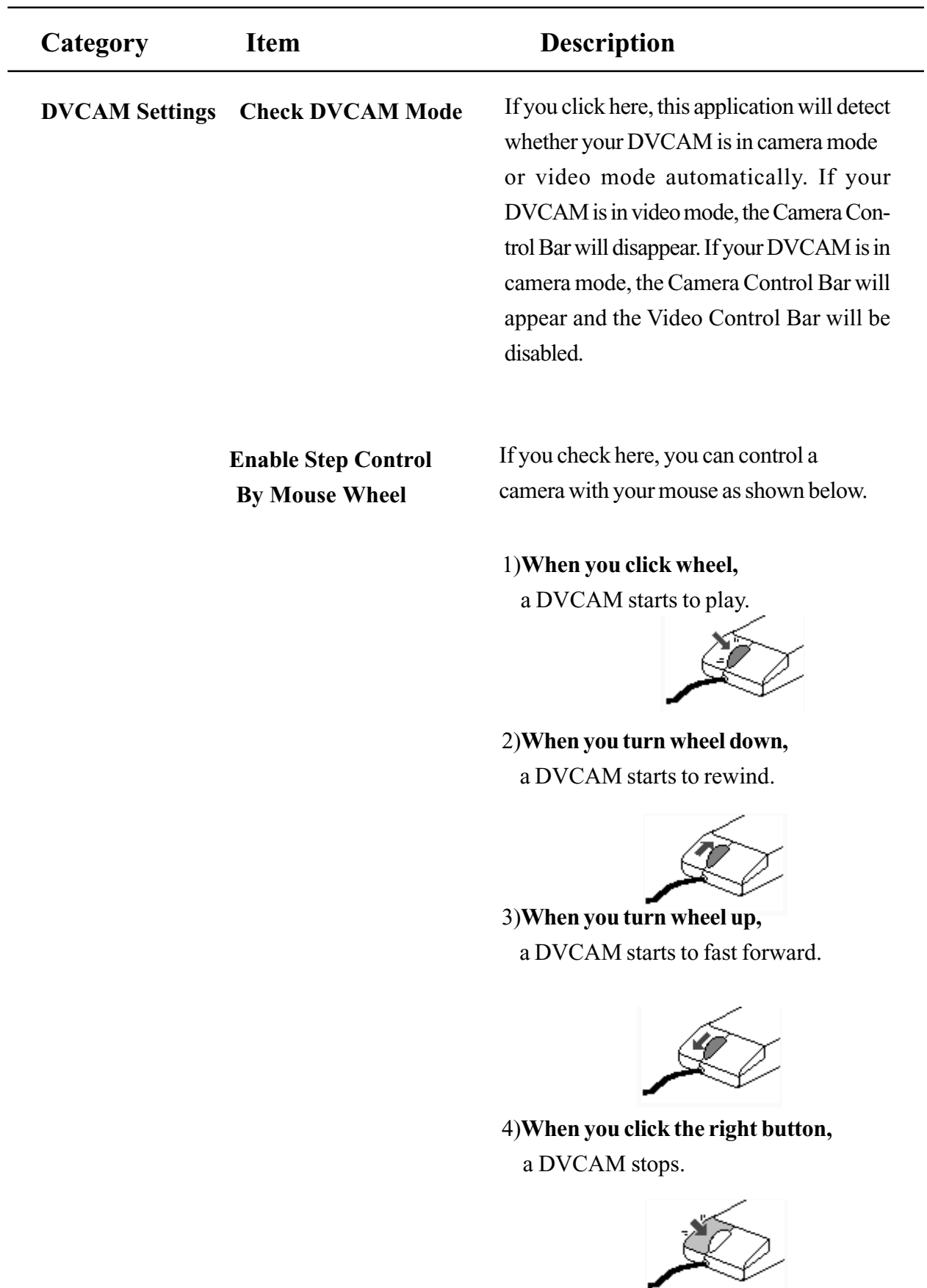

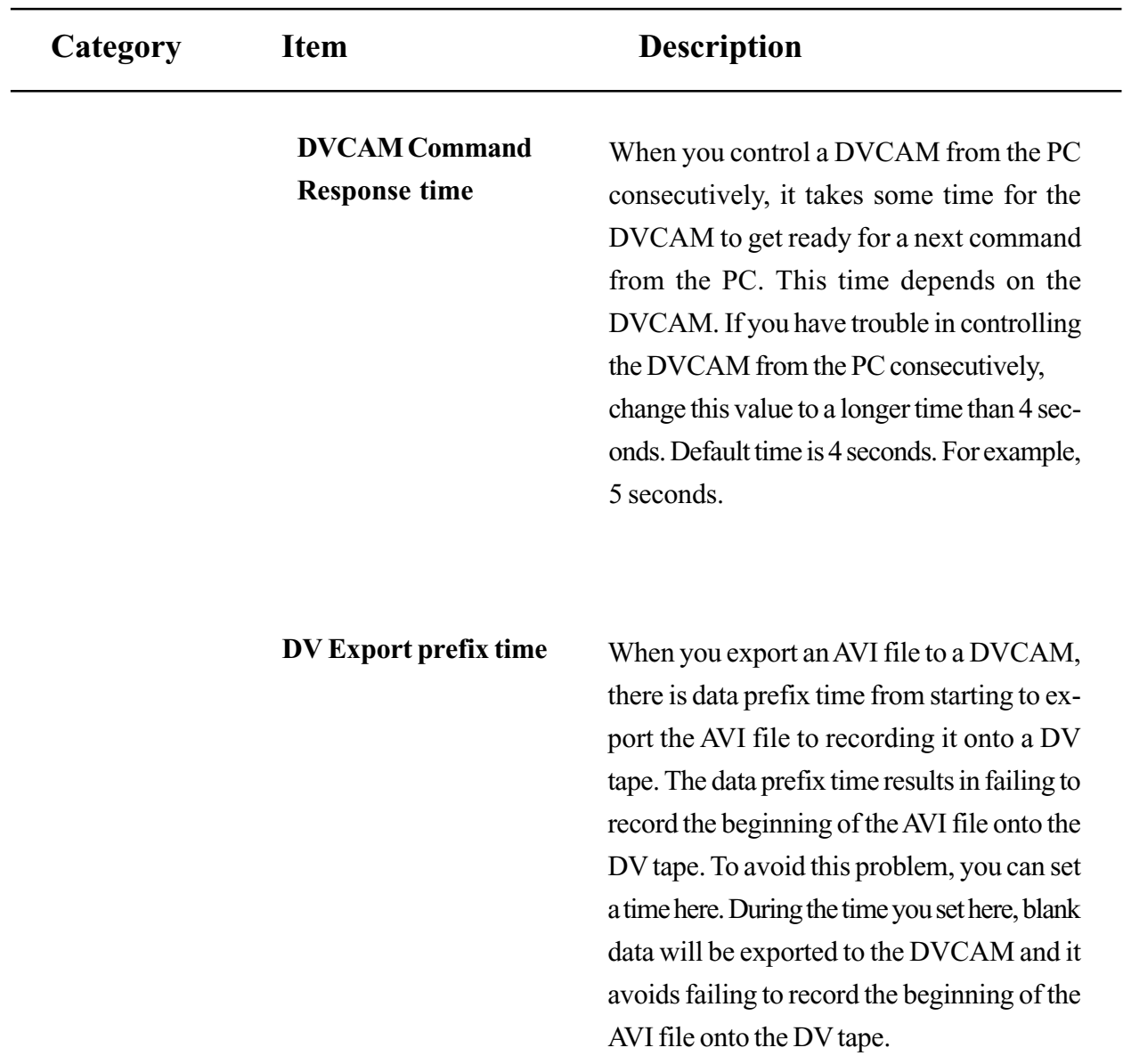

## **5-4.Capturing a video from a DVCAM in camera mode**

When you want to capture a video image from a DVCAM set to camera mode, follow steps through.

#### 1. Confirm a DVCAM is set to camera mode.

 Camera mode means you can capture a video image. If your DVCAM is in video mode, change mode selection switch from video mode to camera mode slowly. Everytime you change DVCAM's Mode Control switch, move this switch to OFF position and confirm that the RsDvCap's Camera device name will disappear. After that, you can change this switch to your choice and the camera device name will appear.

#### 2. Select **[DV mode]** on the **[Application Setting]** as shown in **5-3.Application settings**.

- 3. Click the **button on the Camera Control bar**. A video image from a DVCAM will appear.
- 4. Click the  $\left[\begin{array}{cc} \mathbf{H} \\ \mathbf{F} \end{array} \right]$  capture Now button to start capturing.

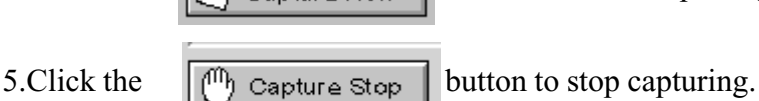

You can also stop capturing by using the **button** on the **Camera Control Bar** or pressing **ESC** button on the keyboard.

6. If you checked **[Rename file name every capture execution]** on the **[Application Setting]**,

 You will see the window.You can rename the captured file.

7.The file will be saved in the folder you set at **[Set Folder Name To Save Capture Files]** on the **[Application Setting]**.

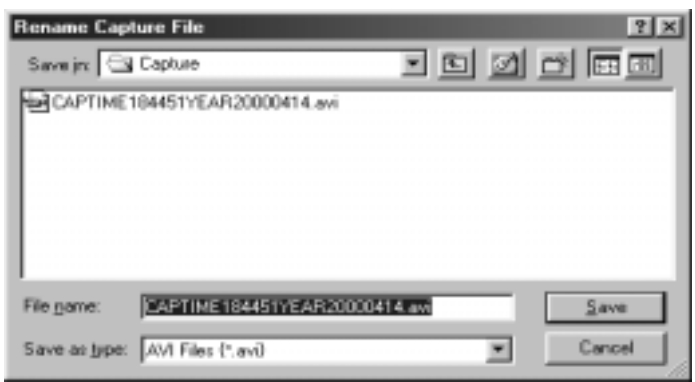

#### **NOTE**

 **When you preview, it puts some load on PCs. If data loss happens, don't check [Capture With Preview] on the [Application Setting]. For more information, please refer to page 10-3.When playing back the captured file is choppy or jerky in 10.Troubleshooting.**

## **5-5.Capturing a video from a DV tape**

When you want to capture a video image from a DV tape, follow steps through.

- 1. Set a DV tape in a DVCAM and confirm the DVCAM mode is set to video mode. Video Mode means you can control a video of a DV tape. If your DVCAM is in camera mode, change mode selection switch from camera mode to video mode slowly as mentioned **5-4.Capturing a video from a DVCAM in camera mode**.
- 2.Select **[DV mode]** on the **[Application Setting]** as shown in **5-3.Application settings**.
- 3.When you click the DV play button on the **Video Control Bar**, the DV tape will start to play and a video image of the DV tape will appear in the preview window.
- 4. Click the  $\mathbb{E}$  capture Now button to start capturing.
- 5. Click the  $\|\mathfrak{m}_{\mathfrak{h}}\|$  capture stop J sutton to stop capturing.

You can also stop capturing by using the stop button on the **Video Control Bar** or pressing **ESC** button on the keyboard.

6. If you checked **[Rename file name every capture execution]** on the **[Application Setting]**,

 You will see the window.You can rename the captured file.

 7.The file will be saved in the folder you set at **[Set Folder Name To Save Capture Files]** on the  **[Application Setting]**.

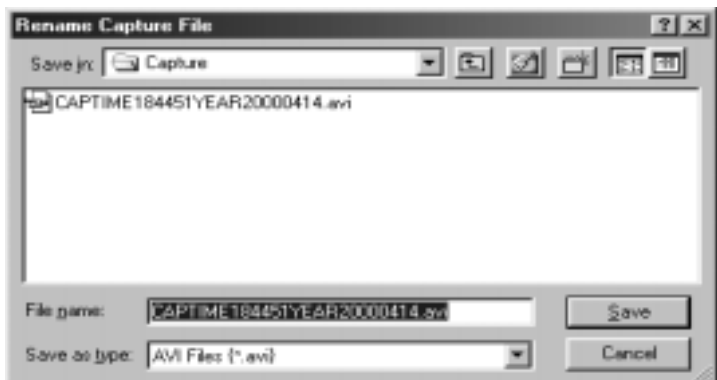

#### **NOTE**

**1.When you preview, it puts some load on PCs. If data loss happens, don't check**

 **[Capture With Preview] on the [Application Setting]. For more information, please refer**

 **to page 10-3.When playing back the captured file is choppy or jerky in 10.Troubleshooting.**

**2.To capture correct DV file, you have to use original DV footages which has continuous Timecode(recording). If the original DV footage has intermittent Time code, sometimes it may cause system freeze or may not be captured.**

## **5-6.DV Batch Capture**

Batch capture function saves video images files as your time scheduling. To batch capture video images from a DV tape, follow steps through.

- 1.To show the Batch Capture Window as shown right, select  **[Batch Capture List]** of the **[View]** in the system menu.
- 2.Set a DV tape in a DVCAM and confirm the DVCAM mode is set to video mode. Video Mode means you can control a video of a DV tape. If your DVCAM is in camera mode,change mode selection switch from camera mode to video mode slowly as mentioned **5-4.Capturing a video from a DVCAM in camera mode**.
- 3. Click the DV play button on the **Video Control Bar** to play the DV tape.
- 4. Click the  $\|\vec{w}\|$  In point button when you want to start capturing.
- 5. Click the  $\|\vec{v}\|$  Out point button when you want to stop capturing.
- 6. Click the  $\boxed{B \text{ Add}}$  Add button to add time code to the window as shown above.

 To capture other Video images of the DV tape, repeat the steps from 4 to 6.

7. Click the  $\left[\frac{1}{2}\right]$  start button to show the Batch Capture dialog box as shown in the next page.

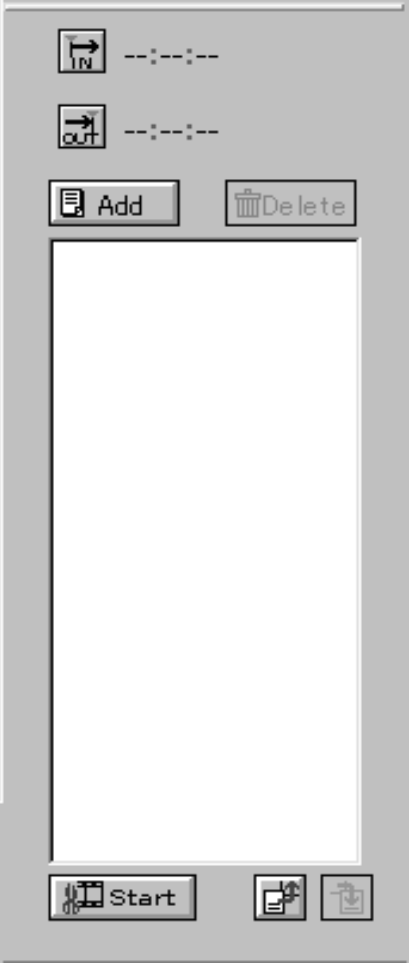

8.You will see the screen. Click **[OK]** to continue.

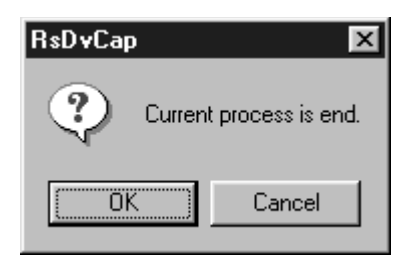

9. The Batch Capture dialog box will be shown. Click **[RUN]** to start batch capture. This application searches automatically the timecode you have just set and starts to capture video images and saves the file in the folder written in the **"Export Directory"** under the name of **Video + (number)** starting  $1 + .a$ **vi** as shown below. When batch capture is finished,  **"Capture Complete!"** message will appear.Click **[END]** to finish batch capture.

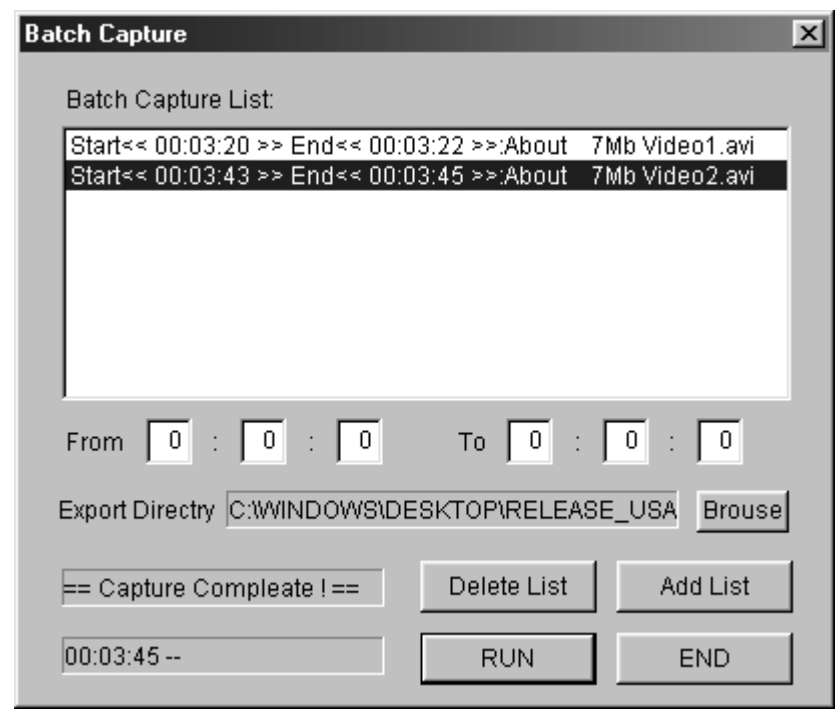

#### **NOTE**

 **To capture correct DV file, you have to use original DV footages which has continuous Timecode(recording). If the original DV footage has intermittent Timecode, sometimes it may cause system freeze or may not be captured.**

## **5-7.Exporting a video data to a DVCAM**

When you want to export an video data to a DVCAM, follow steps through.

1. Set a DVCAM to video mode.

Video Mode means you can control a video of a DV tape.

 If your DVCAM is in camera mode, change mode selection switch from camera mode to video mode slowly as mentioned **5-4.Capturing a video from a DVCAM in camera mode**.

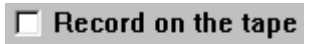

2. Click the  $\Box$ <sup>DV Export</sup>  $\Box$  DV Export button. The File select dialog box will appear. Select an AVI file you want to export, and click **[SAVE]** button. The AVI data will be exported to the DVCAM.

 When you check **"Record on the tape"**, "Video image" and "Rec command" will be sent to the DVCAM. This means the AVI file will be really overwritten to your DV tape. So, you should be careful not to overwrite important DV tapes.

 When you don't check **"Record on the tape"**, only "Video image" will be sent to the DVCAM. This means the AVI file will not be overwritten to your DV tape. You can see the video image on the screen of the DVCAM.

### **NOTE**

**There is time-delay between start of video stream and the DVCAM actually starting to record. So for a few seconds at the head of video stream, nothing will be recorded on**

**your DV tape.**

3. Click the  $\Box$  stop button in the **Camera Control Bar** to stop exporting.

### **NOTE**

 **Only a Microsoft DV AVI 2.0 with DVSD(Digital Simultaneous Voice and Data) can be exported to a DVCAM.**

# **6. How to use RsDvStill**

### **What is the RsDvStill?**

This application software has the following functions.

- •Preview video data from a DVCAM/a CCD camera.
- •Save a still image to a BMP file.

### **6-1.Main menu**

When RsDvStill starts with a DVCAM connected to the PCIFW1U, RsDvStill will detect whether the DVCAM is in camera mode or in video mode automatically and pauses the DV tape if the DVCAM is set to video mode and there is a DV tape in the DVCAM.

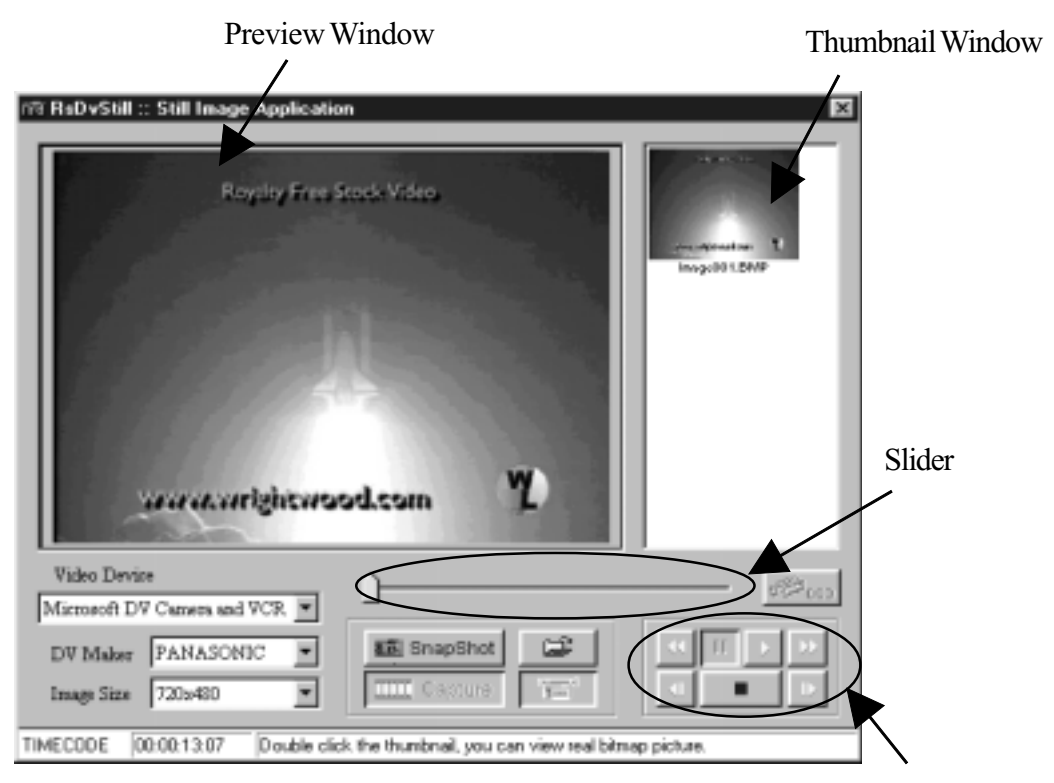

Camera Control Button.

#### **NOTE**

 **To capture correct DV file, you have to use original DV footages which has continuous Timecode(recording). If the original DV footage has intermittent Timecode, sometimes it may cause system freeze or may not be captured.**

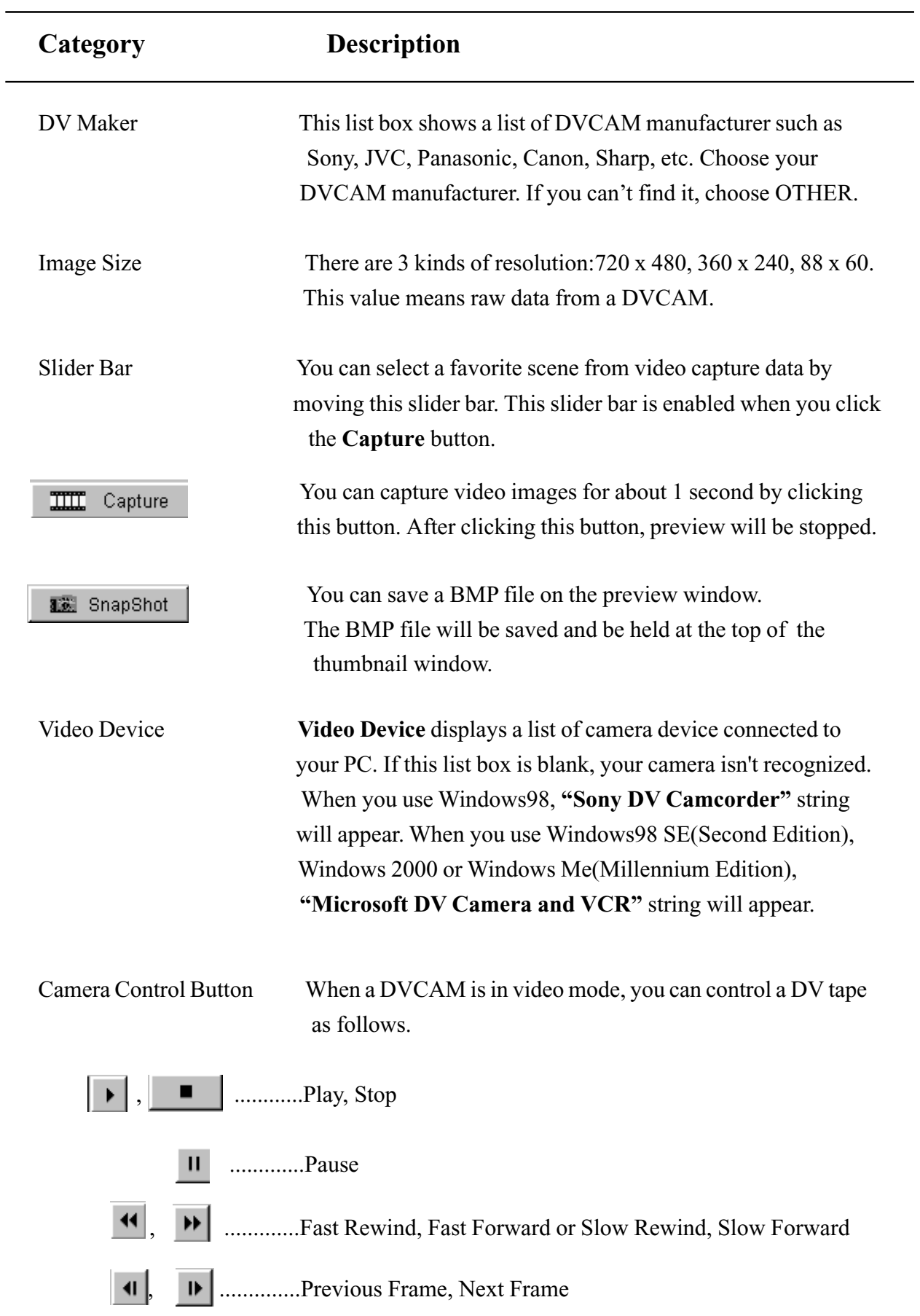

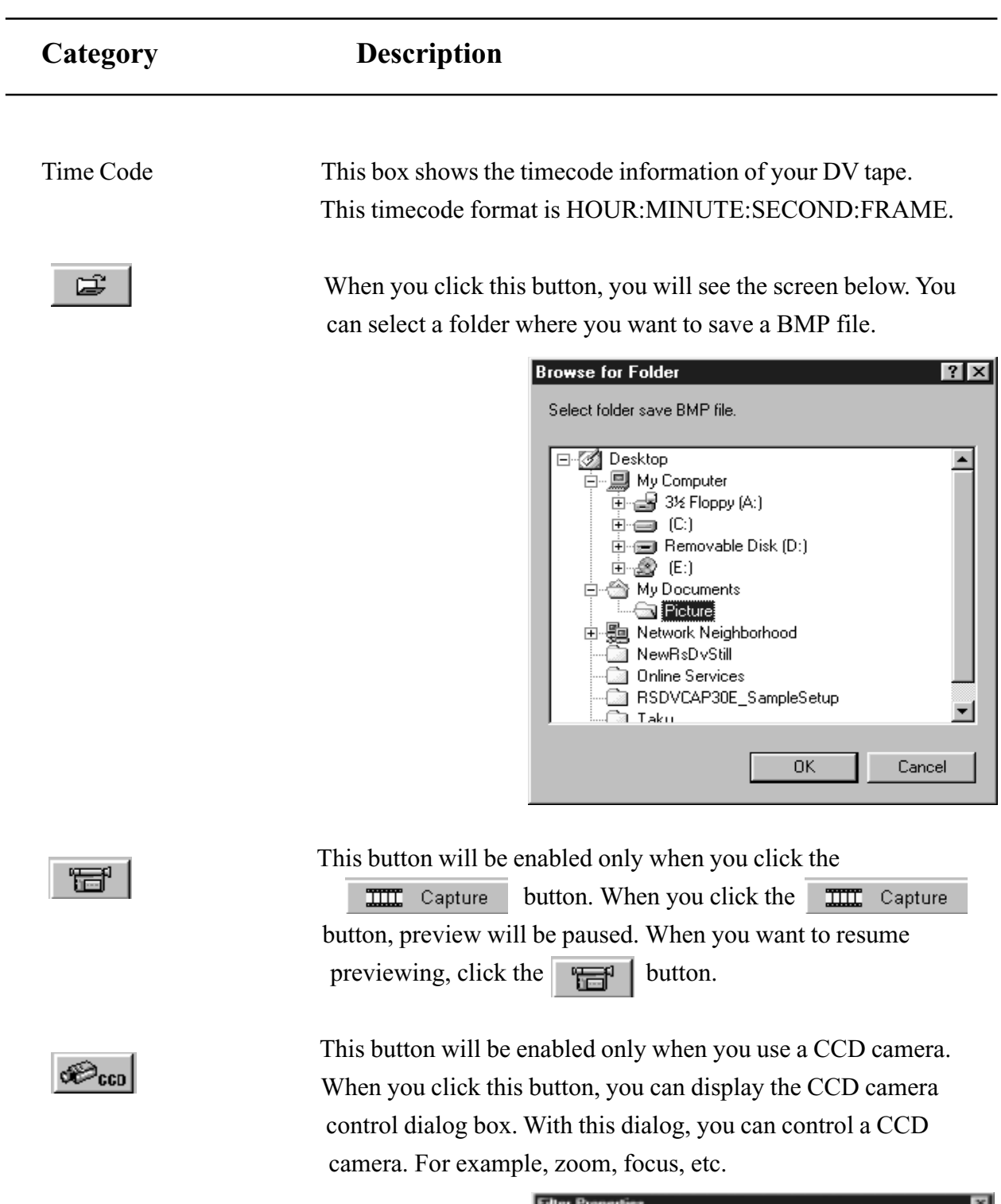

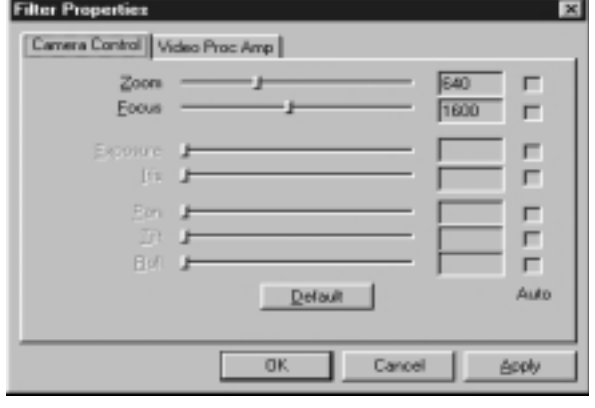

### **6-2.How to save a BMP file**

#### **(1)Save a BMP file from a DV tape**

- 1.Set a DV tape in a DVCAM and confirm the DVCAM mode is set to video mode. Video Mode means you can control a video of a DV tape. If the DVCAM is in camera mode, change mode selection switch from camera mode to video mode slowly as mentioned **5-4. Capturing a video from a DVCAM in camera mode.**
- 2. Starting RsDvStill, your DV tape will be paused and the **H** button is disabled. Set **DV Maker** and decide **Image Size**.

3. Click the button. You will see the screen. Select a folder where you want to save a BMP file and click **OK**. If you don't select a folder, a BMP file will be saved in the folder where this application is installed.

4. Find a favorite scene on the DV tape, using the camera control button.

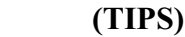

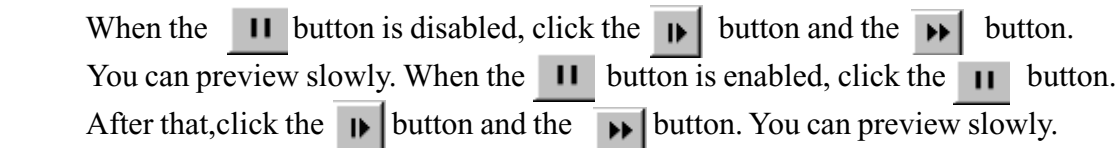

- 5.There are two ways to save a BMP file as follows.
	- 5-1.Click the **B**<sub>25</sub> Snapshot button. The BMP file will be saved in the folder under the name of **"Image**+ **(number)** + **.BMP"** and the BMP file will be held at the top of the thumbnail window. If you double-click the thumbnail, you can view it with real BMP file size.
	- 5-2. Click the **FILM** Capture button. After capturing, the DV tape will be paused. Then move the slider to a favorite scene and click the **button** button. The BMP file will be held as mentioned above. If you want to resume previewing, click the  $\mathbb{F}$

#### **(2)Save a BMP file from a DVCAM in camera mode or a CCD camera**

- 1.Set a DVCAM to camera mode. Camera mode means you can capture a video image. If your DVCAM is in video mode, change mode selection switch from video mode to camera mode slowly as mentioned **5-4.Capturing a video from a DVCAM in camera mode.** When you use a CCD camera, skip this step.
- 2.Starting RsDvStill, set **DV Maker** and decide **Image Size**. When you use a CCD camera, **DV Maker** list box is disabled. So, decide **Image Size**.

3. Click the button. You will see the screen. Select a folder where you want to save a BMP file. Then click **OK**. If you don't select a folder, a BMP file will be saved in the folder where this application is installed.

- 4.There are two ways to save a BMP file as follows.
	- 4-1.Click the **button.** The BMP file will be saved in the folder under the name of **Image**+ **(number)** + **.BMP** and the BMP file will be held at the top of the thumbnail window. If you double-click the thumbnail, you can view it with real BMP file.
	- 4-2. Click the **FILL** Capture button. After capturing, preview will be paused. Then move the slider to a favorite scene and click the  $\overline{b}$  snapshet button. The BMP file will be held as mentioned above. If you want to resume previewing, click the **button**.

#### **NOTE**

When you use a CCD camera, the  $\log_{\cos}$  button is enabled. Using this button,

 **you can control the CCD camera. For example, zoom, focus, etc.**

# **7. How to use CompressAVI**

### **What is CompressAVI application software?**

This application software has the following functions.

 Convert Microsoft DV-AVI2 format video file to another format video file bi-directionally. As current existent video editing software don't support MS DV-AVI2 format video file, you have to convert the format of video file which is captured by RsDvCap before editing. And after editing, if you want to export it to a DVCAM, you have to re-convert video file to MS DV-AVI2 format video file.

Please note, file conversion will take a long time, sometimes over a hour.

### **7-1.How to convert the MS DV-AVI2 format into other formats**

After you convert the AVI files made by RsDvCap, you can edit it with video editing software.

1.When you start the CompressAVI, you will see the screen below. Click **[Execute]**.

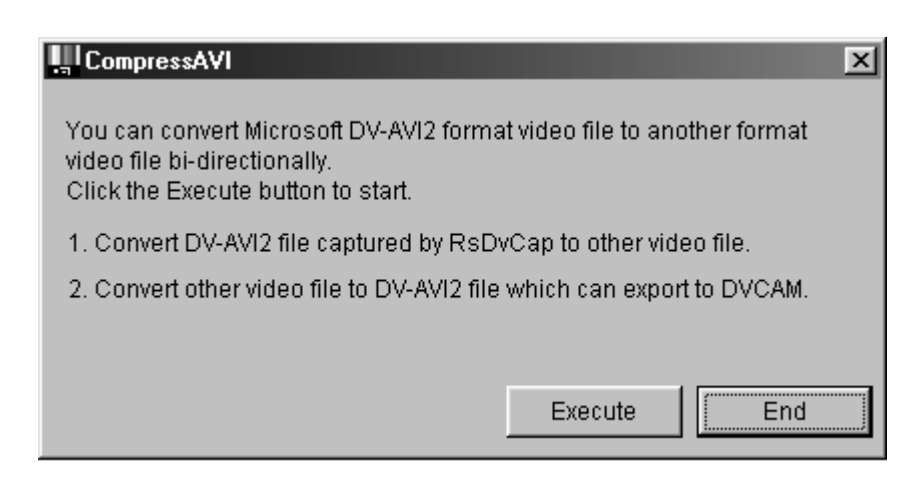

 2.Please select **"Convert DV-AVI fomat to other video format"** and select **Resolution**. Click **[Next]**.

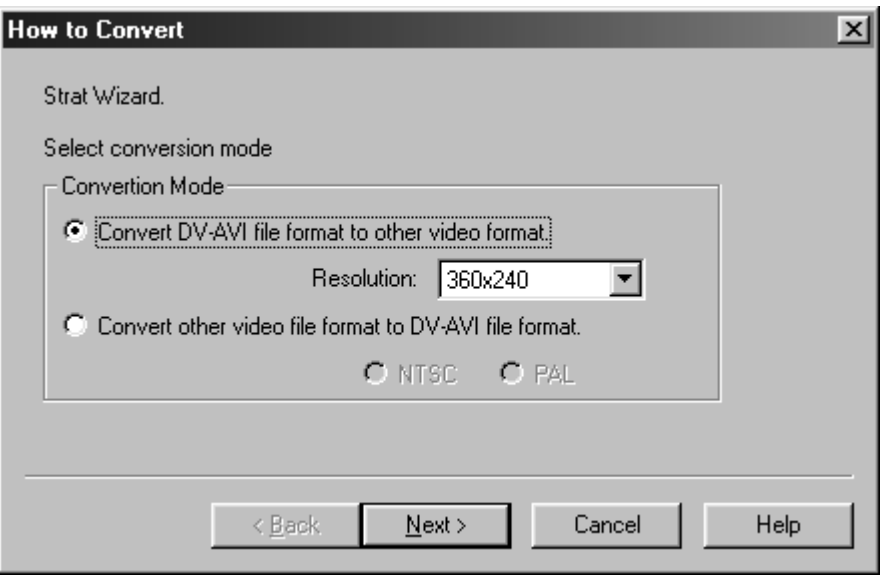

3.Please specify an original video file and a converted video file name.

Click **[Next]**. (After conversion, an original video file remains in the HDD.)

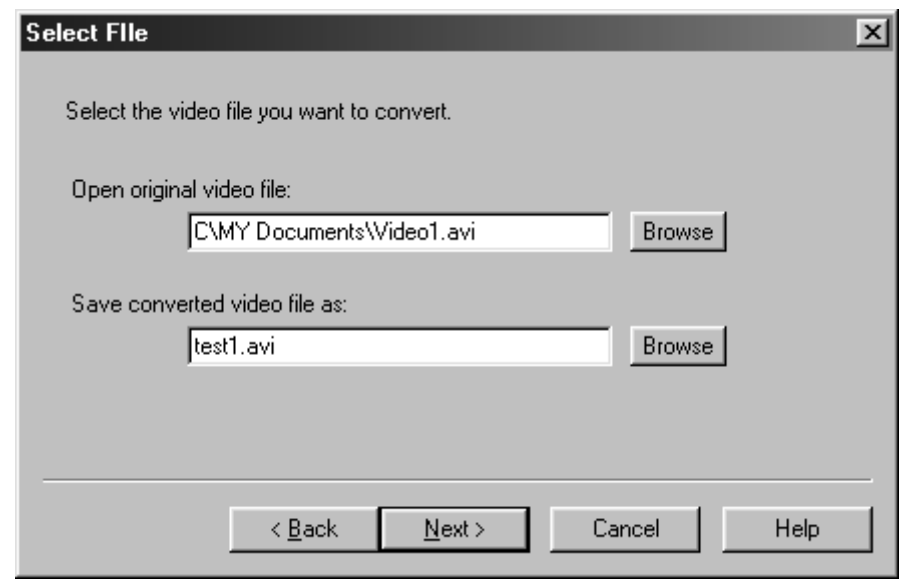

4.Please choose a conversion filter from the Compression formats list box.

AVI files made by RsDvCap have a MS DV AVI-2 format.

So, select the other compression formats than **DV Video Encorder**.

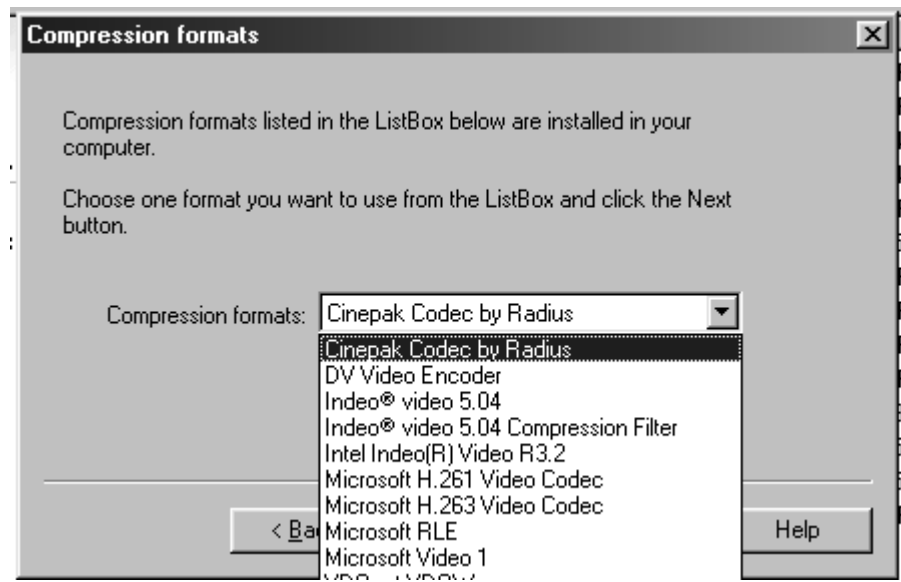

There are many kinds of compression formats.

(Compression formats appeared in the **[Compression formats]** list box depend on your system)

#### **Popular compression formats are explained below.**

#### **1.Microsoft Video1**

It does not take much time to convert because this type will lose quality and cause poor image.

#### **2.Microsoft MPEG4**

If you use this type of codec, file size will be compressed to about one-tenth and keep good quality.

#### **3.Intel Indeo(R) video3.2**

This type of codec was invented by Intel. Compression rate and quality get better than Microsoft Video1

#### **4.Intel Indeo(R) video5**

Compression rate will get better under MMX(R) or Pentium(R) II processor.

#### **5.CinePak Codec**

It takes much time to convert but this type will keep quality.

#### **6.DV Video Encorder**

This type of codec can capture a video from a DVCAM in real time. RsDvCap uses this type of compression and creates AVI files.

#### **7.Non compression**

 This type saves data without compression. To make data in **[Non compression]**, it is necessary to have Windows98 Second Edition, Windows 2000 or Windows ME.

 5.Click **[Next]**. The file conversion starts. It takes much time to convert an AVI file. Conversion time depends on the type of compression format. Please wait patiently.

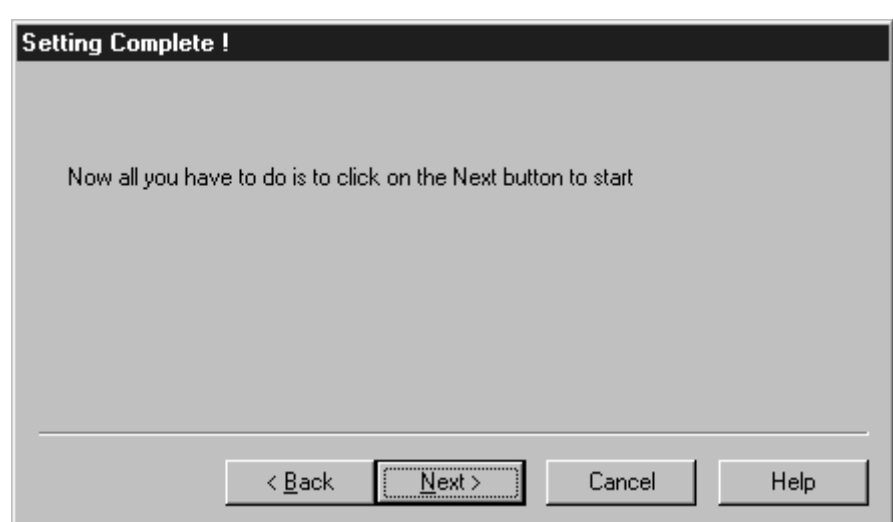

6.When conversion ends, you will see the screen below. Click **[Finish]**.

You can now do a video editing with your video editing software.

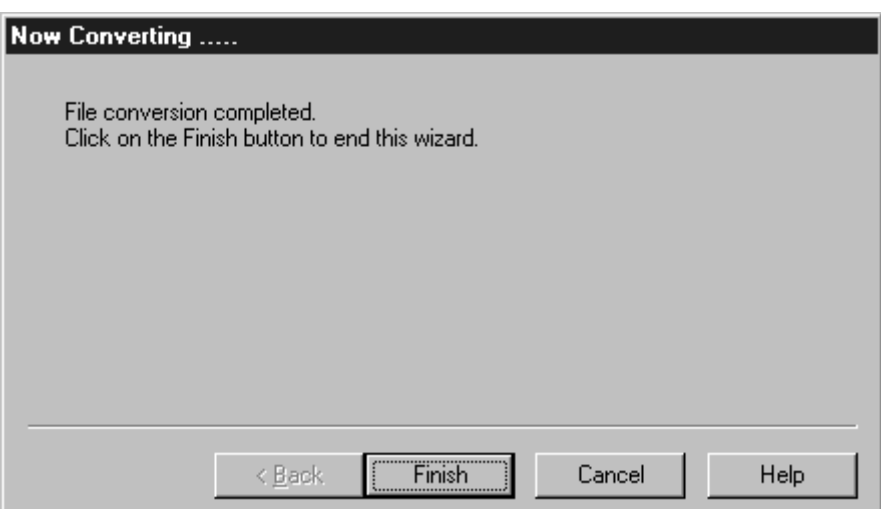

# **7-2.How to convert other formats to the MS DV-AVI2 format?**

You can export a video to a DVCAM after you convert an existing AVI file to the MS DV-AVI2 format.

1.When you start the CompressAVI, you will see the screen below. Click **[Execute]**.

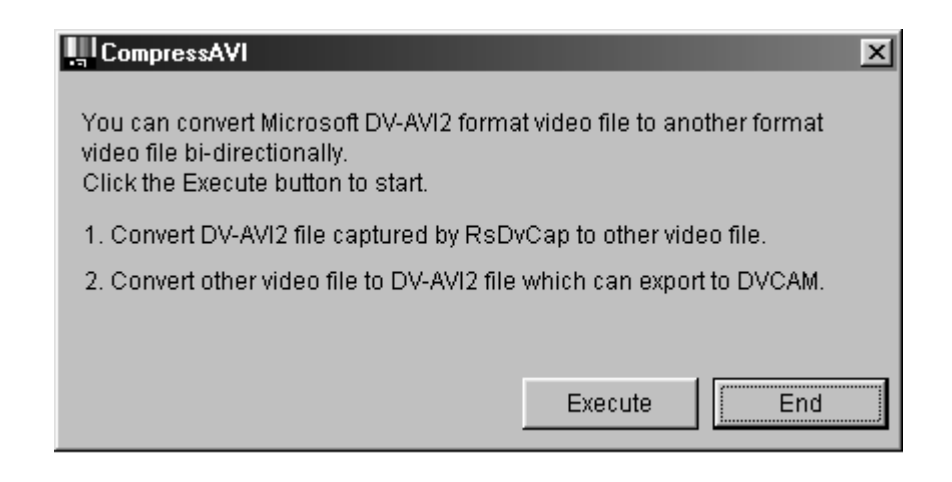

2. Please select **"Convert other video file format to DV-AVI file format"** and choose NTSC or PAL. NTSC is used in the U.S.A. PAL is used in Europe and Asia(except Japan). Then click **[Next]**.

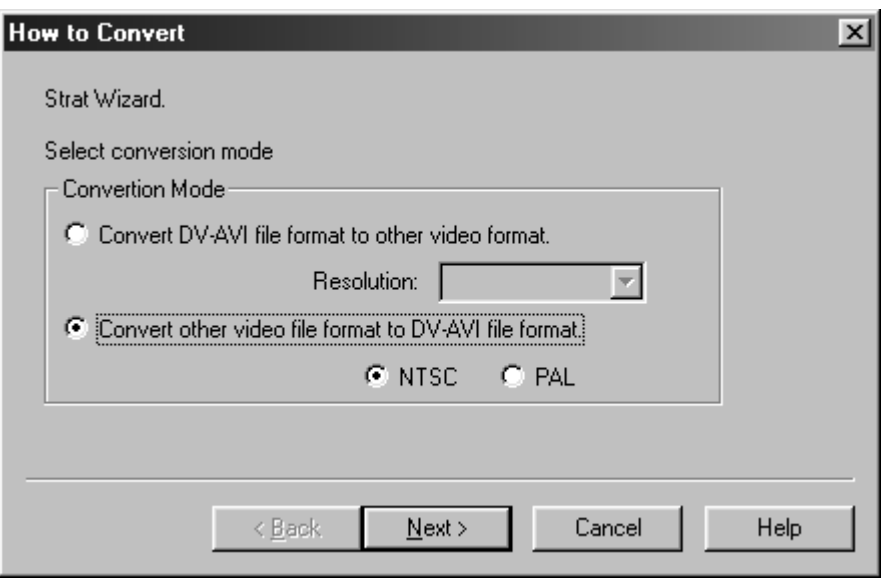

3.Please specify an original video file and a converted video file name. Click **[Next]**.

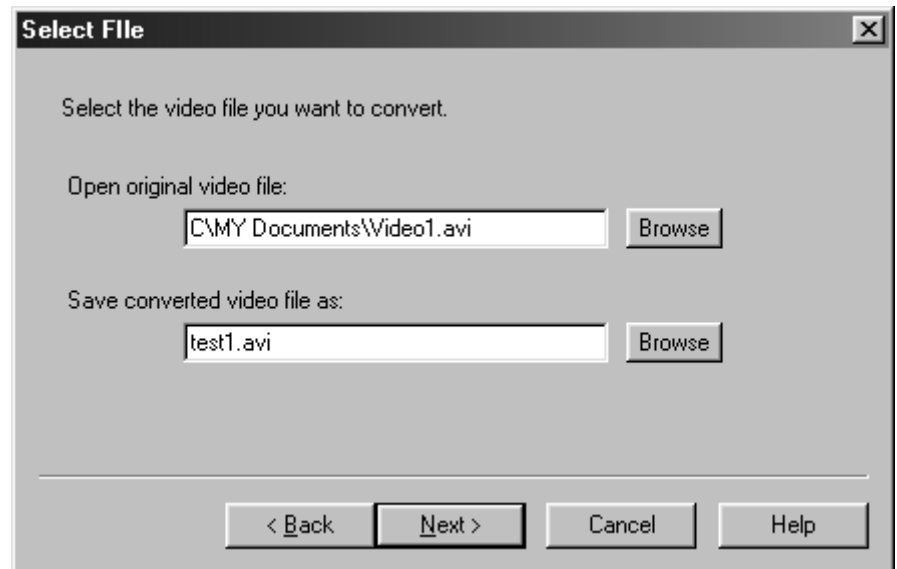

4.Click **[Next]**. It may take much time to convert an AVI file. Please wait patiently.

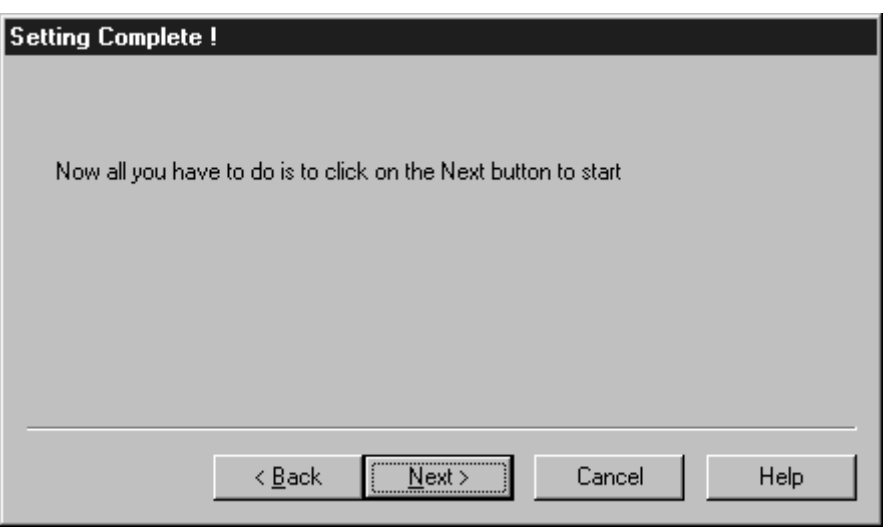

5.When conversion ends, you will see the screen below. Click **[Finish]**.

You can now export the converted data to a DVCAM by using RsDvCap.

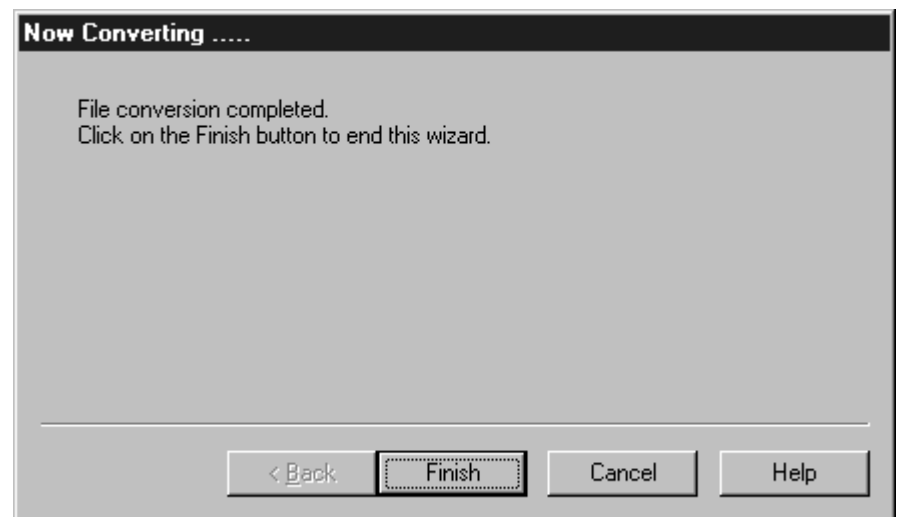
## **8.Ulead Video Studio**

### **Ulead VideoStudio**

 This software in this package treats MS DV-AVI2 format video file directly and you don't need to convert video files before and after editing. For more information, refer to the Video Studio User's Manual.

Follow the steps below to install Ulead Video Studio.

(A)When you use Windows98,

1.Double click *"My Computer"*. 2.Insert the Ulead Video Studio CD-ROM and double click your CD-ROM icon. 3.Open *"VideoStudio 3.0 SE Basic"*. 4.Double-click on the *"Setup.exe"*. 5.Follow the instructions on the screens.

- (B)When you use Windows98 SE(Second Edition), Windows2000 or Windows Me(Millennium Edition),
	- 1.Double click *"My Computer"*.
	- 2.Insert the Ulead Video Studio CD-ROM and double click your CD-ROM icon.
	- 3.Open *"VideoStudio 4.0 SE Basic"*.
	- 4.Double-click on the *"Setup.exe"*.
	- 5.Follow the instructions on the screens.

This Ulead Video Studio 4.0 SE has the following new functions.

- a)Multiple file play back:
- •You can export DV-AVI2 file more than 2 GBytes onto a DV tape even if your file system is FAT16.
- •You can export DV-AVI file more than 4 GBytes onto a DV tape even if your file system is FAT32.
- b)You can capture a still image from a DVCAM.
- c)You can capture music onto a DV tape and save it as MP3. You can export MP3 onto a DV tape.

## **9.LiveExpress**

### **LiveExpress**

With this e-mail software package, you can send e-mail that includes video, audio or snapshots.

As of August in 2000, there are some restrictions below.

### **[Restrictions]**

- Currently, LiveExpress doesn't support Windows2000.
- We highly recommend to use LiveExpress on Windows98 Second Edition.
- Please use the DVCAMs in **camera mode** not in video mode.
- On Windows 98 first edition, please turn on the DVCAM before loading LiveExpress.
- To attach the data which is in DV tape, please use the other application to capture the data. After that, open the data from LiveExpress and convert it to EXE format file.
- It doesn't support **PAL** mode DVCAMs.

### **[Well-known issue]**

- When the sound setting on the DVCAM is 16Bit, captured data as AVI format has no sound. If you would like to use 16Bit sound, please specify "Record video as EXE format" in preference.
- If the one who receives the mail with LiveExpress self-executable file doesn't have sound resources on his/her computer, the data cannot be played back.

For more information, please refer to the manual.

## **10. Troubleshooting**

## **10-1.Camera can not be recognized**

If your camera is recognized by our capture software(RsDvCap,RsDvStill), **Camera list box in RsDvCap or Camera Driver in RsDvStill** shows the string such as **Microsoft DV Camera and VCR** or **Sony DV Camcorder**. If the box is blank, camera is not recognized.

General Solution:

1.PCI Board is not firmly seated in the slot.

 If your PCI Board is installed correctly, you will see the screen below in the **Device Manager** and you can find a **[NEC Firewarden OHCI Compliant IEEE1394 Host Controller]** string.

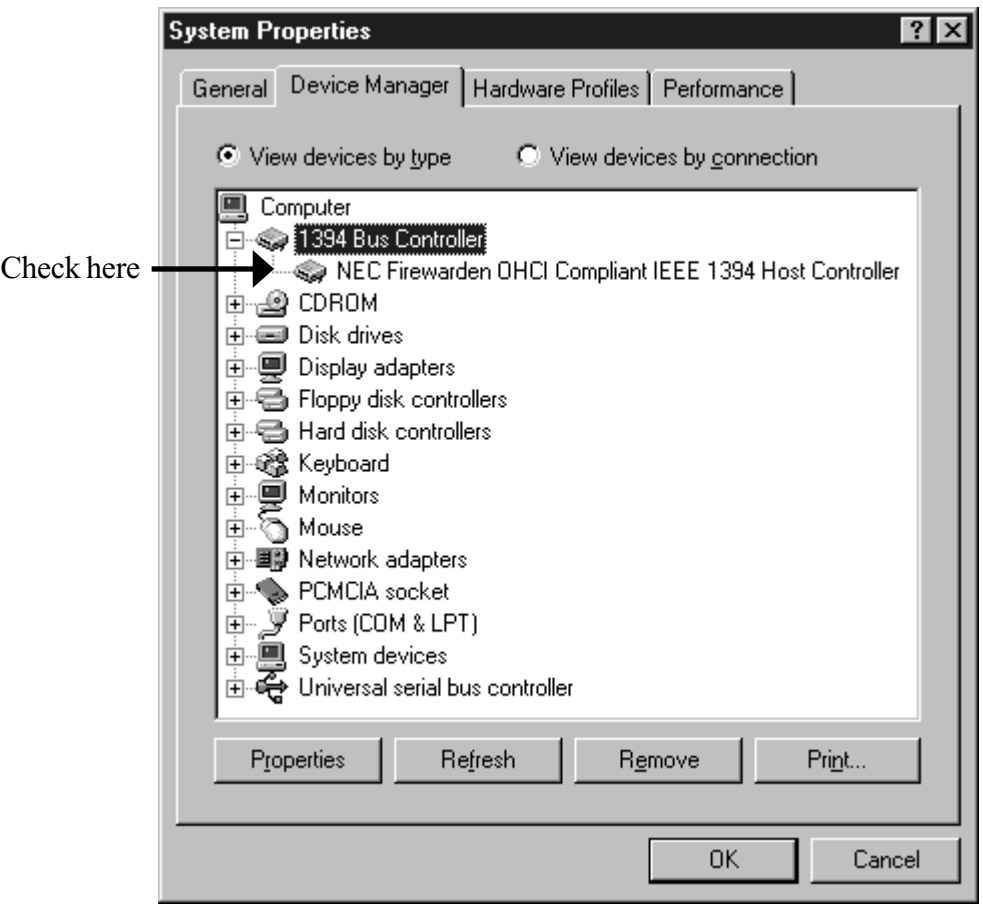

- 2.If your DVCAM is recognized as **"Other Devices"** in the **Device Manager**, please refer to Chapter 10-2**.**
- 3.There have to be a **[SONY DVCR]** string under the **"Sound video and game controller"** in the **Device Manager** when you use **Windows98.** If you can not find it, make sure your DVCAM is powered on.

 If you use Windows98 SE(Second Edition), there have to be a **[Microsoft DV Camera and VCR]** string under the **"Imaging Device"** in the **Device Manager**. If you can not find it, make sure your DVCAM is powered on.

 If you use Windows2000, there have to be a **[Microsoft DV Camera and VCR]** string under the **"Imaging Device"** in the **Device Manager**. If you can not find it, make sure your DVCAM is powered on.

 If you use Windows Me(Millennium Edition), there have to be a **camera name** string under the  **"Imaging Device"** in the **Device Manager**. If you can not find it, make sure your DVCAM is powered on.

## **10-2.When you fail to install DVCAM driver(sonydvcr.sys).**

If the **"Hardware Wizard"** did not start at the first time as described in page 21, please follow steps through.

- 1.Open **"Device Manager"** window and find a **"1394 Bus Controller"** string.
- 2.Double-click it and make sure there is a **"NEC Firewarden OHCI Compliant IEEE1394**

**Host Controller"** string without any yellow "!" marks or red "X" marks.

3.Connect a DVCAM to the PCIFW1U and turn it on.

4.Find big yellow "?" marked **"Other Devices"** icon atthe **"Device Manager"** window as shown below and double-click it and find a **"1394/A02d&10001"** string.

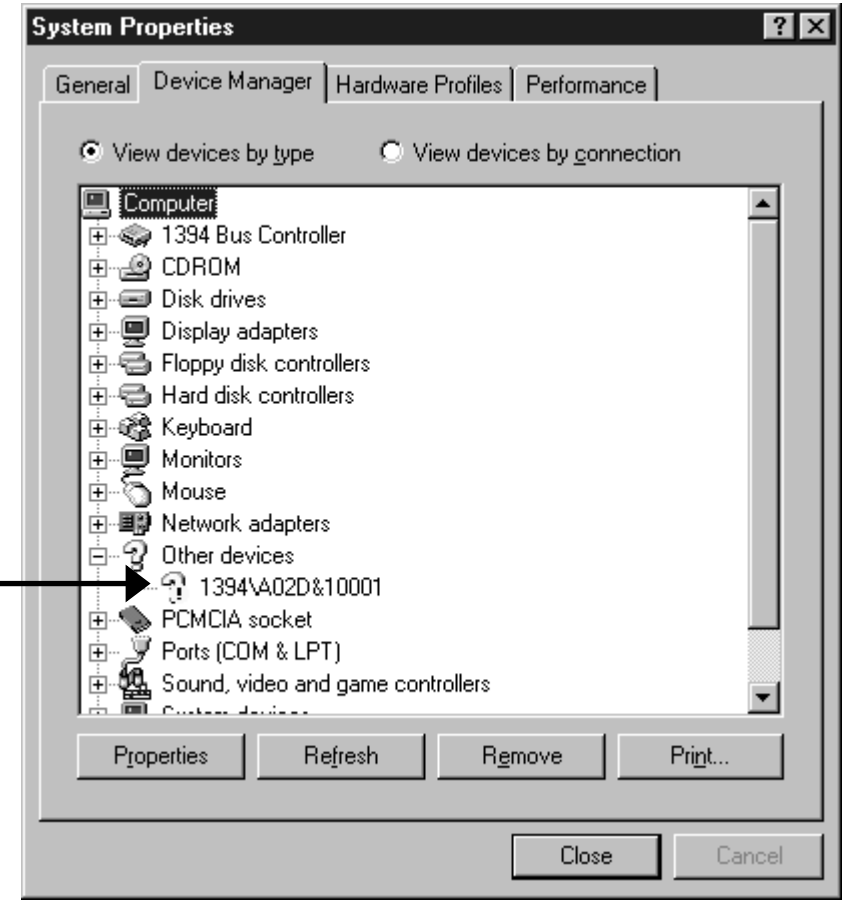

5.Select **"1394/A02d&10001"** and click **"Properties"**. You will see the screen below.

6.Click **[Reinstall Driver]**.

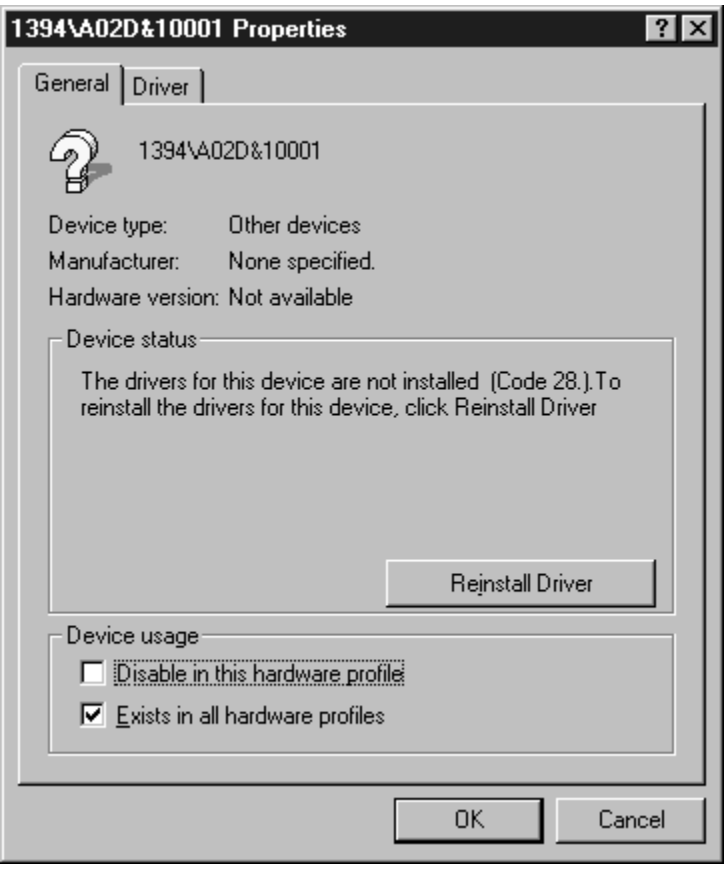

- 7. **"Update Device Driver Wizard"** will appear and you will see the screen below.
	- Click **[Next]**.

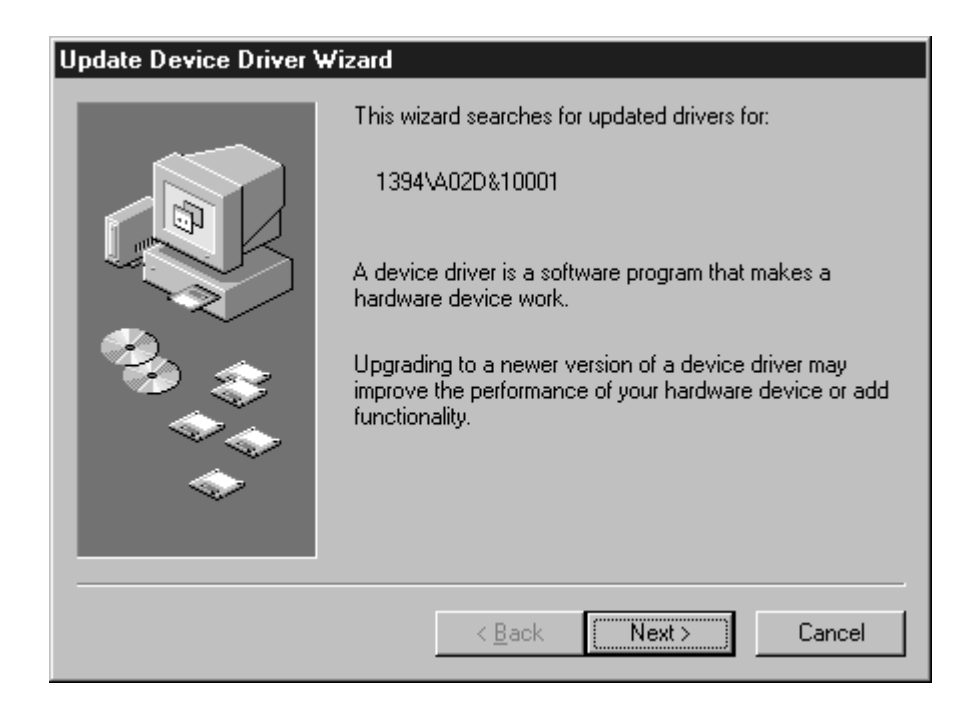

8.You will see the screen below. Select **"Search for a better driver than one your device is using now(Recommended)"** and click **[Next]**.

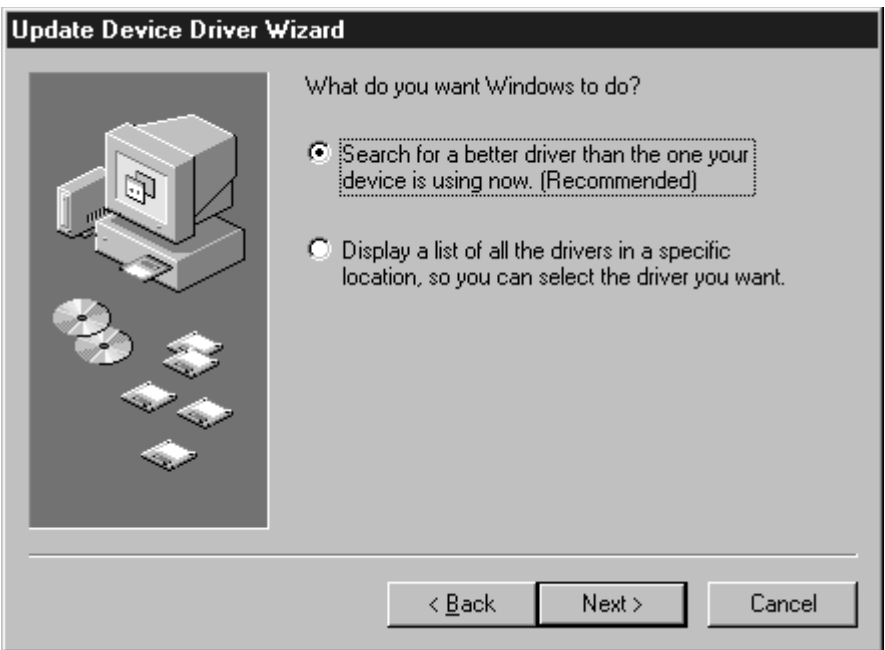

9.You will see the screen below. Select **"Specify a location"** and type **"D:\WIN98\NTSC "**, where **"D"** means the CD-ROM drive. And insert the **RATOC IEEE1394 PCI Board CD-ROM** in the CD-ROM drive and click **[Next]**. If you have a **"PAL"** model DVCAM, please type **"D:\WIN98\PAL"**.

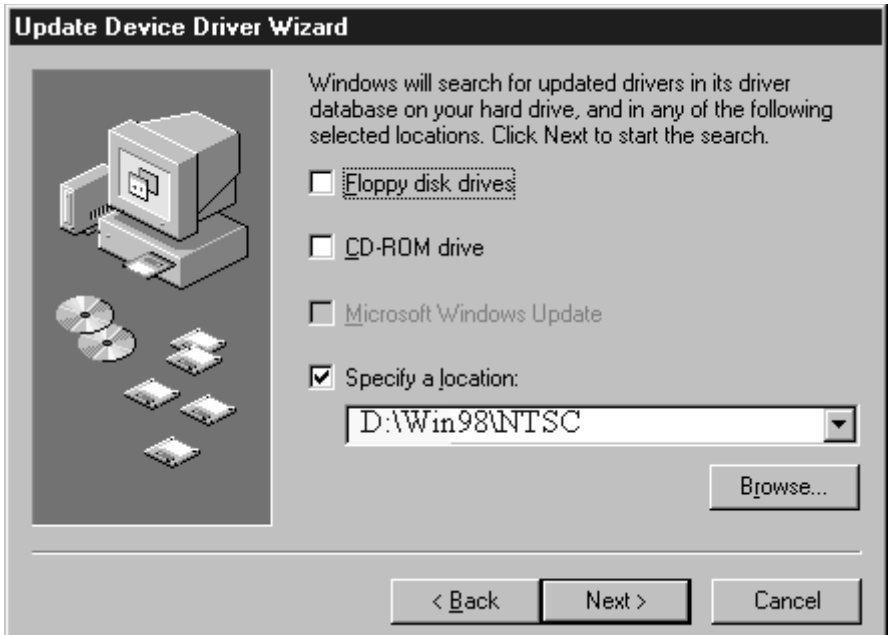

10.You will see the screen below. Click **[Next]**.

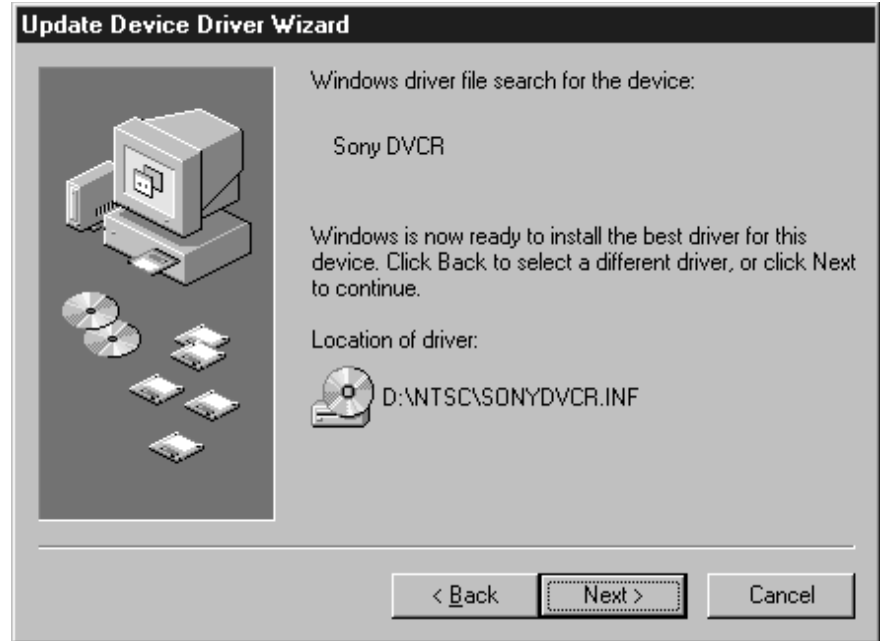

11.When the following windows appears, click **[OK]**.

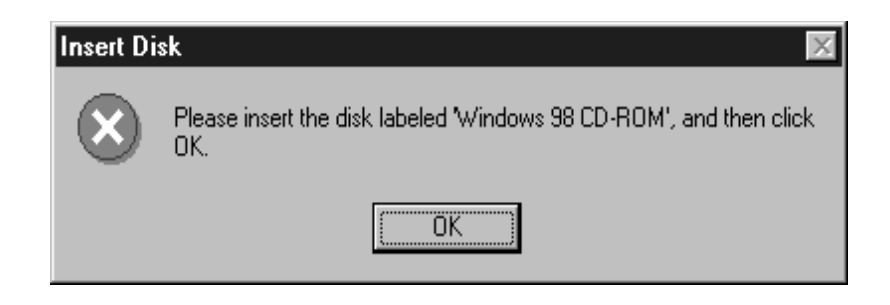

 12.When the following window saying [**the file 'sonydvcr.sys' on Windows98 CD-ROM cannot be found**] appears, insert the **RATOC IEEE1394 PCI Board CD-ROM** in the CD-ROM drive and type **"D:\Win98\NTSC"** in the **Copy files from** box. If you have a **"PAL"** model DVCAM, please type **"D:\Win98\PAL"**. Then click **[OK]**.

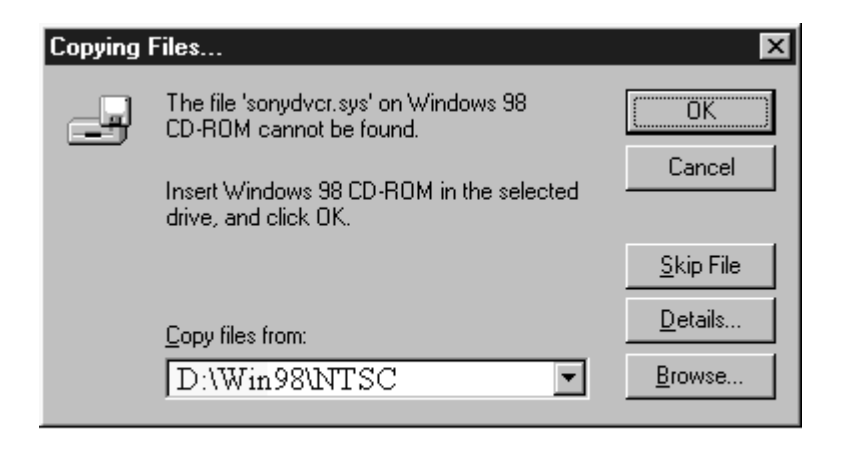

13.If the following dialog box saying **the file ksclockf.ax on Windows98 CD-ROM cannot be found** appears as shown below, insert the **Windows98 CD-ROM** in the CD-ROM drive and type**"D:\Win98"** or **"C:\Windows\options\cabs"** in the **Copy files from** box. Then click **[OK]**. The ksclockf.ax file is an example. This applies to all files except sonydvcr.sys.

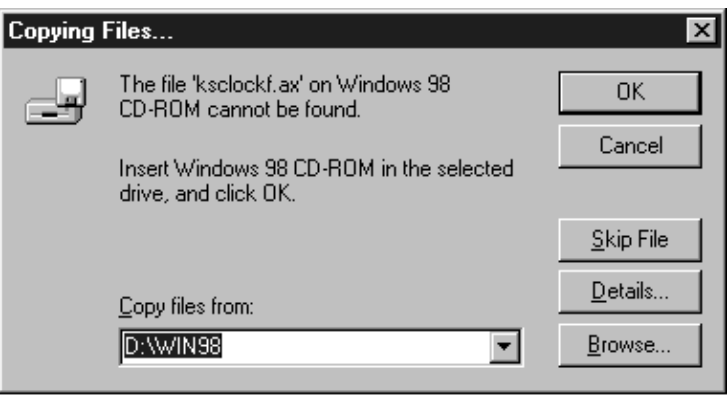

- 14.At the next screen, click **[Finish]**.
- 15.Double-click the **"Sound video and game controller"** on the **Device Manager** tab.
- 16.If you can find a **Sony DVCR** string as shown below, you have completed the installation of the DVCAM driver correctly.

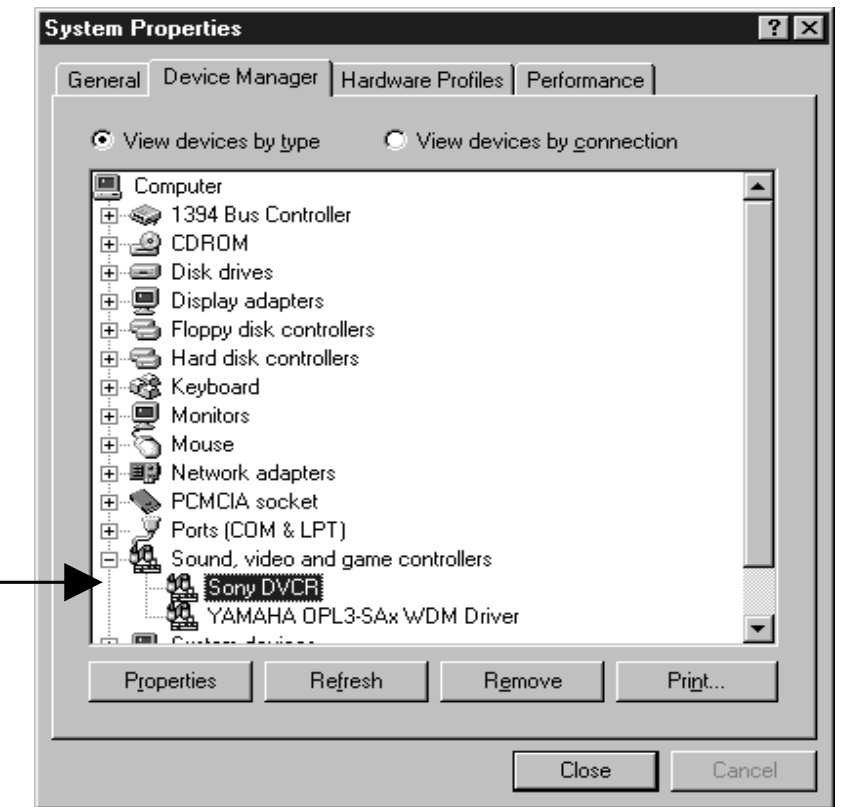

## **10-3.When playing back the captured file is choppy or jerky.**

The data rate from a DVCAM is 3.6MB/sec. If your HDD sustained data write rate is lower than 3.6MB/sec, a captured file may get choppy or jerky when you play back the file. To avoid this trouble, enable DMA function of your HDD, following steps through.

1.Open **"Device Manager"**.

2.Select your **Disk drive** as shown below and click the **Properties** button.

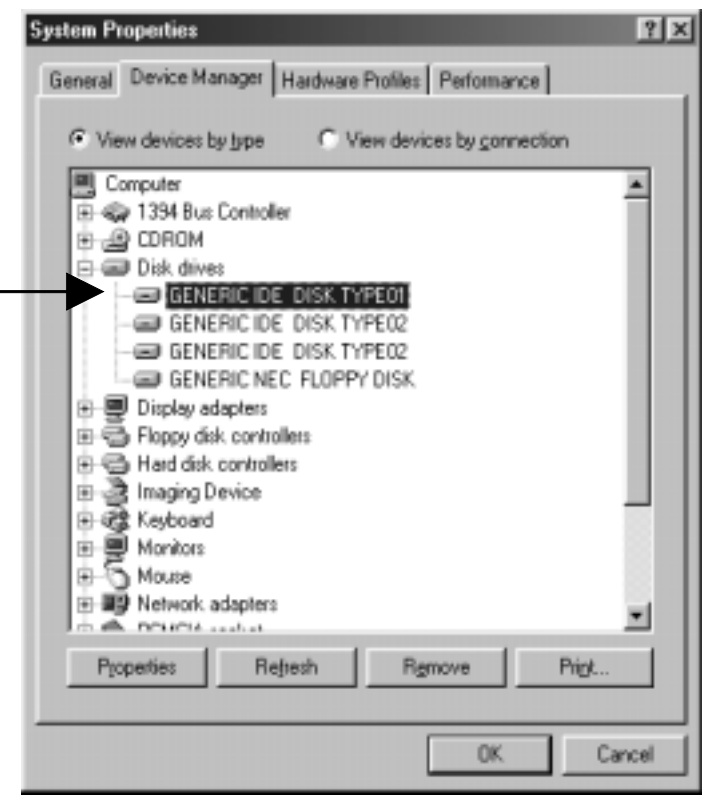

3.Click the **[Setting]** tab and if DMA box is not checked,check here.

 But, please note that if your HDD is not Ultra DMA HDD, don't check here. To make sure that your HDD is Ultra DMA HDD, refer to your HDD manual.

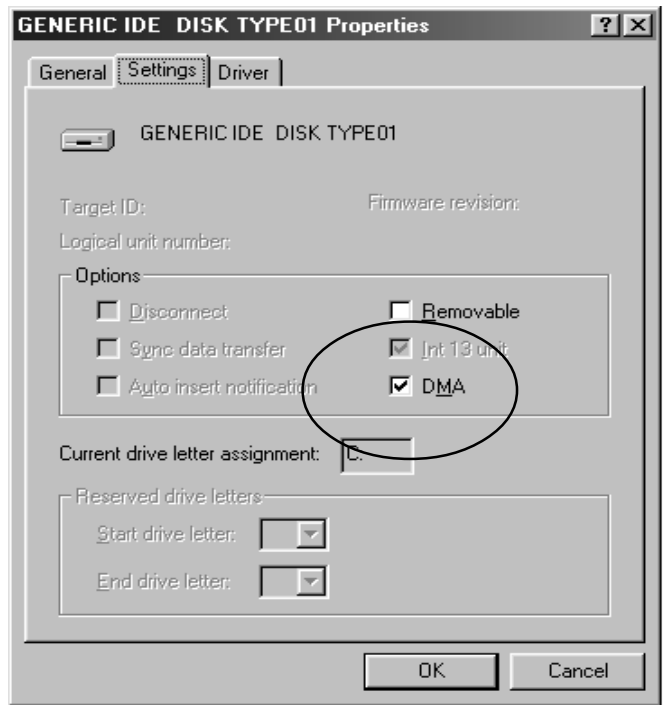

## **10-4.When previewing picture is pixcelised.**

When you use Windows98 and installed PAL driver, instead of NTSC or installed NTSC driver, instead of PAL mistakenly, previewing is pixcelised.

Here is how to fix it when you installed NTSC driver mistakenly, instead of PAL driver.

- 1.Click **Start** button and select **Run.**
- 2.Type in **Regedit**. Click **[OK]**.
- 3.Find **DVCR** under **Sony** under **Software** under **HKEY\_LOCAL\_MACHINE** as shown below.
- 4.Click **DVCR** and find **"NTSC"** string.

 (When you installed PAL driver mistakenly, instead of NTSC driver, find **"PAL"** string.) 5.Double-click **VidFormat** and replace the "**NTSC"** with "**PAL"**.

 (When you installed PAL driver mistakenly, instead of NTSC driver, replace the **"PAL"** with **"NTSC"**.)

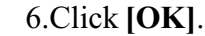

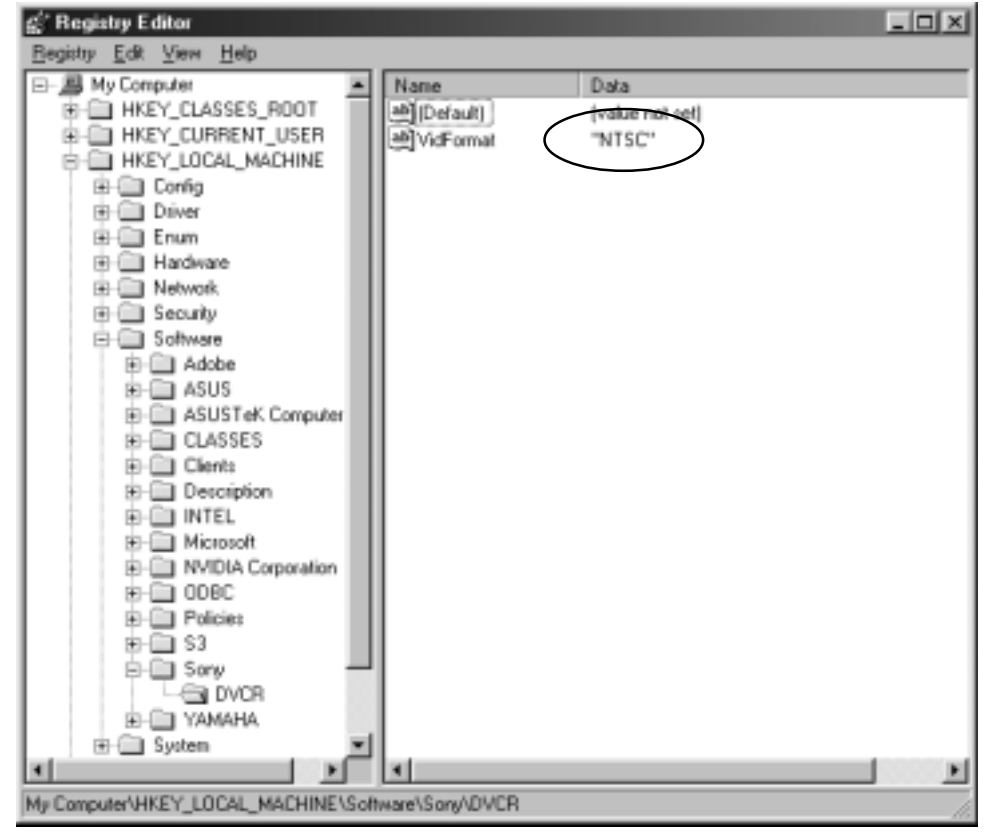

- 7.Find **Sony CorporationSONYDVCR.INF** file in the **C:\WINDOWS\INF\OTHER**.  **C:** means your HDD drive letter where your Windows98 is installed. If your HDD drive letter where your Windows98 is installed is not **"C"**, you must replace **"C"** to the appropriate drive name.
- 8.Double-click the **Sony CorporationSONYDVCR.INF** and find **"NTSC"** string. (When you installed PAL driver mistakenly, instead of NTSC driver, find **"PAL"** string.)
- 9.Replace **"NTSC"** with **"PAL"** and save it.
- (When you installed PAL driver mistakenly, instead of NTSC driver, replace **"PAL"** with **"NTSC"**.)

### **10-5.What kind of Video Editing Software works?**

<Video Editing Software>

Microsoft Standard WDM DV filter drivers captures DV data stream and save as an AVI file which consists with original DV data stream. This DV data stream requires 3.6MB/Sec and includes 720x480 resolution video data(NTSC). Also, the file size is restricted up to 4GB (about 19 minutes). As this captured DV file has a different file format from AVI file of Windows3.1/95, you need special Video Editing Software to open and edit it.

If you want to edit video, you have two choices.

- 1.)You have to use Video Editing Software which can handle MS DV-AVI2 format.
- 2.)You have to use CompressAVI application and convert MS DV-AVI2 format to other formats which your Video Editing Software can handle.

You can use bundled VideoStudio without file format conversion. But current existent Video editing software can not treat MS DV-AVI2 format file. So, you need file format conversion both before and after editing.

#### **Adobe Premiere5.1**

You have to update your Premiere to 5.1c. 5.1c updater is available at **www.adobe.com**. **MediaStudio Pro 6.0,MGI VideoWaveIII** can handle MS DV-AVI2 format.

# **11. Registration and Tech-Support**

## **11-1. How to Register**

We highly recommend to register yourself as our customer through our on-line registration.

- **1**. On the Internet, access our site (**http://www.ratocsystems.com/english/**)
- **2**. Follow window menu guide to register.
- **3**. Fill out and submit the registration form.

### **11-2. Software Update and Support**

#### -**Software Update**-

The latest driver and application software are subject to change for improvement or bug fix.You can download the latest version from our web site. (**http://www.ratocsystems.com/english/**)

#### -**Technical Support**-

You can get a Tech support from RATOC at the following. (Open Monday - Friday,9:30A.M. to 5:00P.M.(PST)) RATOC Systems International,Inc. Tech support Address: 1933 O'Toole Avenue Suite A109 SanJose, CA 95131, U.S.A. Phone : (408)955-9400 Fax : (408) 955-9402 E-mail : int-support $@$ rexpccard.co.jp

Web : http://www.ratocsystems.com/english/

#### **NOTE**

**Please include the following information:**

**•Our product name, serial number, and product description**

**•Host Computer Name, Windows version**

**•Application software/driver version**

### **11-3. System Requirements**

•One PCI slot •Windows98/Windows98 Second Edition/Windows2000/Windows Me •Pentium II 300MHz or faster •At least 64 MB memory •High performance AGP Graphic Board •High performance Sound Board •High performance DMA enabled Hard Disk Drive •Sufficient Hard Disk space for video capture (1 second DV video = 3.6MB)

If your PC can not have sufficient specifications above, Video motion and audio may get choppy.

## **11-4.Restrictions**

- •It is necessary for you to use sufficient Hard Disk space and Hard Disk sustained data write rate for video capture ( DV data/1 second = 3.6 MB)
- •It is necessary for you to connect internal power connector embedded on the PCIFW1U to a power connector available in your PC when you connect devices which require power supply.

# **12. Specifications**

**Product Name :**PCIFW1U IEEE1394 PCI Board **Transfer :**32 Bit Bus Master(PCI Local Bus 2.1 Compliant) **Data Transfer Rate :**100/200/400Mbps

**Operating Environment : Temperature :** 0C°(32F°) - 55C°(131F°) **Relative humidity:** 20-80%(Non-condensing)

**Connectors :** 1 x IEEE1394 6p connector 2 x DV 4p connector 1 x power input connector

#### **Features**

\*IEEE 1394.1995,1394.a compliant PHY chip included \*OHCI 1.0 compliant link layer chip included \*Available 400 Mbps 1394 Bus speed \*Fully compatible with Windows 98 pre-installed standard device driver \*Video/Still image capture software included

# **Appendix**

#### **Trademarks**

-Windows is a registered trademark of Microsoft Corporation.

- -Sony Corporation has a original copyright of SONYDVCR.SYS.
- -Other brand and product names may be registered trademarks or trademarks of their respective holders.

#### **I)FCC Statement**

This equipment has been tested and found to comply with the limits for a Class B digital device, pursuant to Part 15 of the FCC Rules. These limits are designed to provide reasonable protection against harmful interference in a residential installation. This equipment generates, uses and can radiate radio frequency energy and, if not installed and used in accordance with the instructions, may cause harmful interference to radio communications. However, there is no guarantee that interference will not occur in a particular installation. If this equipment does cause harmful interference to radio or television reception, which can be determined by turning the equipment off and on, the user is encouraged to try to correct the interference by one or more of the following measures:

(1) Reorient or relocate the receiving antenna.

(2) Increase the separation between the equipment and receiver.

(3) Connect the equipment into an outlet on a circuit different from that to which the receiver is connected.

(4) Consult the dealer or an experienced radio/TV technician for help.

Changes or modifications not expressly approved by the party responsible for compliance may result in this unit not complying with FCC Rules Part 15.

#### **II)CE Statement**

This device complies with EN55022(class B) and EN50082-1.

Free Manuals Download Website [http://myh66.com](http://myh66.com/) [http://usermanuals.us](http://usermanuals.us/) [http://www.somanuals.com](http://www.somanuals.com/) [http://www.4manuals.cc](http://www.4manuals.cc/) [http://www.manual-lib.com](http://www.manual-lib.com/) [http://www.404manual.com](http://www.404manual.com/) [http://www.luxmanual.com](http://www.luxmanual.com/) [http://aubethermostatmanual.com](http://aubethermostatmanual.com/) Golf course search by state [http://golfingnear.com](http://www.golfingnear.com/)

Email search by domain

[http://emailbydomain.com](http://emailbydomain.com/) Auto manuals search

[http://auto.somanuals.com](http://auto.somanuals.com/) TV manuals search

[http://tv.somanuals.com](http://tv.somanuals.com/)